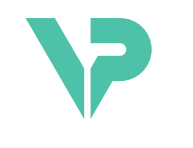

# **VISIBLE PATIENT**

# Visible Patient Planning

Versjon: 1.0.19

November 2023

Brukerveiledning

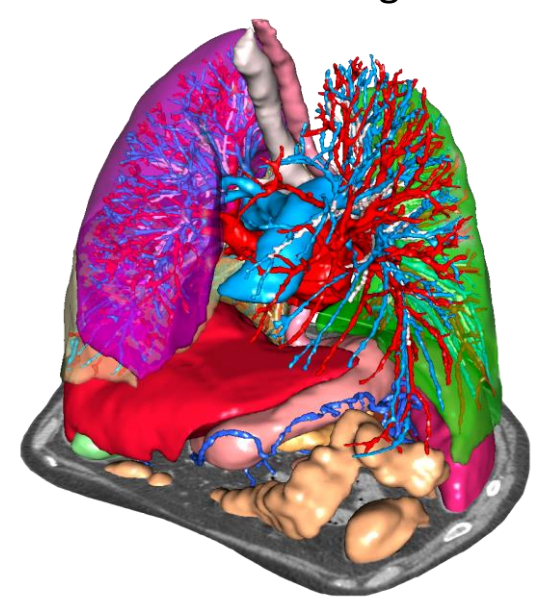

## **Unik utstyrsidentifikator (UDI)**

\*+B373VPS0/\$\$71.0.19F\*

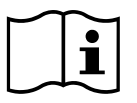

Brukerveiledningen (på engelsk og andre tilgjengelige språk) kan lastes ned her: [https://www.visiblepatient.com//en/go/planning-vps/1.0.19/user-manual.](https://www.visiblepatient.com/en/go/planning-vps/1.0.19/user-manual) Du kan også finne instruksjoner på engelsk i «Help»-menyen til programmet. Du kan bestille en papirversjon av brukerveiledningen som blir tilsendt innen 7 virkedager uten ekstra kostnad.

# Indikasjoner

Visible Patient Suite er en programvaresamling for medisinsk bildebehandling som kan hjelpe kvalifiserte helsearbeidere med å lese, tolke og følge opp bilder og planlegge behandlingen både for barn og voksne. Visible Patient Suite kan ta imot medisinske bilder etter DICOM-standarden fra en rekke bildekilder, bla. CT og MR.

Produktet skal ikke brukes til eller sammen med primær diagnostisk tolking av mammografibilder.

Programmet har flere kategorier av verktøy. Det har bildebehandlingsverktøy for generelle bilder, bl.a. 2d-visning, volumgjengivelse og 3d-volumvisning, ortogonale flerplansrekonstruksjoner (MPR), bildefusjon, overflategjengivelse, måling, rapportering, lagring, generelle bildebehandlings- og administrasjonsverktøy m.m.

Det har også et bildebehandlingssystem og et brukertilpasset grensesnitt for å segmentere anatomiske strukturer som er synlige i bildedataene (bein, organer, vaskulære strukturer, luftveisstrukturer m.m.), inkludert interaktive segmenteringsverktøy, grunnleggende bildefiltre m.m.

Dessuten har det detekterings- og merkeverktøy for organsegmenter (lever, lunger og nyrer), bl.a. ved å definere baner gjennom forsyningsområdene til årer og luftveier, samt approksimering av forsyningsområdene på grunnlag av rørstrukturer og interaktiv merking.

Programmene er utformet for å brukes av kvalifiserte fagpersoner (som leger, kirurger og teknikere) og være et hjelpemiddel for klinikere som har eneansvaret for alle de endelige valgene om pasientbehandlingen.

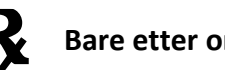

**R** Bare etter ordre fra lege.

**Merk :** Enhver alvorlig hendelse i forbindelse med enheten må rapporteres til Visible Patient og behørige lokale myndigheter.

# Godkjenninger

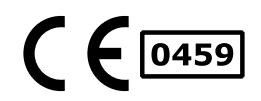

Dette medisinske produktet er CE-merket og klarert av FDA. Derfor kan det brukes i kliniske rutiner og/eller til pasientbehandling i land som anerkjenner CE-merket og/eller FDA-klareringen og/eller som følger de nasjonale retningslinjene (fullstendig liste over land finnes her: [https://www.visiblepatient.com/en/go/planning](https://www.visiblepatient.com/en/go/planning-vps/1.0.19/countries)[vps/1.0.19/countries\)](https://www.visiblepatient.com/en/go/planning-vps/1.0.19/countries).

**Det er ikke tillatt å bruke dette programmet i land som ikke står på denne lista.**

I slike land betraktes programmet som prototypeprogram og *kan bare brukes til forskning og opplæring eller til demonstrasjoner.* All annen bruk er strengt forbudt, og spesielt klinisk bruk på mennesker.

Dato for første CE-merking: 2014

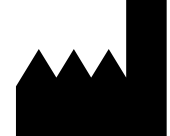

## **Visible Patient**

8 rue Gustave Adolphe Hirn 67000 STRASBOURG FRANKRIKE

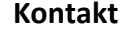

E-post: [support@visiblepatient.com](mailto:support@visiblepatient.com) Tlf.: +33 (0)3 68 66 81 81 Nettsted: [www.visiblepatient.com](http://www.visiblepatient.com/)

**Forhandler i USA** STRATEGY Inc. 805 Bennington Drive suite 200 Raleigh, North Carolina 27615 UNITED STATES Telefon: +1 919 900 0718 Faks.: +1 919 977 0808 E-post: [nancy.patterson@strategyinc.net](mailto:nancy.patterson@strategyinc.net)

- **Partner i Australia:** Johnson & Johnson Medical 1–5 Khartoum Road, North Ryde N.S.W.2113
- **Partner i New Zealand** Johnson & Johnson NZ (Ltd) 507 Mount Wellington Hwy, Mount Wellington, Auckland 1060, New Zealand

# Innhold

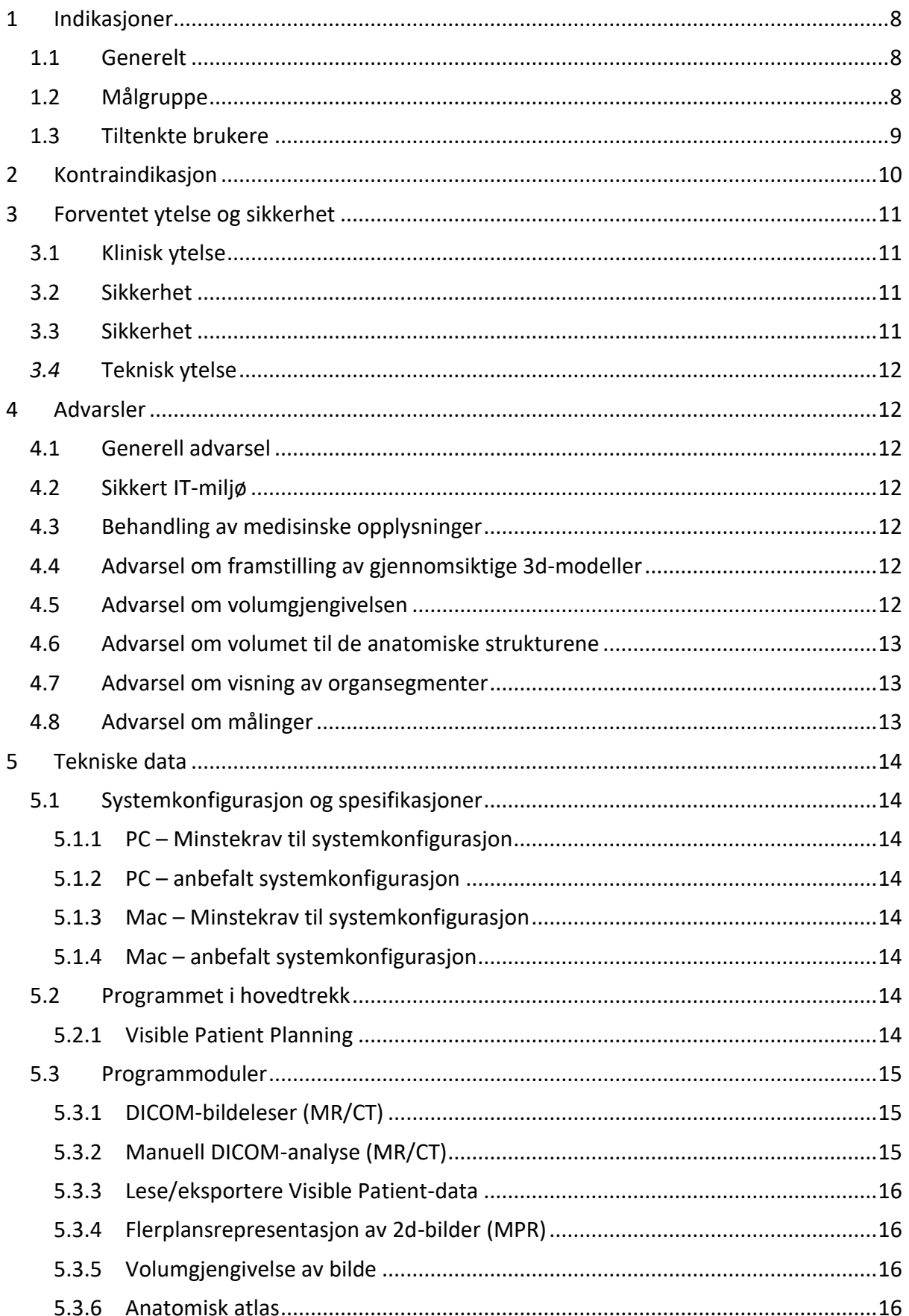

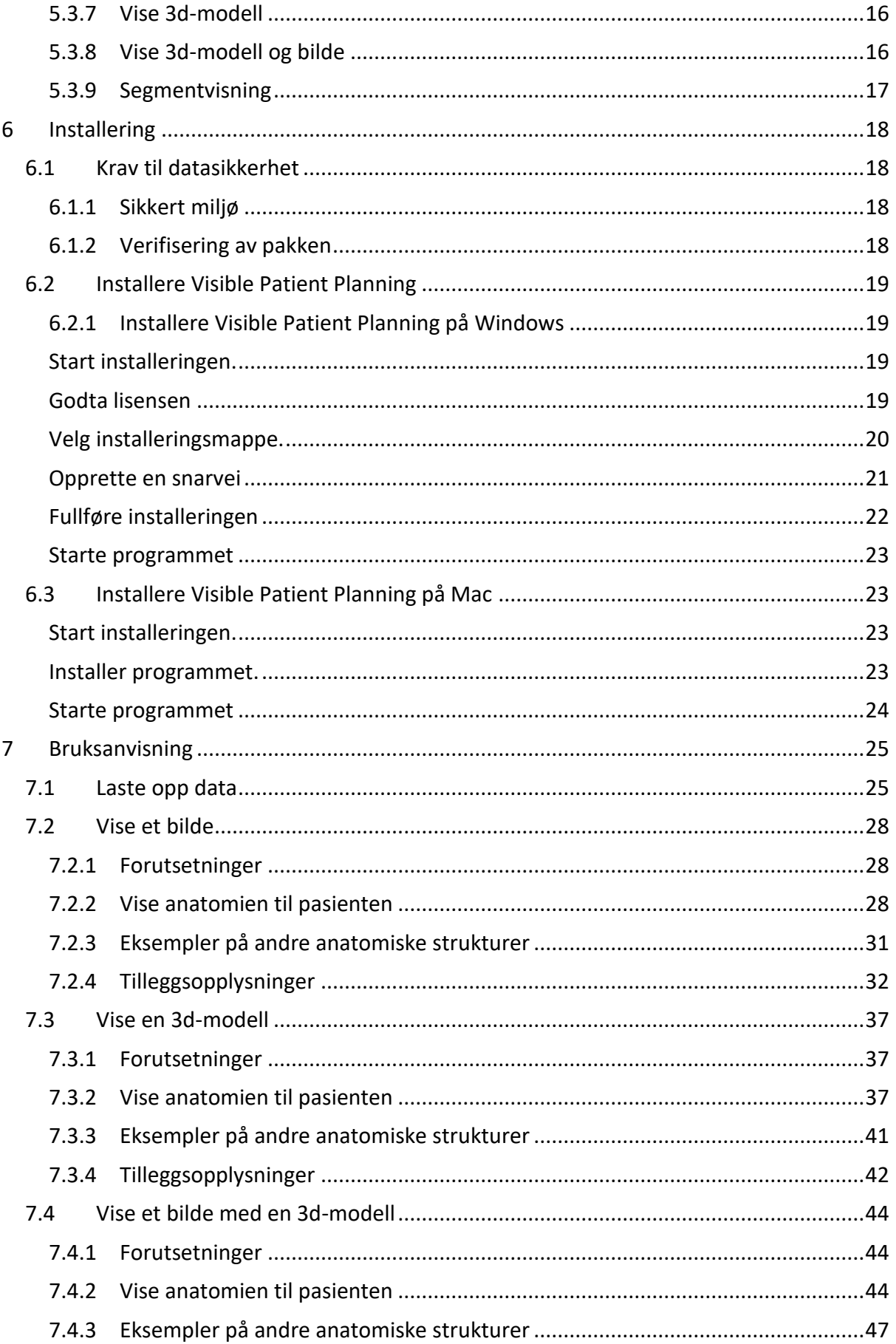

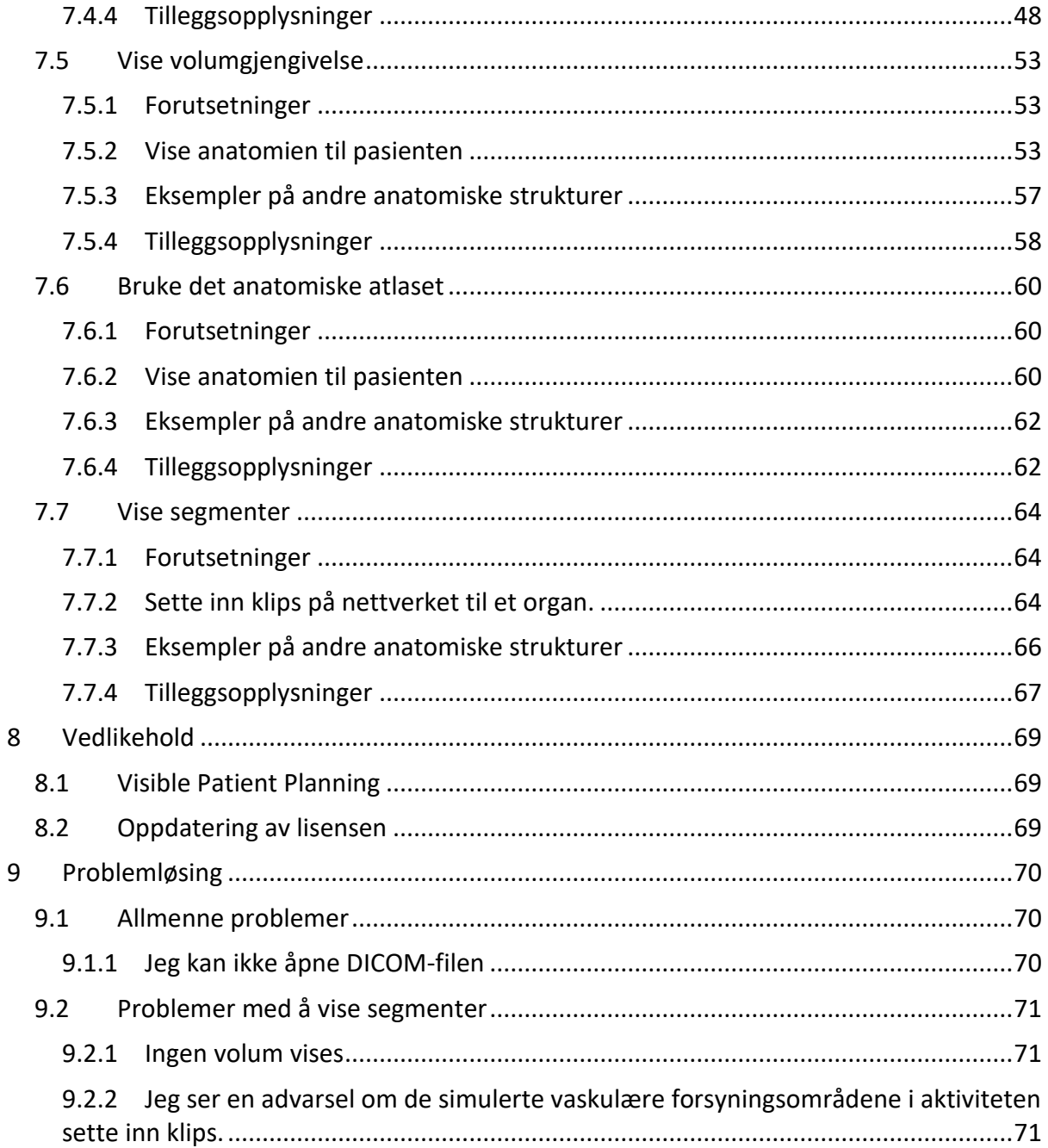

# <span id="page-7-0"></span>1 Indikasjoner

## <span id="page-7-1"></span>1.1 Generelt

Visible Patient Suite er en programvaresamling for medisinsk bildebehandling som kan hjelpe kvalifiserte helsearbeidere med å lese, tolke og følge opp bilder og planlegge behandlingen både for barn og voksne. Visible Patient Suite kan ta imot medisinske bilder etter DICOM-standarden fra en rekke bildekilder, bla. CT og MR.

Produktet skal ikke brukes til eller sammen med primær diagnostisk tolking av mammografibilder.

Programmet har flere kategorier av verktøy. Det har bildebehandlingsverktøy for generelle bilder, bl.a. 2d-visning, volumgjengivelse og 3d-volumvisning, ortogonale flerplansrekonstruksjoner (MPR), bildefusjon, overflategjengivelse, måling, rapportering, lagring, generelle bildebehandlings- og administrasjonsverktøy m.m.

Det har også et bildebehandlingssystem og et brukertilpasset grensesnitt for å segmentere anatomiske strukturer som er synlige i bildedataene (bein, organer, vaskulære strukturer, luftveisstrukturer m.m.), inkludert interaktive segmenteringsverktøy, grunnleggende bildefiltre m.m.

Dessuten har det detekterings- og merkeverktøy for organsegmenter (lever, lunger og nyrer), bl.a. ved å definere baner gjennom forsyningsområdene til årer og luftveier, samt approksimering av forsyningsområdene på grunnlag av rørstrukturer og interaktiv merking.

Programmene er utformet for å brukes av kvalifiserte fagpersoner (som leger, kirurger og teknikere) og være et hjelpemiddel for klinikere som har eneansvaret for alle de endelige valgene om pasientbehandlingen.

## <span id="page-7-2"></span>1.2 Målgruppe

Pasientene har størst utbytte av Visible Patient Suite hvis legen trenger en spesifikk 3dmodell av de anatomiske eller patologiske strukturene for optimal behandlig.

Visible Patient Suite kan brukes på pasienter i alle aldre.

☒ Nyfødte (fra fødselen til 28 dager)

 $\boxtimes$  Spedbarn (fra 29 dager til 2 år)

 $\boxtimes$  Barn (fra 2 til 12 år)

☒ Ungdom (fra 12 til 18 år)

☒ Unge voksne (fra 18 til 21 år)

☒ Voskene (over 21 år)

Visible Patient Suite skal ikke brukes av pasienten.

## <span id="page-8-0"></span>1.3 Tiltenkte brukere

For progammet Visible Patient Planning må brukeren han kunnskaper i:

- anatomi og human patologi
- medisinsk og teknisk terminologi

Programmet har som mål å hjelpe leger som er eneansvarlig for beslutninger om behandling av pasienten.

# <span id="page-9-0"></span>2 Kontraindikasjon

Produktet skal ikke brukes til eller sammen med primær diagnostisk tolking av mammografibilder (MB).

# <span id="page-10-0"></span>3 Forventet ytelse og sikkerhet

## <span id="page-10-1"></span>3.1 Klinisk ytelse

Visible Patient Suite gjør det mulig for det medisinske teamet å planlegge kirurgi sikrere og mindre avhengig av klinikerne.

## <span id="page-10-2"></span>3.2 Sikkerhet

VP Planning v1.0.18 er et automatisk program. Det er ikke identifisert noen klinisk risiko verken for pasienten eller brukeren. Derfor forventes det ikke uønskede bivirkninger ved bruk av VP Planning versjon 1.0.18.

Det er identifisert indirekte bivirkninger som kan forekomme:

- 1. Små lesjoner på pasienten som skyldes langvarig operasjon eller unødvendige kirurgiske inngrep på grunn av dårlig kvalitet på pasientmodellen.
	- De gjennomsiktige 3d-modellene kan ha visningsproblemer og føre til feiltolking av pasientmodellen (se minstrekravene til systemkonfigurasjoner for å unngå denne feilen).
	- Volumgjengivelsen til bildene kan ha visningsproblemer og føre til feiltolking av pasientmodellen (se minstrekravene til systemkonfigurasjoner for å unngå denne feilen).
	- De beregnede vaskulære forsyningsområdene representerer kanskje ikke den reelle anatomien og kan føre til dårlig modellering.
	- En hacker kan finne og utnytte en sårbarhet i programmet eller miljøet rundt det og modifisere programmet eller endre de medisinske opplysningene.
- 2. Små lesjoner på pasienten som skyldes langvarig operasjon eller unødvendige kirurgiske inngrep som følge av at feil pasient (= en annen pasient) er analysert.
	- Det kan forekomme at feil pasient blir valgt for et tiltak, noe som fører til feil pasientanalyse (sjekk pasientinformasjonen nøye).
	- Feil analyse kan skyldes at feil pasient er analysert fordi flere pasienter er åpne i programmet (sjekk pasientopplysningene nøye).
	- Feil pasientanalyse fordi resultatene resultatene til en annen pasient er valgt og eksportert (sjekk pasientopplysningene nøye.)
	- Det kan oppstå en programfeil i behandlingen av pasientopplysningene som fører til feil analyse av pasienten.
	- En hacker kan finne og utnytte en sårbarhet i programmet eller miljøet rundt det og modifisere programmet eller endre de medisinske opplysningene.

## <span id="page-10-3"></span>3.3 Sikkerhet

Det er ikke noen fare for å røpe privat helseinformasjon ved bruk av dette produktet. Produktet er ikke utformet for å gjøre det mulig å lagre eller overføre personopplysninger. Dokumentet informerer brukerne om forsiktighetsregler i forbindelse med IT-sikkerheten og overføring av personopplysninger (se Advarsler).

## <span id="page-11-0"></span>*3.4* Teknisk ytelse

Med Visible Patient Suite kan det medisinske teamet:

- Analysere DICOM-bilder (støtter: CT, MR)
- Forstå plasseringen av de anatomiske strukturene bedre
- Estimere og modellere segmenter av anatomiske strukturer
- Beregne interessante volum for planlegging av kirurgiske inngrep i et organ.

## <span id="page-11-1"></span>4 Advarsler

## <span id="page-11-2"></span>4.1 Generell advarsel

Programmet er utformet for å brukes av kvalifsierte helsearbeidere som hjelpemiddel for klinikere som er eneansvarlige for endelige beslutninger i behandlingen.

## <span id="page-11-3"></span>4.2 Sikkert IT-miljø

Produktet må installeres i et sikkert miljø i samsvar med sikkerhetsreglene. Slike regler varierer fra land til land. Punktet om IT-sikkerhet inneholder generelle sikkerhetsanbefalinger som bør følges for et sikkert miljø.

## <span id="page-11-4"></span>4.3 Behandling av medisinske opplysninger

Dette produktet genererer eller bruker medisinske opplysninger som kan lagres av helsearbeidere eller overføres mellom dem mens de bruker produktet. Medisinske opplysninger må behandles (overføres, lagres m.m.) i samsvar med reglene for vern av personlige helseopplysninger. Punktet om IT-sikkerhet inneholder generelle sikkerhetsanbefalinger som bør følges for et sikkert miljø.

## <span id="page-11-5"></span>4.4 Advarsel om framstilling av gjennomsiktige 3d-modeller

Gjennomsiktighet kan brukes i flere aktiviteter under framstilling av 3d-modellen. Kvaliteten på gjengivelsen er avhengig av maskinvaren (særskilt grafikkortet). Hvis kvaliteten til maskinvaren på datamaskinen er for dårlig, kan gjengivelsen inneholde approksimasjoner når gjennomsiktighet er aktivert for 3d-modellen.

Dette gjelder følgende aktiviteter:

- Vise 3d-modell
- 3d MPR-visualisering
- Aktiviteten Sette inn klips
- Aktiviteten Volumgjengivelse

## <span id="page-11-6"></span>4.5 Advarsel om volumgjengivelsen

Kvaliteten og påliteligheten ved gjengivelsen er avhengig av maskinvaren (særskilt grafikkortet). Hvis kvaliteten til maskinvaren på datamaskinen er for dårlig, kan gjengivelsen inneholde

approksimasjoner under fusjon av volumgjengivelsen og gjengivelse av den gjennomsiktige 3dmodellen.

## <span id="page-12-0"></span>4.6 Advarsel om volumet til de anatomiske strukturene

I Visible Patient Suite er volumet til anatomiske strukturer tilgjengelig gjennom organadministratoren og aktiviteten Sette inn klips. Disse volumene beregnes på grunnlag av bildene. Derfor vil nøyaktigheten til disse volumene være avhengig av oppløsningen til det opprinnelige bildet (voxelstørrelsen).

Flere opplysninger finnes i *[Estimation des territoires vasculaires et respiratoires](#page-63-2)*.

## <span id="page-12-1"></span>4.7 Advarsel om visning av organsegmenter

Aktiviteten vise organsegmenter (Sette inn klips) bygger på rekonstruksjon av områder, og segmentene utledes fra et bilde. Derfor er organsegmentene en approksimasjon av virkeligheten.

## <span id="page-12-2"></span>4.8 Advarsel om målinger

Bruk av måleverktøyet krever ekstrem presisjon. Ved avstandsmåling på et 3d-bilde må både kontrast og zoom innstilles eksakt. Hvis ikke kan målingene bli unøyaktige. Ved avstandsmåling på en 3d-modell må zoom innstilles nøyaktig.

# <span id="page-13-0"></span>5 Tekniske data

## <span id="page-13-1"></span>5.1 Systemkonfigurasjon og spesifikasjoner

Visible Patient Suite er utformet for å fungere på en standard automatisk plattform gjennom det installerte operativsystemet (Windows eller Mac). Maskinutstyret for denne plattformen er en ordinær PC som fås i handelen. I tillegg kan alle inkluderte programmer i pakken (forklart i detalj nedenfor) installeres på forskjellige datamskiner og trenger ikke å være sammenkoblet i et nettverk.

## <span id="page-13-2"></span>5.1.1 PC – Minstekrav til systemkonfigurasjon

- **Operativsystem:** Windows 7 x64
- **Prosessor:** Intel Core i3
- **Video:** eget grafikkort (nyere enn 2012)
- **Minne:** 4 GB RAM
- **Lagringsbehov:** 10 GB diskplass
- **Internett:** høyhastighets internettilkobling
- **Oppløsning:** 1024x768 eller

## <span id="page-13-3"></span>5.1.2 PC – anbefalt systemkonfigurasjon

- **Operativsystem:** Windows 7 x64
- **Prosessor:** Intel Core i7 2,5 GHz
- **Video:** Nvidia GeForce GTX 760 eller bedre
- **Minne:** 16 GB RAM
- **Lagring:** 30 GB diskplass
- **Internett:** høyhastighets internettilkobling
- **Oppløsning:** 1920x1080 som minstekrav

## <span id="page-13-4"></span>5.1.3 Mac – Minstekrav til systemkonfigurasjon

- **Operativsystem:** Mac OS 10.12
- **Video:** eget grafikkort

## <span id="page-13-5"></span>5.1.4 Mac – anbefalt systemkonfigurasjon

- **Operativsystem:** Mac OS 10.12
- **Video:** eget grafikkort

## <span id="page-13-6"></span>5.2 Programmet i hovedtrekk

## <span id="page-13-7"></span>5.2.1 Visible Patient Planning

Visible Patient Planning har moduler for behandling og analyse av data. Det inneholder en undergruppe av moduler fra programmet Visible Patient Lab. Programmet har en fleksibel visualiseringsløsning som kan hjelpe kvalifiserte helsearbeidere (generelt klinikere) med å vurdere anatomi og patologi hos pasienter mens de planlegger inngrep eller annen behandling. Det har et verktøy for å laste inn 3d-bilder og 3d-modeller fra Visible Patient Lab. Bildene og modellene kan vises med standardprotokollene eller konfigureres med visningsvalg etter preferansene til legene. Visible Patient Planning gir klinikere en rekke verktøy for visualisering og analyse av bilder og modeller.

### <span id="page-14-0"></span>5.3 Programmoduler

Modulene i Visible Patient Suite kan grupperes i kategorier:

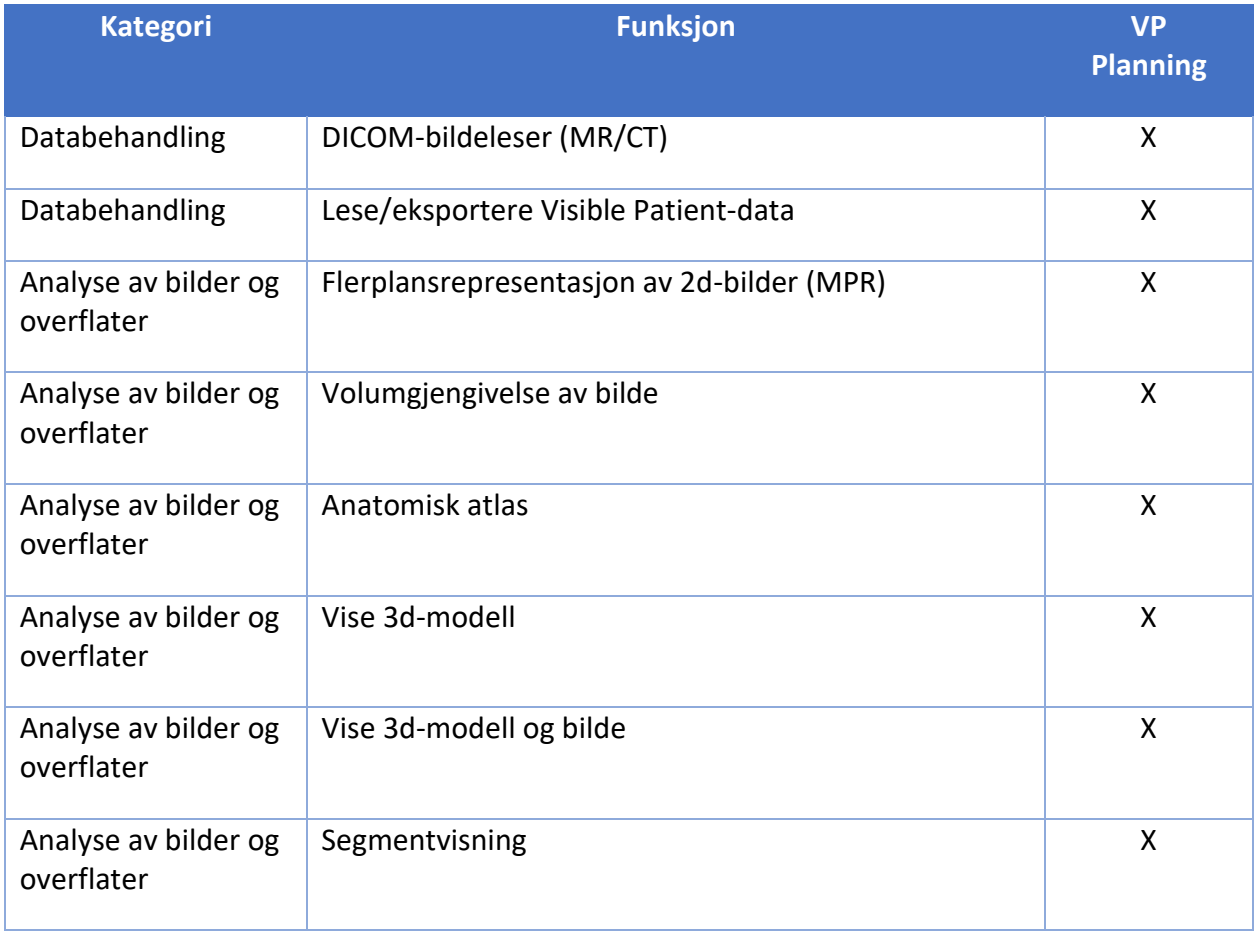

I tabellen ovenfor er alle modulene av programmet gruppert etter: databehandling, analyse av bilder og overflater og overflatebehandling. De individuelle modulene av programmet beskrives mer detaljert nedenfor.

## <span id="page-14-1"></span>5.3.1 DICOM-bildeleser (MR/CT)

Med denne modulen kan programmet lese DICOM-filer og støtte MR- og CT-metodene. I denne modulen tolkes volumet av 3d-dataene (fusjon av 2d DICOM-snitt).

En DICOM-serie inneholder mange 2d DICOM-snitt og disse snittseriene kan representere ulike datavolum. For å opprette alle volumene av 3d-data må snittene sorteres, separeres og omorganiseres. DICOM-leseren bruker 3d-stillingen/orienteringen til alle snittene i tillegg til opprettelsestidene deres til å separere og omorganisere dem og danne en automatisk volumrekonstruksjon av 3d-dataene.

DICOM-leseren brukes til å lese en DICOM-mappe, importere 2d DICOM-snitt og tolke data automatisk for å rekonstruere alle volumene til 3d-dataene (3d-bilde).

## <span id="page-14-2"></span>5.3.2 Manuell DICOM-analyse (MR/CT)

Med denne mer avanserte modulen kan helsearbeidere sortere DICOM-filer for å opprette 3ddatavolumet hvis standardleseren ikke fungerer.

En DICOM-serie inneholder mange 2d DICOM-snitt som kan representere ulike datavolum. For å opprette alle volumene av 3d-data må snittene igjen sorteres, separeres og omorganiseres. Denne DICOM-analysatoren foreslår ulike konfigurerbare filtre som fungerer på DICOM-etikettene. Kvalifiserte helsearbeidere slår disse filtrene sammen for å opprette 3d-datavolum av DICOMbilder.

## <span id="page-15-0"></span>5.3.3 Lese/eksportere Visible Patient-data

Med denne modulen kan brukere beskytte og lese inn data generert av Visible Patient Lab. Disse dataene inneholder bildene, 3d-modellen av pasienten m.m. Modulen kontrollerer også om dataene er kompatible med eldre versjoner. Dataene lagres i et eget format i filsystemet for å kontrollere (1) integriteten til filene av hensyn til sikker overføring til en annen datamaskin, og (2) filversjonen for å ta hensyn utviklingen og kompatibiliteten til programvaren.

Leseren av Visible Patient-dataene brukes til å lese en fil fra Visible Patient Suite. Alle data som genereres av Visible Patient Lab lagres i den filen: 3d-bildene, 3d-modellene, de anatomiske atlasene og segmentasjonene.

## <span id="page-15-1"></span>5.3.4 Flerplansrepresentasjon av 2d-bilder (MPR)

MPR er den mest standardiserte visualiseringsmetoden som er utviklet og brukes på arbeidsstasjoner for profesjonell medisinsk bildebehandling. Med 2d MPR-visualisering kan et bilde visualiseres i flere orienteringer (aksial, frontal og sagittal). Den inkluderer også en vindusfunksjon for bildet, endring i snitt av aktivt bilde, translasjon, zoom inn/zoom ut, voxelinformasjon (koordinater og tetthet), fokus på en del av bildet, avstandsmåling, skjermbilde, m.m. Kantene av bildet vises med en farget firkant (rød, blå eller grønn som funksjon av den valgte aksen).

## <span id="page-15-2"></span>5.3.5 Volumgjengivelse av bilde

Modulen for volumvisning av bildet tilsvarer de avanserte visningsmetodene som er utviklet og brukt på arbeidsstasjoner på profesjonell medisinsk bildebehandling: en 3d-representasjon av datavolumet. Denne modulen legger til rette for denne visningen og tilbyr redigering av overføringsfunksjoner og flere automatiske overføringsfunksjoner for ulike 3d-visninger.

## <span id="page-15-3"></span>5.3.6 Anatomisk atlas

Med denne modulen kan brukerne fusjonere to representasjoner av gjennomsiktige flatebilder og vise resultatet snitt for snitt. Det første bildet svarer til MR/CT-data og det andre det anatomiske atlaset til pasienten (et fargebilde der alle organene er representert). Modelleringen kan verifiseres med denne aktiviteten slik at brukerne kan få bedre forståelse av pasientens anatomi.

## <span id="page-15-4"></span>5.3.7 Vise 3d-modell

Med denne modulen kan 3d-modellen og volumet til pasienten gjennomgås med klassiske 3dinteraksjoner som rotasjon, translasjon og zoom inn og ut. Synligheten og opasiteten til organene kan kontrolleres for bedre oversikt.

## <span id="page-15-5"></span>5.3.8 Vise 3d-modell og bilde

Med denne modulen kan brukeren kombinere en MPR av 3d-bilder og en 3d-modell på samme skjermbilde. Alle egenskapene som beskrives under «MPR av 2d-bilde» og «Vise 3d-modell» gjelder også her.

#### <span id="page-16-0"></span>5.3.9 Segmentvisning

Denne modulen kan vise segmenter med volum sammenliknet med volumet til organene. Som presisert i brukerinstruksjonene er denne modulen bare tilgjengelig for modellering av lunger/lever/nyrer. Operasjonene bygger på rørstrukturer som grunnlag for å velge segmentering av årer og luftveier.

# <span id="page-17-0"></span>6 Installering

Installeringen av Visible Patient Suite kan startes med en eksekverbar fil.

## <span id="page-17-1"></span>6.1 Krav til datasikkerhet

### <span id="page-17-2"></span>6.1.1 Sikkert miljø

Produktet kan installeres i et sikkert miljø i samsvar med gjeldende regler for datasikkerhet. Dette produktet genererer eller bruker dessuten medisinske opplysninger som kan lagres av helsearbeidere eller overføres mellom dem mens de bruker produktet. Medisinske opplysninger må behandles (overføres, lagres m.m.) i samsvar med reglene for vern av personlige helseopplysninger.

Slike regler varierer fra land til land. Det følgende er generelle sikkerhetsanbefalinger som bør følges for et sikkert miljø:

- Tilgangen til miljøene (programvare og datalagring) må forbeholdes autoriserte brukere ved hjelp av autentiseringsmekanismen til operativsystemet for å begrense tilgangen til produktet.
- Det må settes opp en lagdelt autoriseringsmodell for å kontrollere miljøene ved å tildele forskjellige privilegier til forskjellige roller (f.eks. systemadministrator, helsearbeider).
- Hvis brukeren er inaktiv, må miljøene låse seg ved hjelp av den automatiske låsemekanismen til operativsystemet.
- Fjerntilgang til miljøene må kontrolleres og forbeholdes pålitelige brukere gjennom verktøy i operativsystemet, brannmurkonfigurasjonen og regler i infrastrukturen.
- Det må installeres et antivirusprogram som kontrollerer miljøet. Produktet er utformet for å tillate sikkerhets- og antivirusinspeksjoner uten at sikkerheten og hovedfunksjonene til produktet blir påvirket.
- De medisinske dataene må utveksles mellom helsearbeidere gjennom et filoverføringssystem i et sikkert nett som garanterer et sikkerhetsnivå som egner seg for personlige helseopplysninger.

## <span id="page-17-3"></span>6.1.2 Verifisering av pakken

De generelle anbefalingene for installering av produktet er som følger:

- Integriteten til pakken bør sjekkes etter nedlastingen (hashsummen til pakken kan fås fra nettstedet til leverandøren).
- Før installeringen må det sjekkes om pakken er autentisk. Visible Patient signerer alle pakkene sine.
- For å beskytte produktet må det installeres av en systemadministrator på et sted der standardbrukere ikke har skriverettigheter.
- <span id="page-18-0"></span>6.2 Installere Visible Patient Planning
- <span id="page-18-1"></span>6.2.1 Installere Visible Patient Planning på Windows

## <span id="page-18-2"></span>Start installeringen.

Dobbeltklikk på installeringsfilen fra Visible Patient: Den følgende dialogboksen dukker opp.

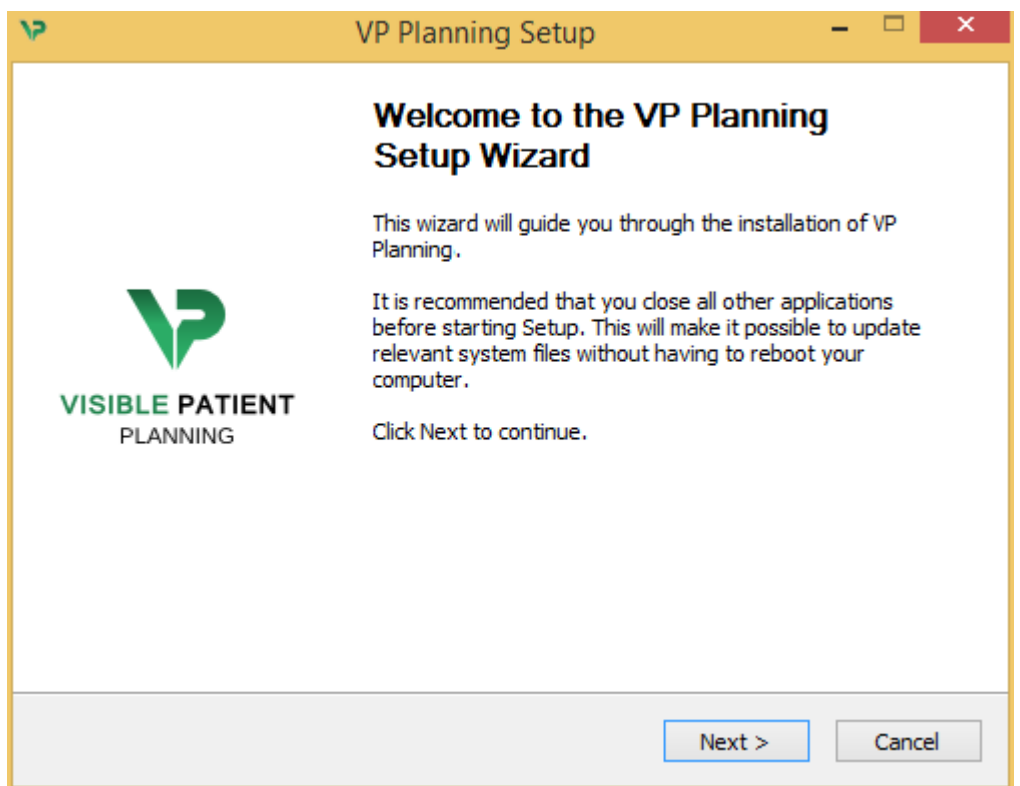

## Klikk på «Next».

<span id="page-18-3"></span>Godta lisensen

Lisensavtalen vises på skjermen.

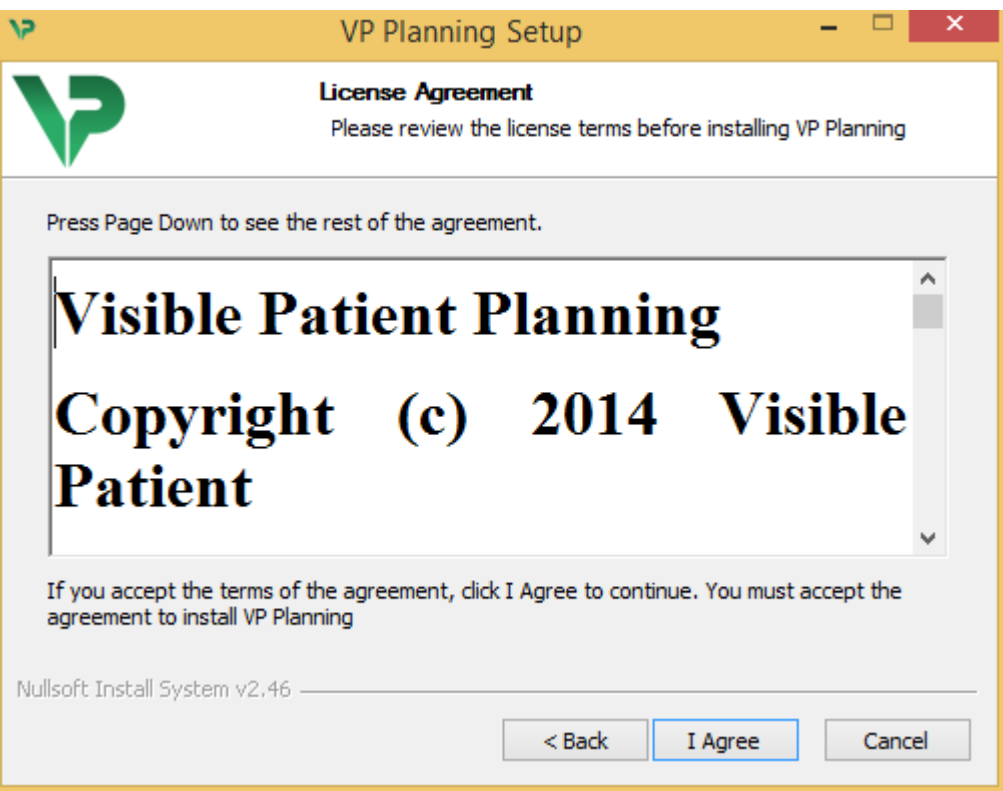

Les lisenskontrakten og klikk på «Jeg er enig» («I agree») slik at installeringen kan fortsette. (Hvis du ikke er enig, klikker du på «Avbryt» («Cancel») for å stoppe installeringen.)

#### <span id="page-19-0"></span>Velg installeringsmappe.

Skjermen viser mappen der programmet skal installeres.

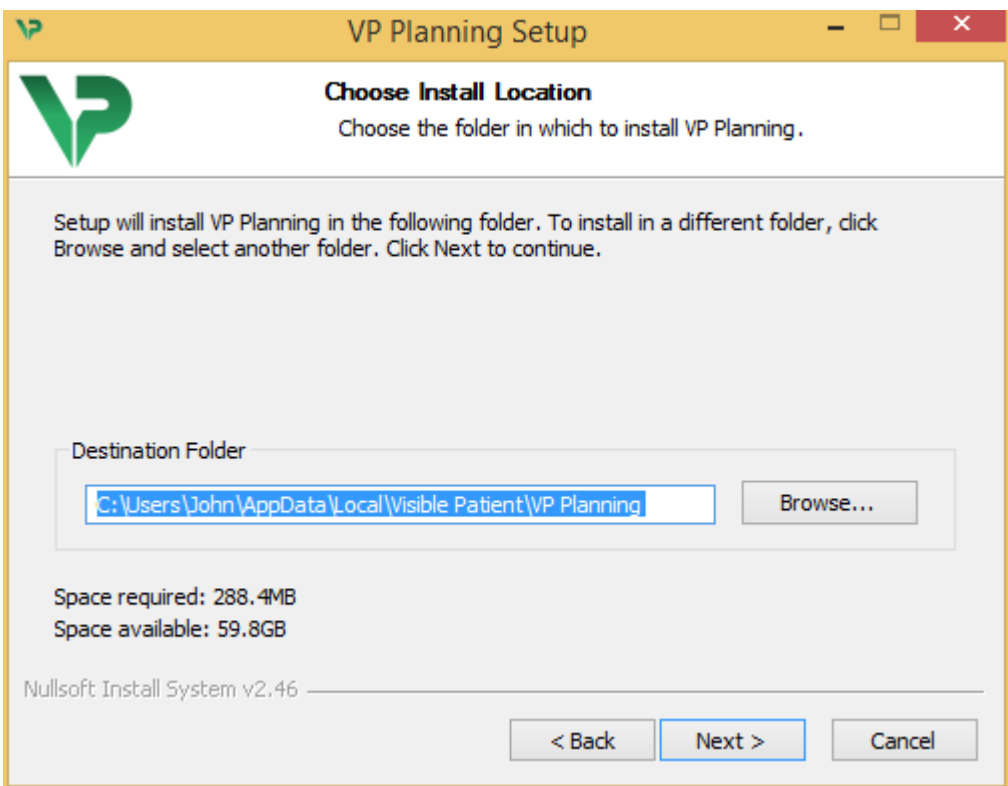

Du kan velge en annen installeringsmappe ved å klikke på «Bla gjennom» («Browse») og velge en ny installeringsmappe. Du kan også lage en ny ved å klikke på «Lag ny mappe» («Make New Folder»).

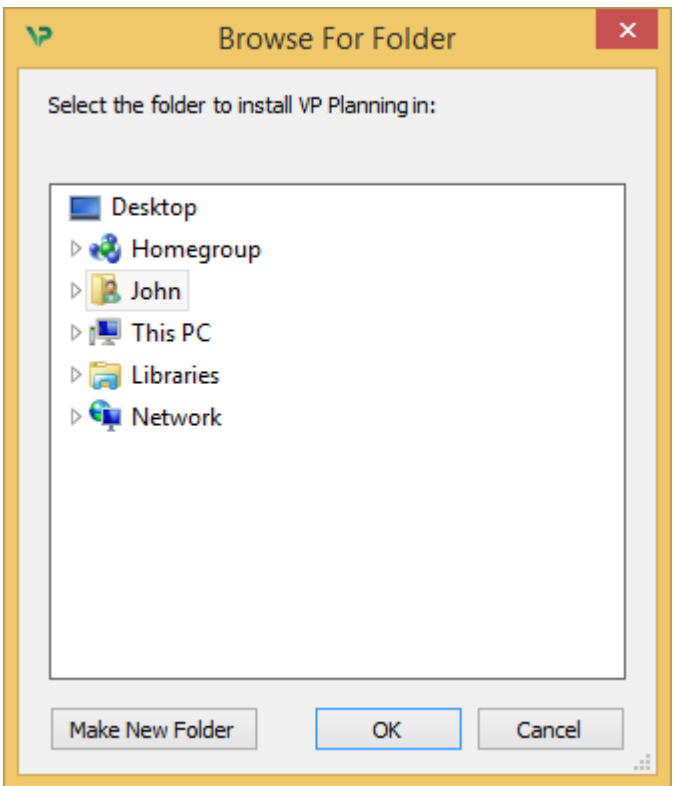

Velg installeringsmappe og klikk på «Ok».

#### <span id="page-20-0"></span>Opprette en snarvei

Du kan også velge å lage en snarvei for enklere tilgang til programmet. Som standard blir det opprettet en snarvei på skrivebordet til datmaskinen, men du kan velge en annen plassering. Du kan også skrive inn et navn for å opprette en ny mappe for startmenyen eller velge å ikke opprette en snarvei.

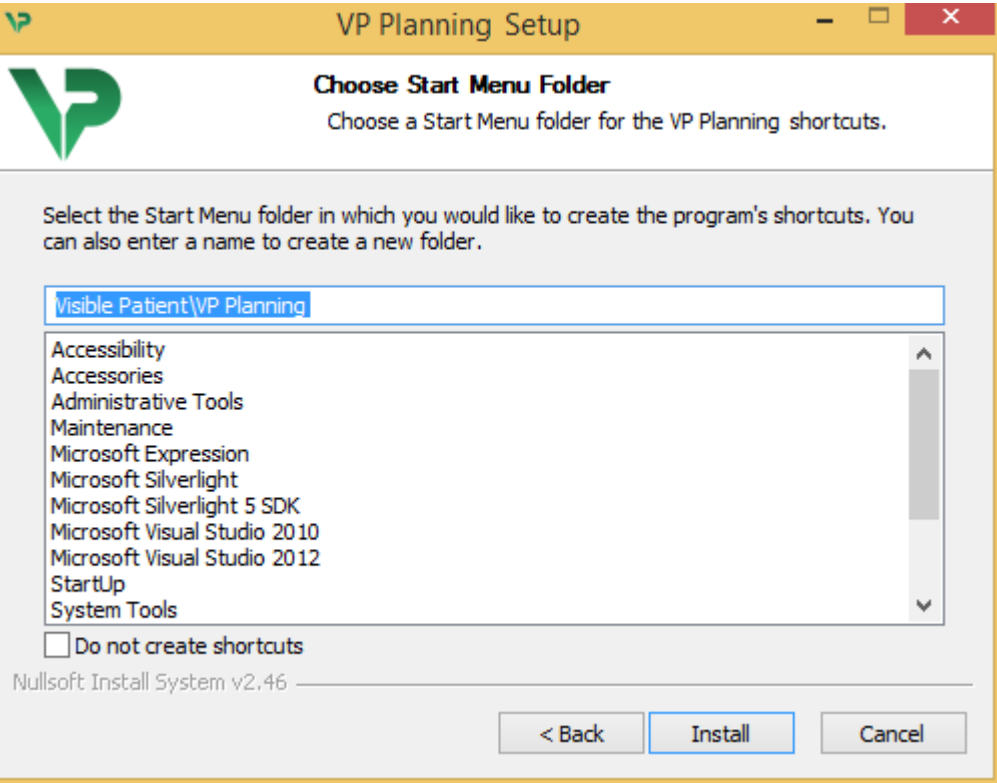

#### <span id="page-21-0"></span>Fullføre installeringen

Klikk på «Install» for å fortsette installeringen. Installeringen begynner.

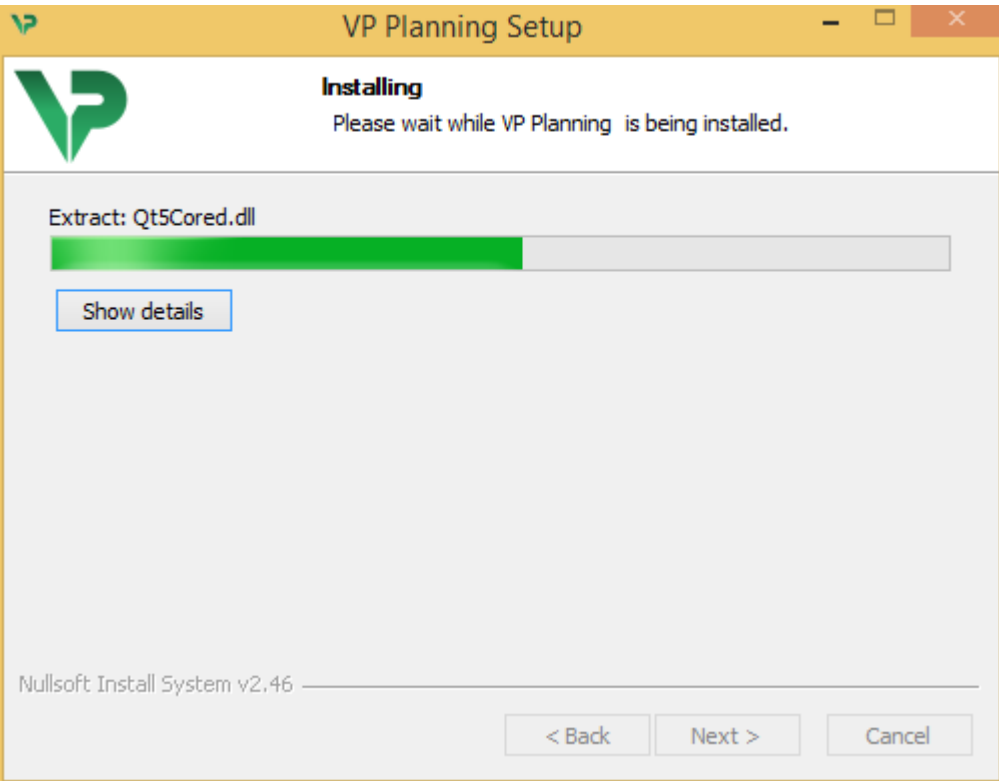

Den tar noen sekunder. Når den er ferdig, vises det ved en melding. Klikk på «Avslutt» («Finish») for å lukke konfigureringsvinduet.

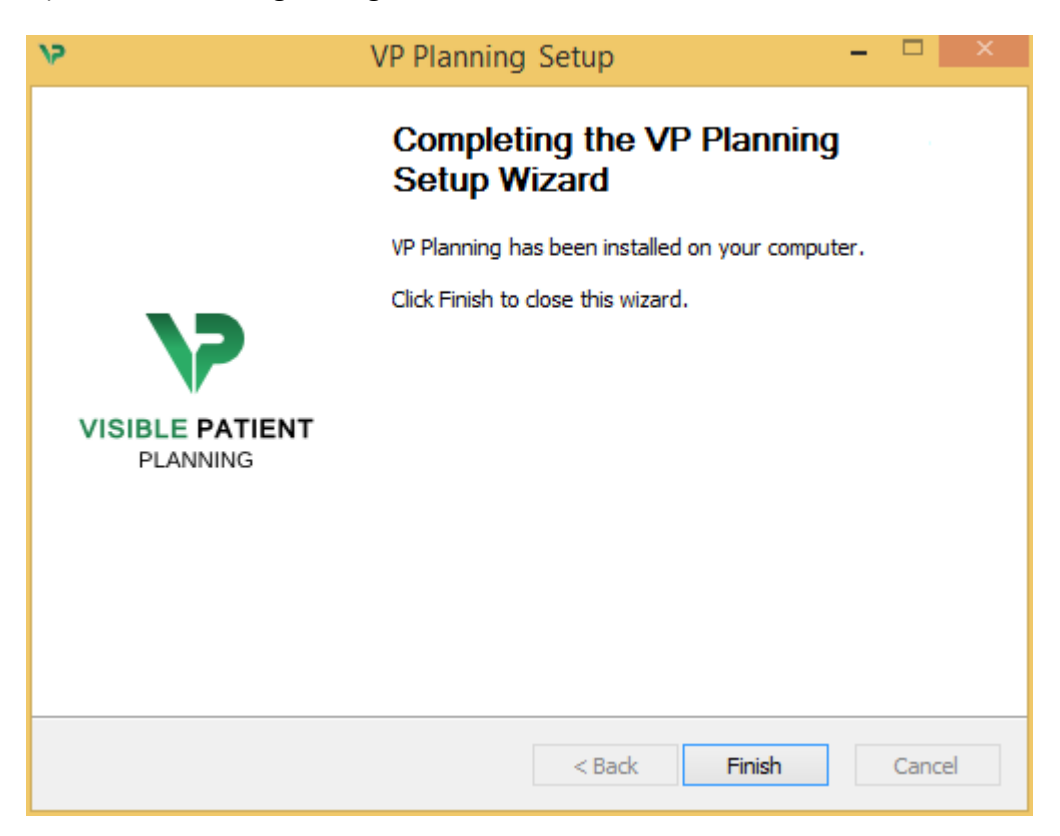

Visible Patient Planning er nå installert på datamaskinen i den valgte installeringsmappen.

#### <span id="page-22-0"></span>Starte programmet

Du kan starte Visible Patient Planning ved å klikke på snarveien du opprettet under installeringen (skrivebordet på datamaskinen er standard plassering).

Ta kontakt med Visible Patient hvis det oppstår et problem under installering av programmet: [support@visiblepatient.com.](mailto:support@visiblepatient.com)

#### <span id="page-22-1"></span>6.3 Installere Visible Patient Planning på Mac

<span id="page-22-2"></span>Start installeringen.

#### Dobbeltklikk på installeringsfilen fra Visible Patient.

Et vindu med lisensavtalen dukker opp. Klikk på «Enig» («Agree») for å fortsette installeringen.

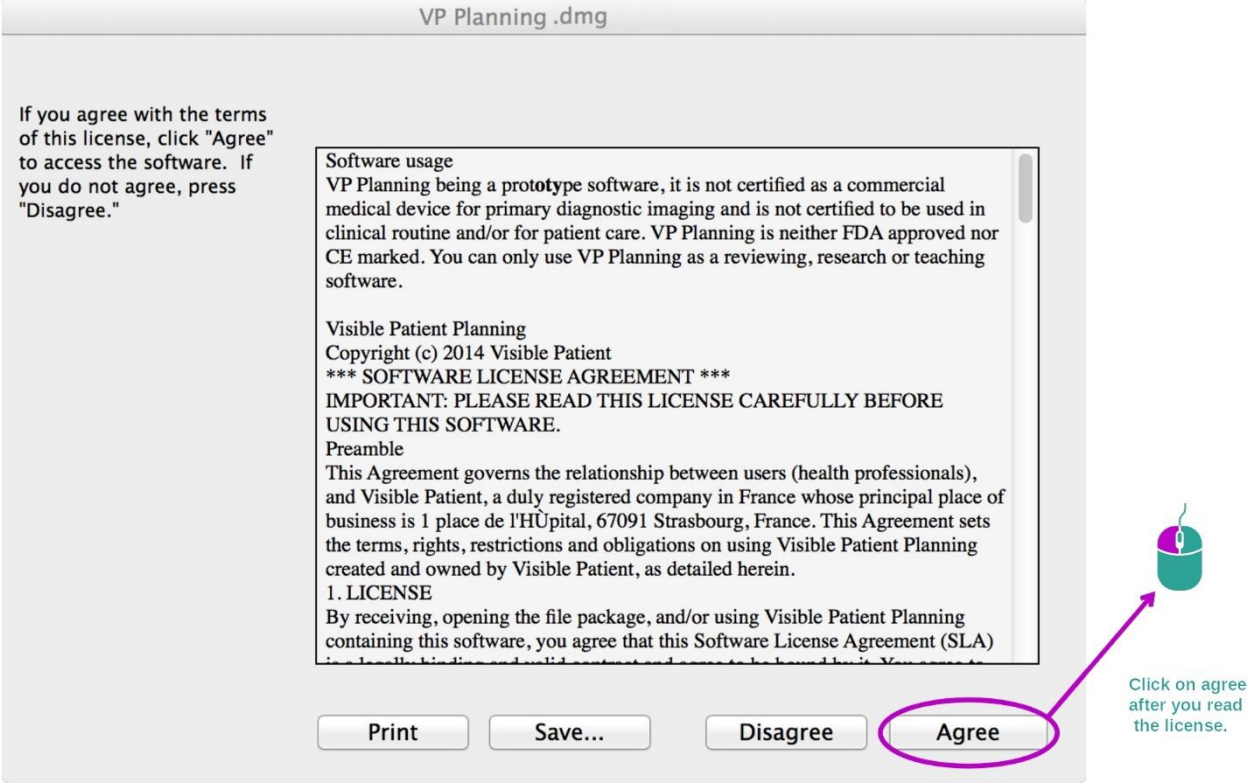

<span id="page-22-3"></span>Installer programmet.

Klikk på Visible Patient Planning-programmet og dra det til snarveien for programmet.

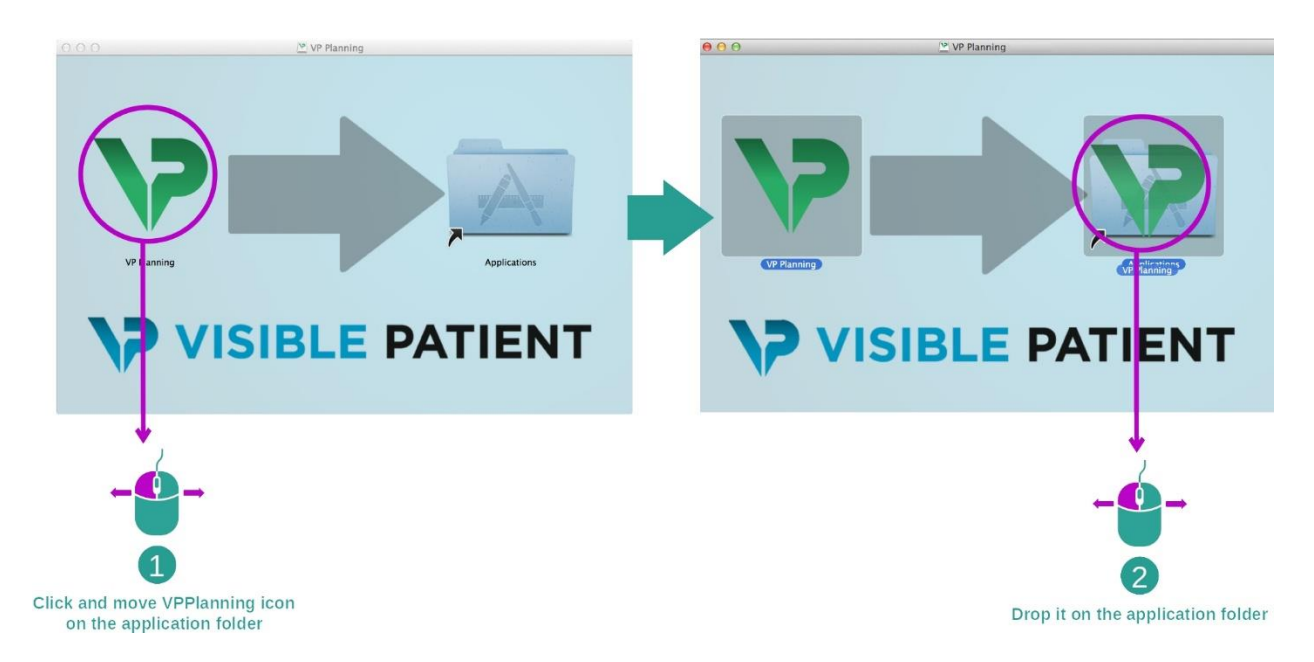

Visible Patient Planning er nå installert.

#### <span id="page-23-0"></span>Starte programmet

Visible Patient Planning kan startes fra programmappen ved å dobbeltklikke på Visible Patient Planning-ikonet.

Ta kontakt med Visible Patient hvis det oppstår et problem under installering av programmet: [support@visiblepatient.com.](mailto:support@visiblepatient.com)

# <span id="page-24-0"></span>7 Bruksanvisning

## <span id="page-24-1"></span>7.1 Laste opp data

Alle funksjonene til programmet kalles «aktiviteter». Aktivitetene ligger på hver sin flik i hovedvinduet til programmet. Aktiviteten Serie er den viktigste og er alltid tilgjengelig. De andre aktivitetene kan startes fra denne aktiviteten.

Visible Patient Suite støtter 2 typer opplysninger:

- VPZ generert av Visible Patient
- DICOM-data som inneholder CT- eller MR-data

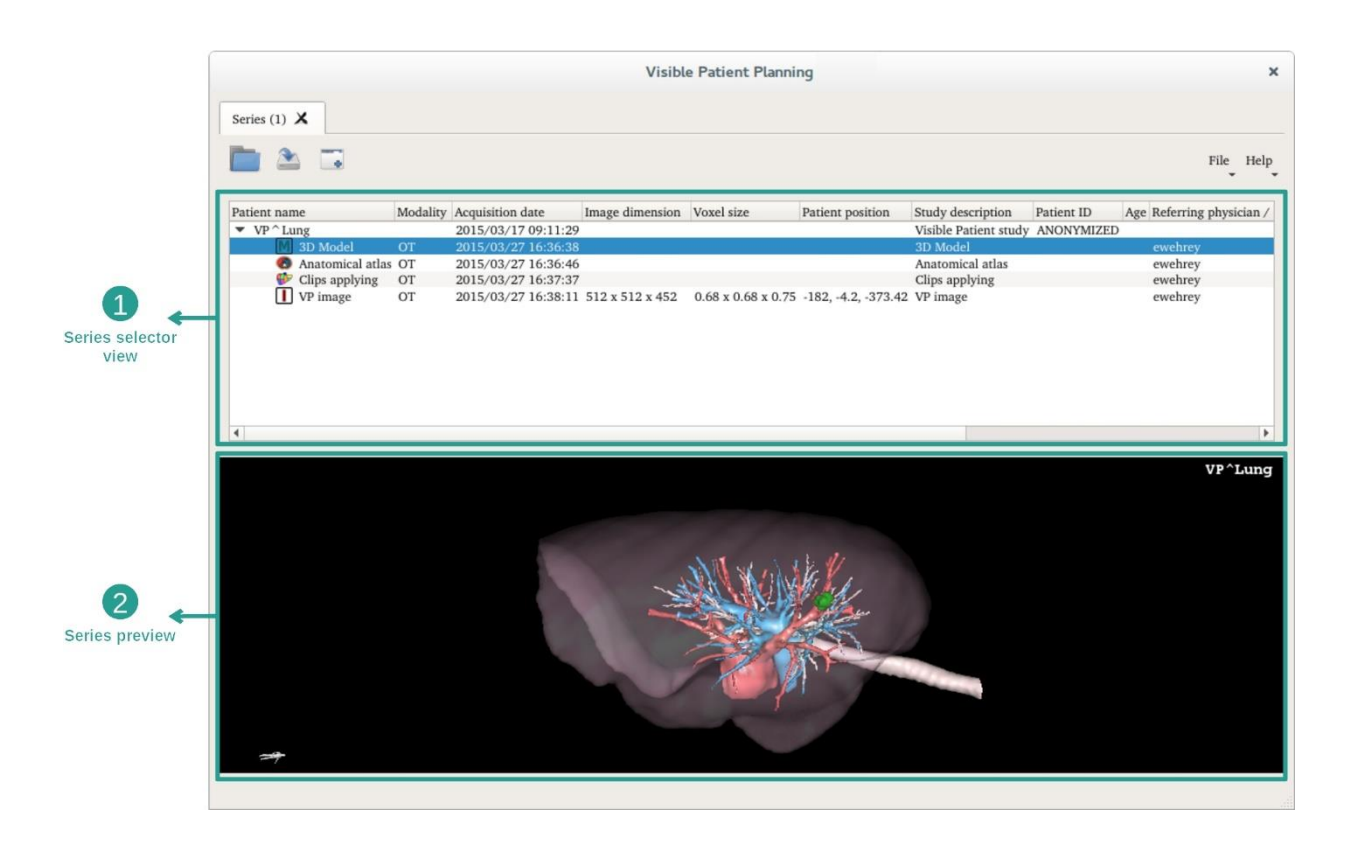

Dataene er delt i serier som kan vises ved å bruke de forskjellige tilgjengelige aktivitetene. Det er fire tilgjengelige typer serie:

- «Image series»: bildeserier (medisinske bilder)
- «Model series» (en samling 3d-rekonstruksjoner)
- «Anatomical atlas series»: serie for antatomiske atlas
- «Clip Applying series»: serie for sette inn klips

Disse seriene kan være åpne i de følgende aktivitetene:

- 2d MPR-aktivitet, åpen med en bildeserie
- 3d MPR-aktivitet, åpen med en bildeserie og en modellserie
- Aktivitet for volumgjengivelse, åpen med en bildeserie og eventuelt en modellserie
- 3d-modellaktivitet, åpen med en bildeserie
- Aktivitet for anatomisk atlas, åpen med en serie for anatomisk atlas
- DICOM-leseraktivitet, trenger ikke åpne data

Last inn en VPZ-fil ved å klikke på «Open» og velge «VPZ File». Velg en VPZ-fil på datamaskinen din i filvelgeren og klikk på «Open».

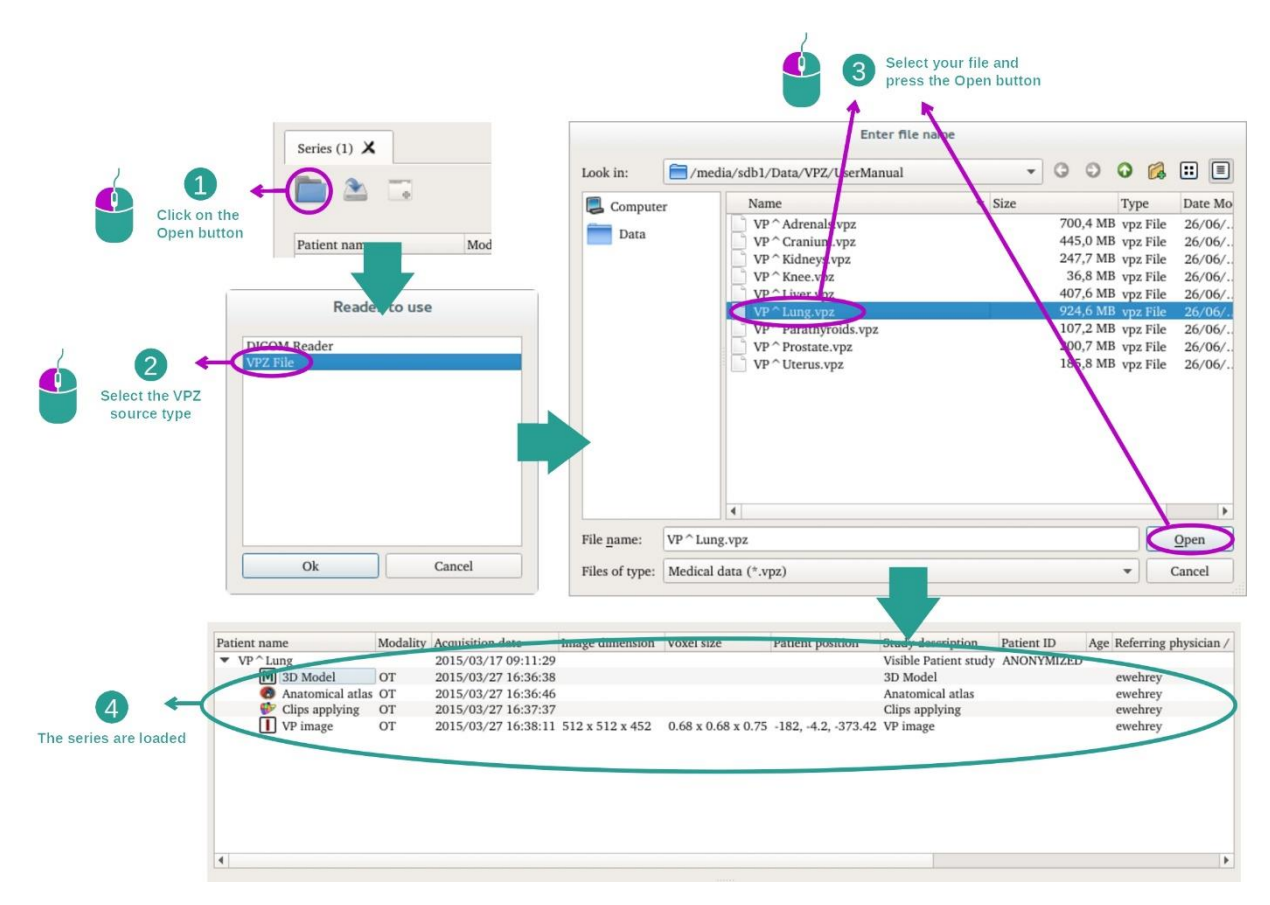

Last inn DICOM-data på samme måte.

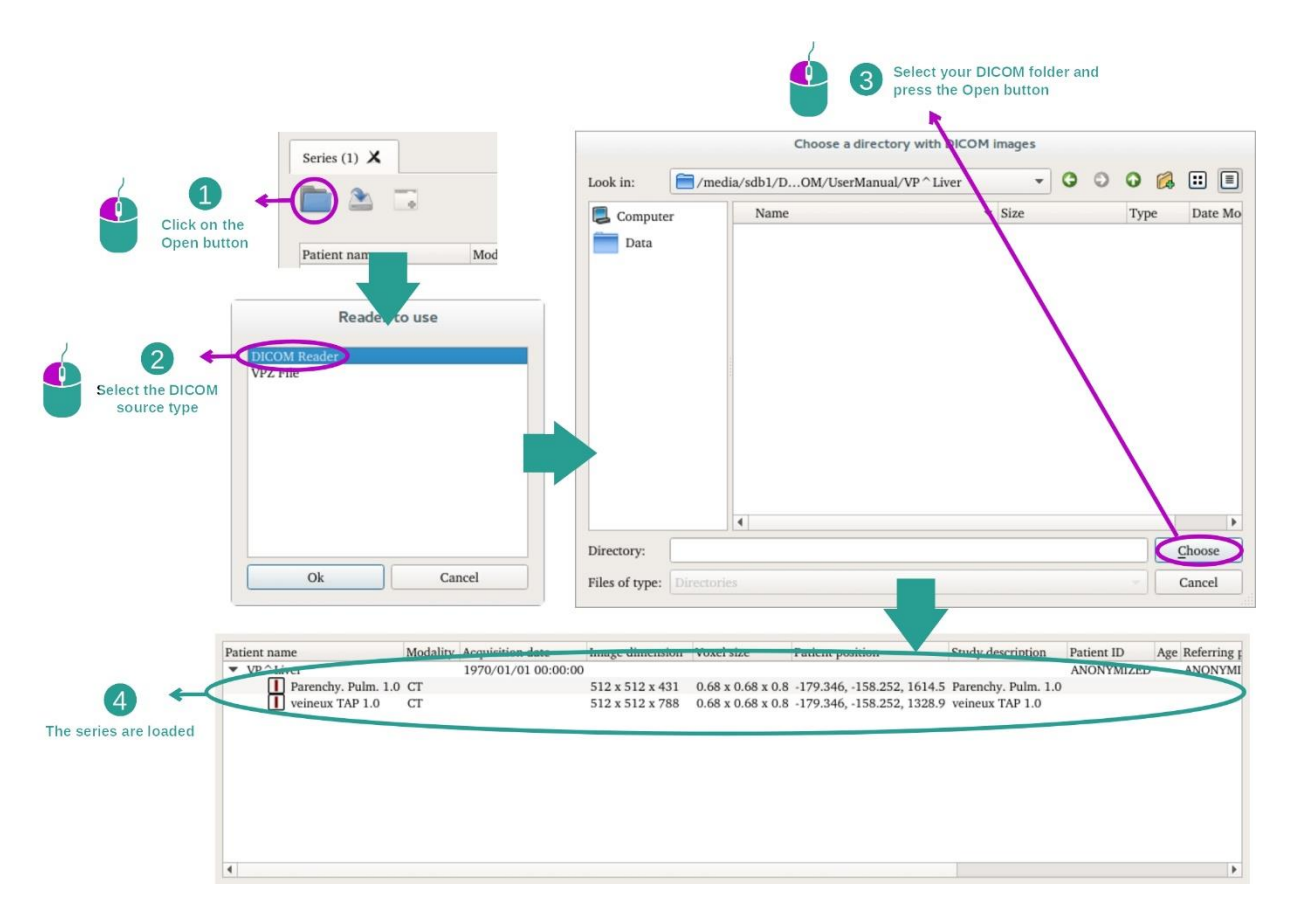

Cliquez sur "Open" et sélectionnez "DICOM Reader". Velg en mappe som inneholder DICOM-filer i filvelgeren og klikk på «Choose».

## <span id="page-27-0"></span>7.2 Vise et bilde

2d MPR-aktiviteten brukes til å vise medisinske bilder, spesielt anatomiske strukturer. Dette kan gjøres i fire enkle trinn. Et eksempel på denne aktiviteten er å vise bilder av en leversvulst.

Aktiviteten inneholder funksjoner for å måle anatomiske strukturer og ta skjermbilder.

#### <span id="page-27-1"></span>7.2.1 Forutsetninger

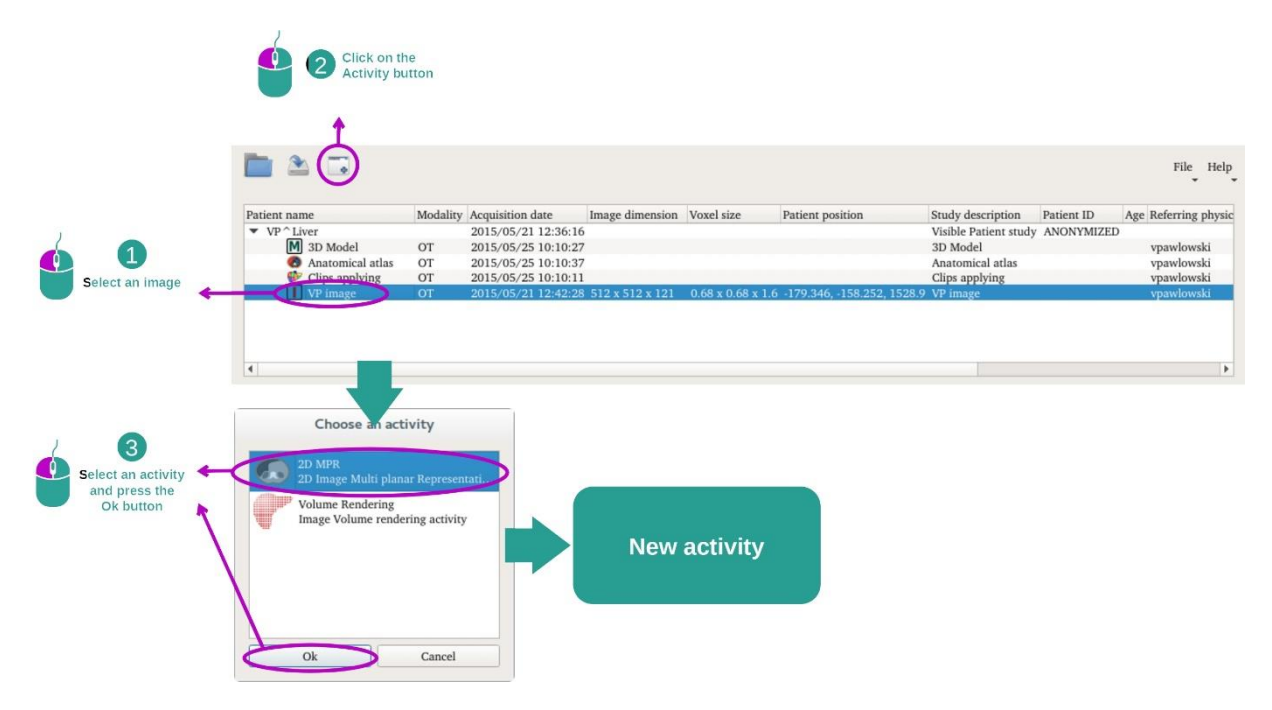

For å starte 2d MPR-aktiviteten, velger du en bildeserie i serie-aktiviteten (*[Laste inn data](#page-24-1)*) og klikker på «Launch activity». Velg «2D MPR» og klikk på «OK».

## <span id="page-27-2"></span>7.2.2 Vise anatomien til pasienten

Vi begynner med en kort beskrivelse av grensesnittet til aktiviteten.

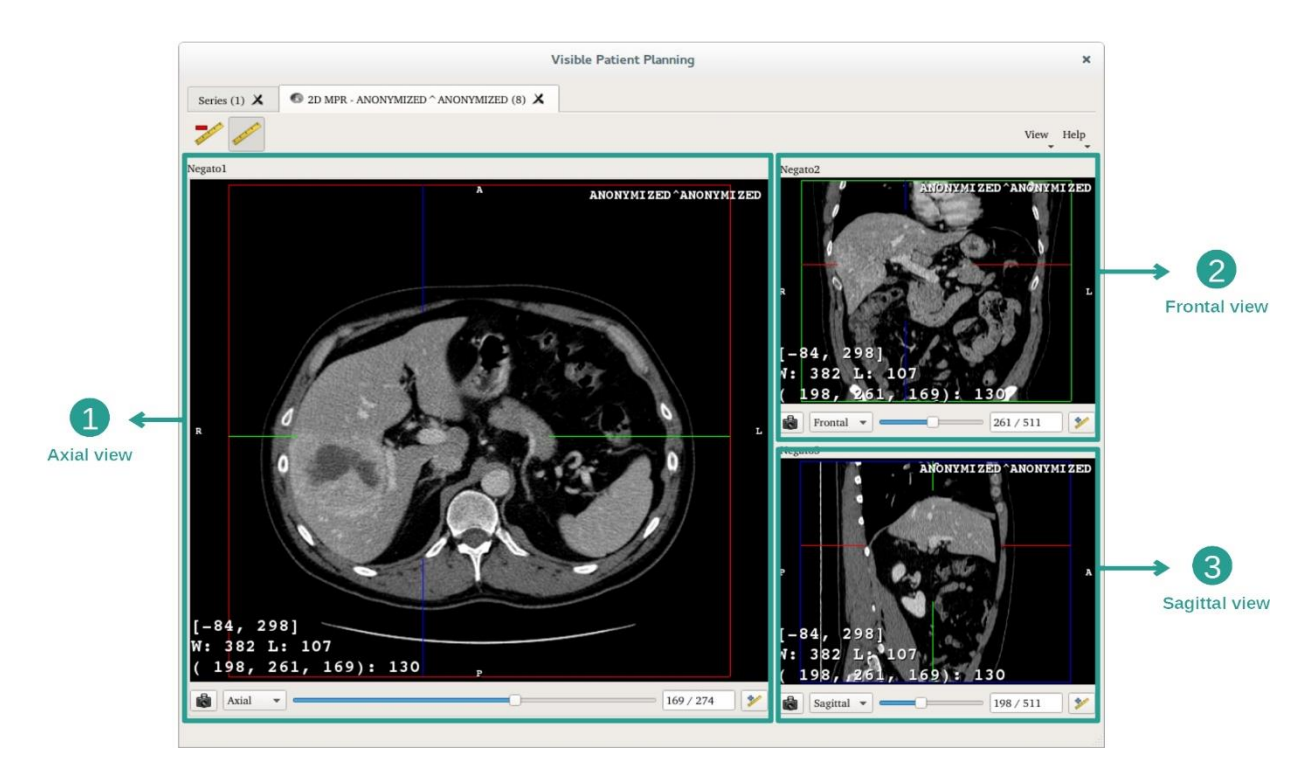

<span id="page-28-0"></span>Det består av tre vinduer: et hovedvindu (venstre vindu) som viser et aksial plan fra bildet og to sekundære vinduer som viser sagittale og frontale plan.

De følgende trinnene bygger på analyse av leversvulsten til en pasient som et eksempel.

Trinn 1: Naviger gjennom snittene og finn en del av anatomien.

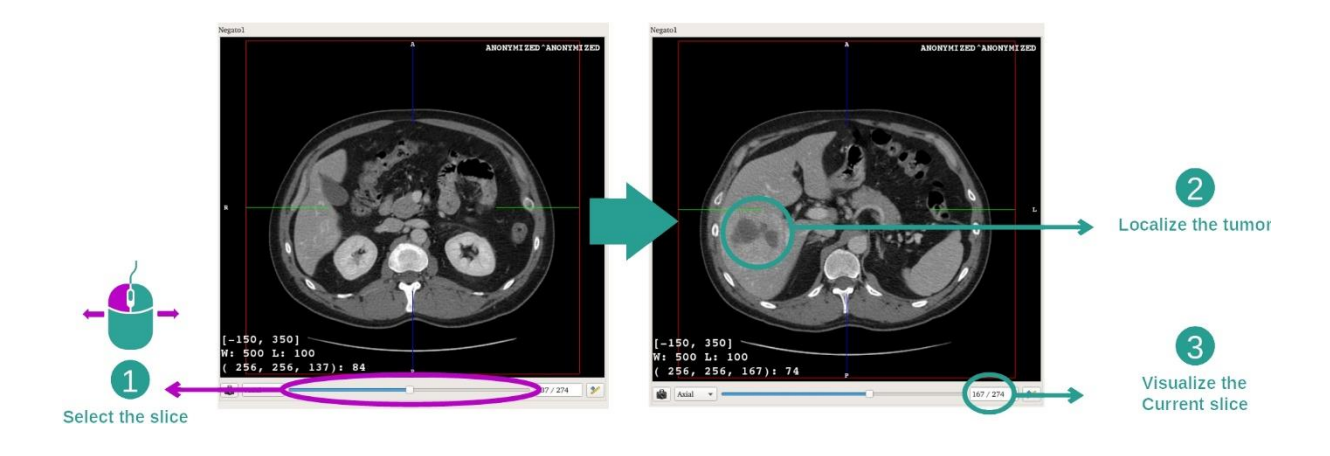

Gå til aksialt plan og naviger mellom snittene ved å flytte glidefeltet for å finne svulsten i leveren. Glidefeltet flyttes ved å klikke på det og flytte musa.

Trinn 2: Justere vindusfunksjonen

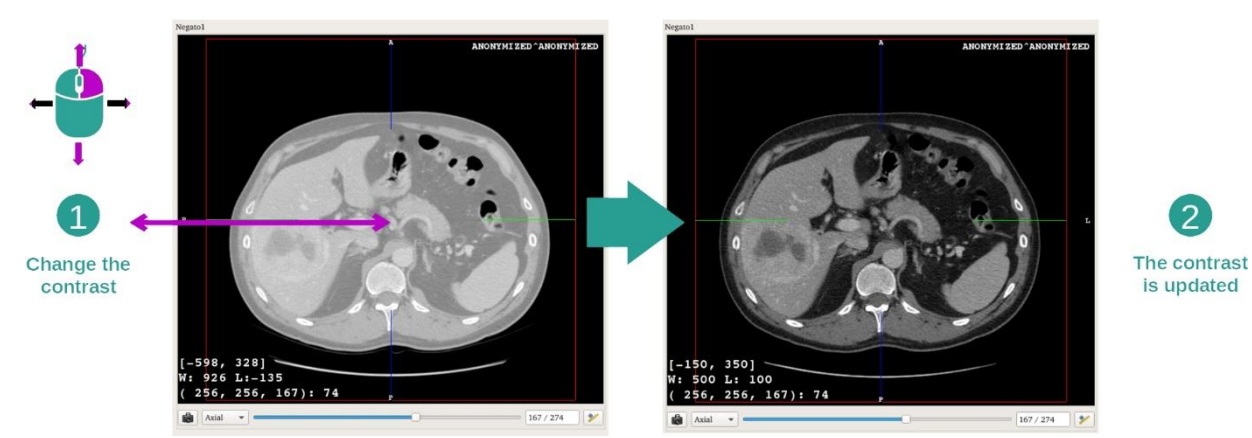

Når svulsten er funnet, kan vindusfunksjonen endres ved å holde høyre musetast nede og flytte pekeren på bildet.

## Trinn 3: Fokusere på en anatomidel

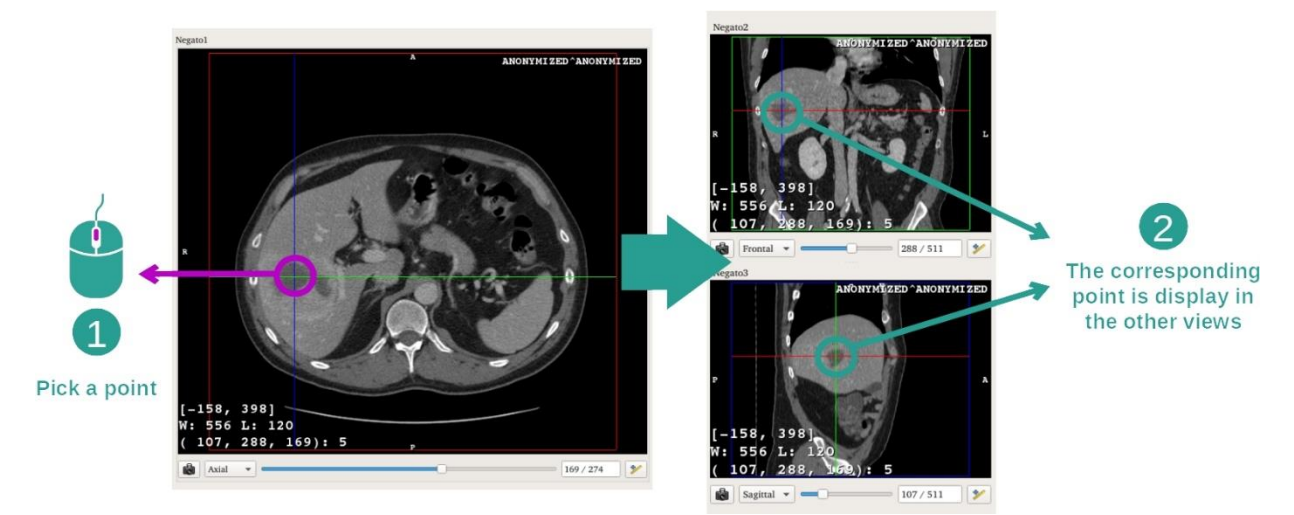

Bruk knappen midt på musa til å fokusere på leversvulsten. De tre vinduene fokuserer på punktet der du klikket.

Trinn 4: Detaljer om det anatomiske området

2

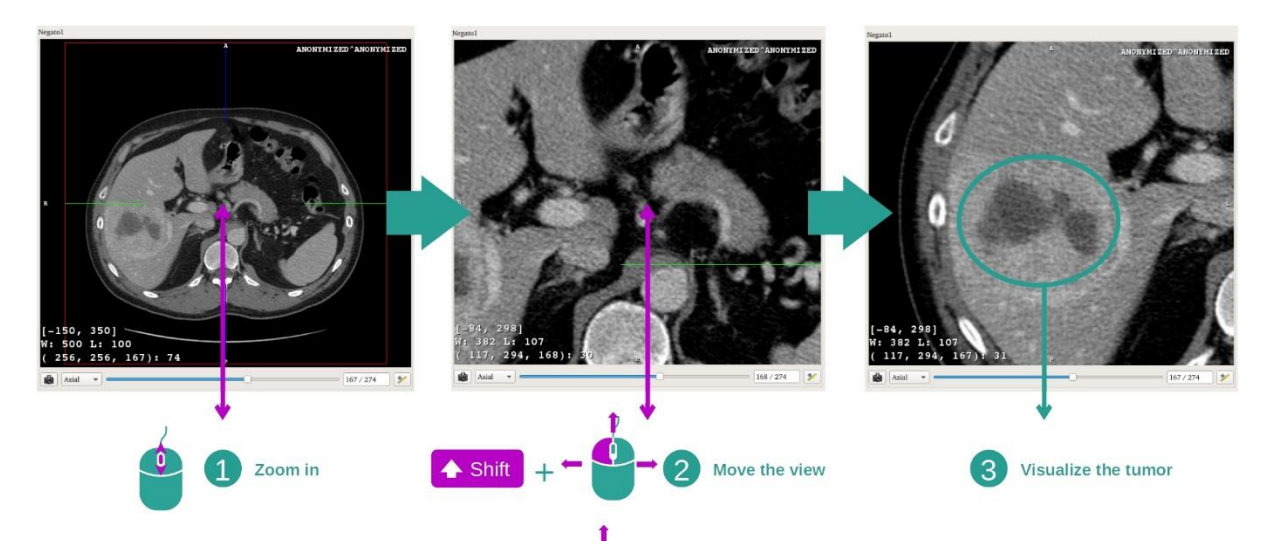

Nå kan du forbedre visningen av svulsten ved å dreie på musehjulet for å zoome inn eller ut og bruke kombinasjonen shift + venstre museknapp for å flytte bildet.

## <span id="page-30-0"></span>7.2.3 Eksempler på andre anatomiske strukturer

Scenariet som er brukt ovenfor kan også brukes på andre anatomiske strukturer med 2d MPR-aktiviteten. Flere eksempler på strukturer som kan vises er nevnt nedenfor. Denne lista er ikke utfyllende.

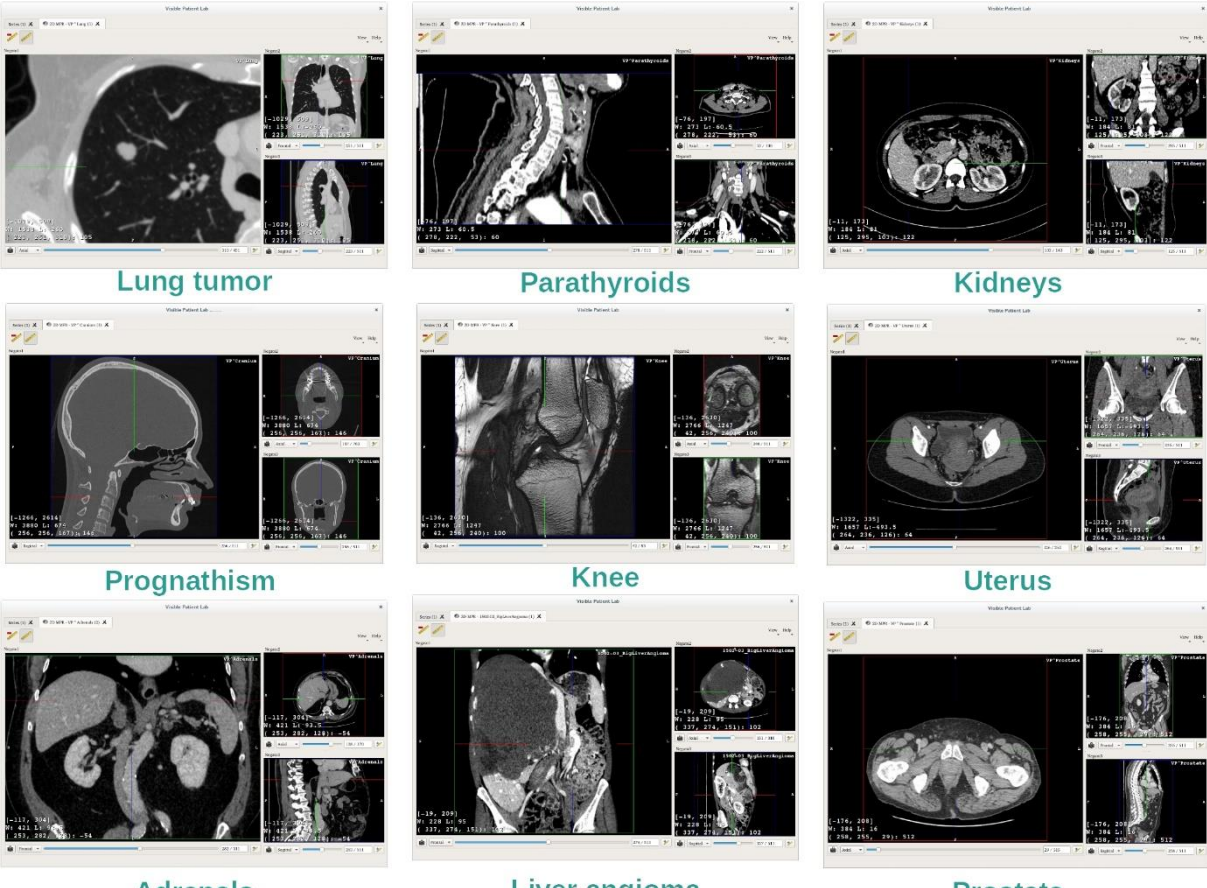

**Adrenals** 

Liver angioma

**Prostate** 

## <span id="page-31-0"></span>7.2.4 Tilleggsopplysninger

#### Tilleggsopplysninger om bildene

MPR-visning i 2d viser mange tilleggsopplysninger om bildet.

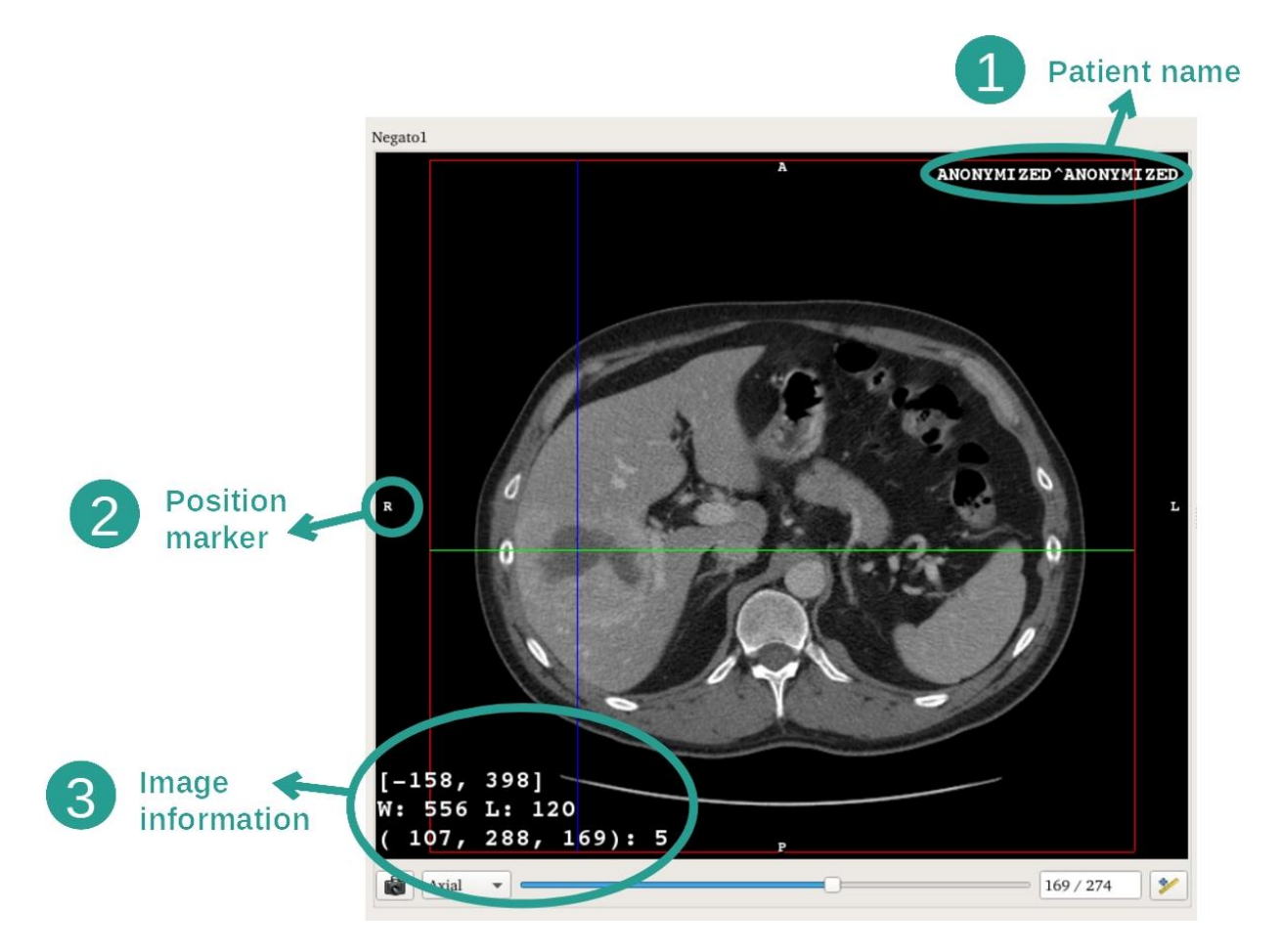

- 1. Pasientens navn
- 2. Posisjonsmarkør (denne opplysningen vises også i øvre, høyre, nedre og venstre kant)
	- i. S: Øvre/I: Nedre
	- ii. A: Fremre/P: Bakre
	- iii. R: Høyre («Right») / L: Venstre («Left»)
- 3. Bildeopplysninger (avanserte opplysninger, kjennskap til medisinsk bildeanalyse nødvendig)
	- i. På første linje, høyden til kantene av det aktuelle bildet
	- ii. Så bredden til det aktuelle bildevinduet
	- iii. Den tredje linja viser koordinatene og verdiene til den sist valgte pikselen (ved å klikke med musa midt på bildet).

## Måling

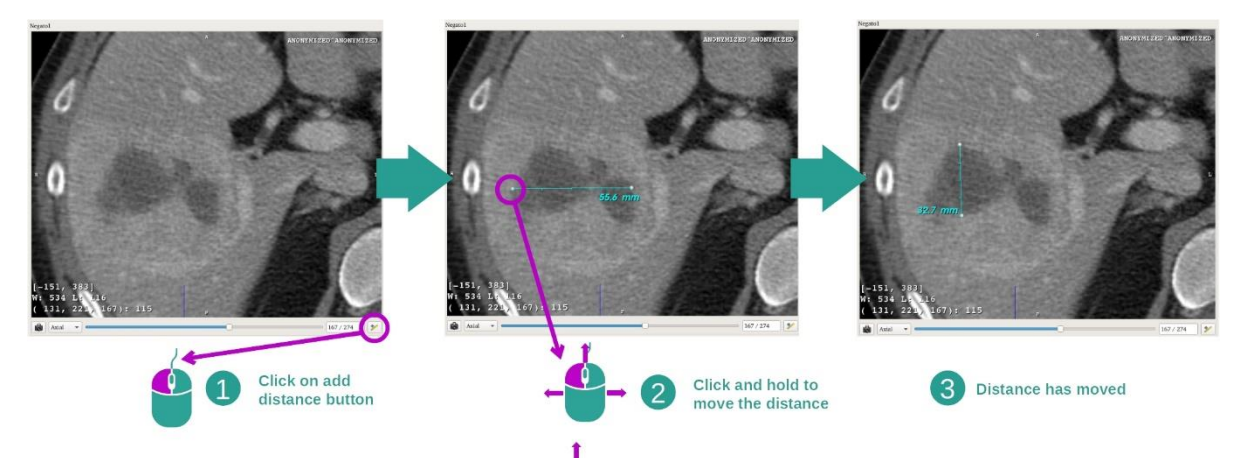

De anatomiske strukturene kan måles ved å bruke avstandsverktøyene. Klikk først på «Add distance», så forandrer du avstanden ved å flytte merkene som viser endene av målingen.

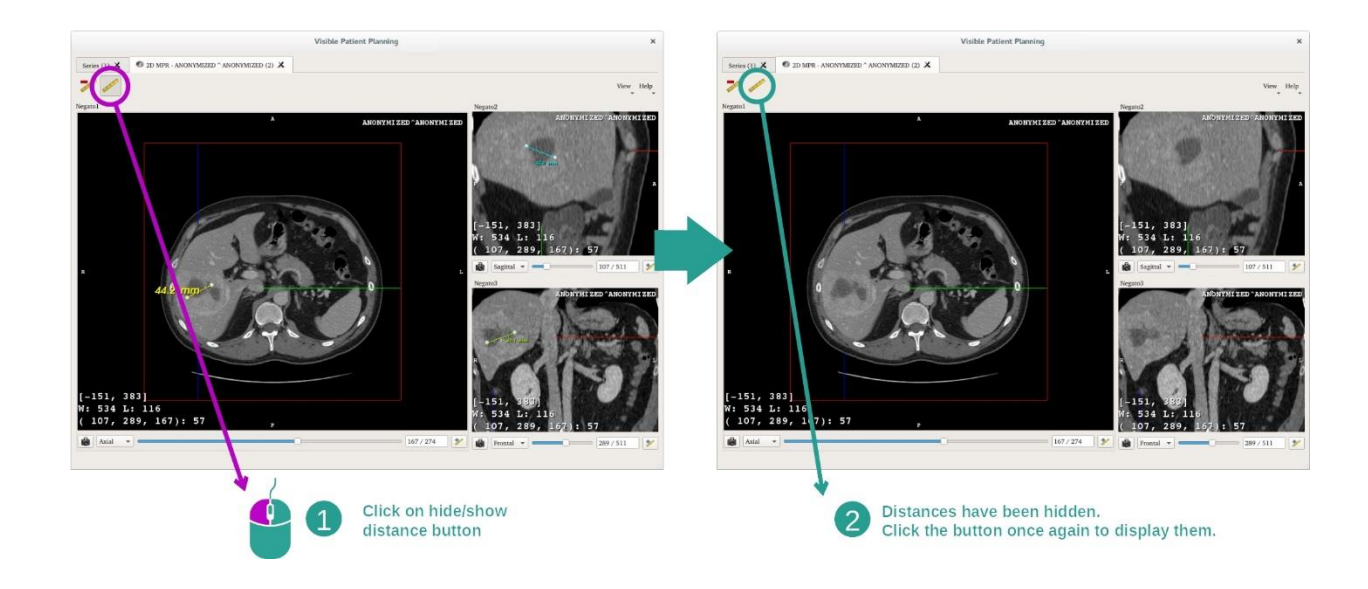

Du kan skjule den viste avstanden:

Og slette en avstand:

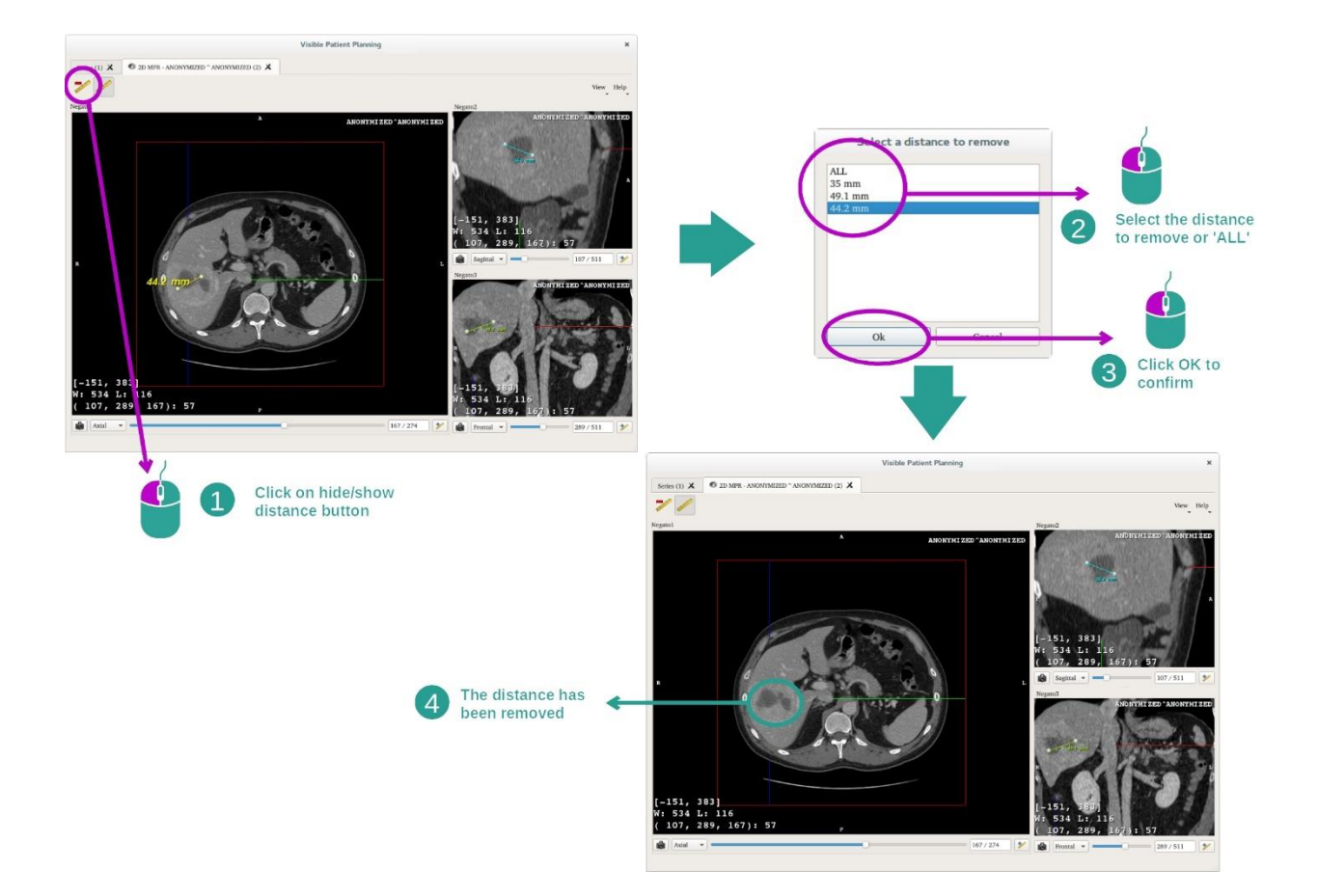

## <span id="page-33-0"></span>Endre orienteringen av bildet i det midtre vinduet

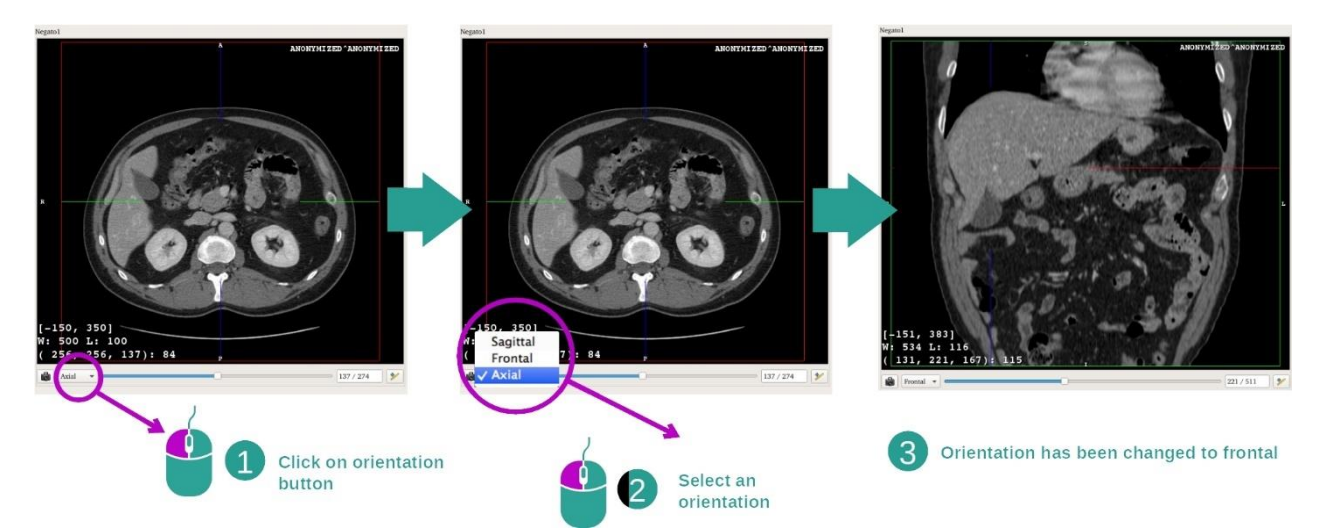

Orienteringen til det midtre bildet kan forandres ved å velge den ønskede orienteringen på den tilhørende menyen. Når orienteringen av hovedvinduet forandres, tilpasser de andre vinduene seg etter det slik at alle aksene kan vises samtidig.

#### Lagre et skjermbilde

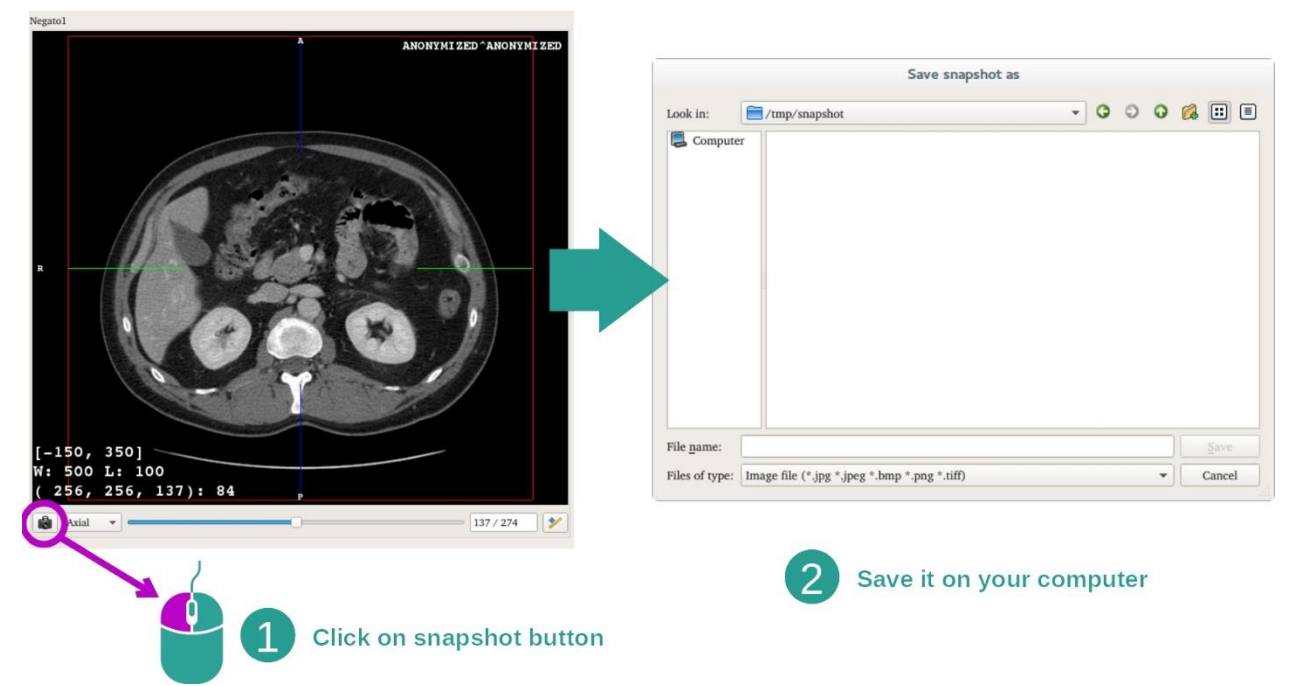

Bruk skjermbildeknappen til å lagre det som vises på skjermen som et bilde.

## Den fysiske verdien til en voksel

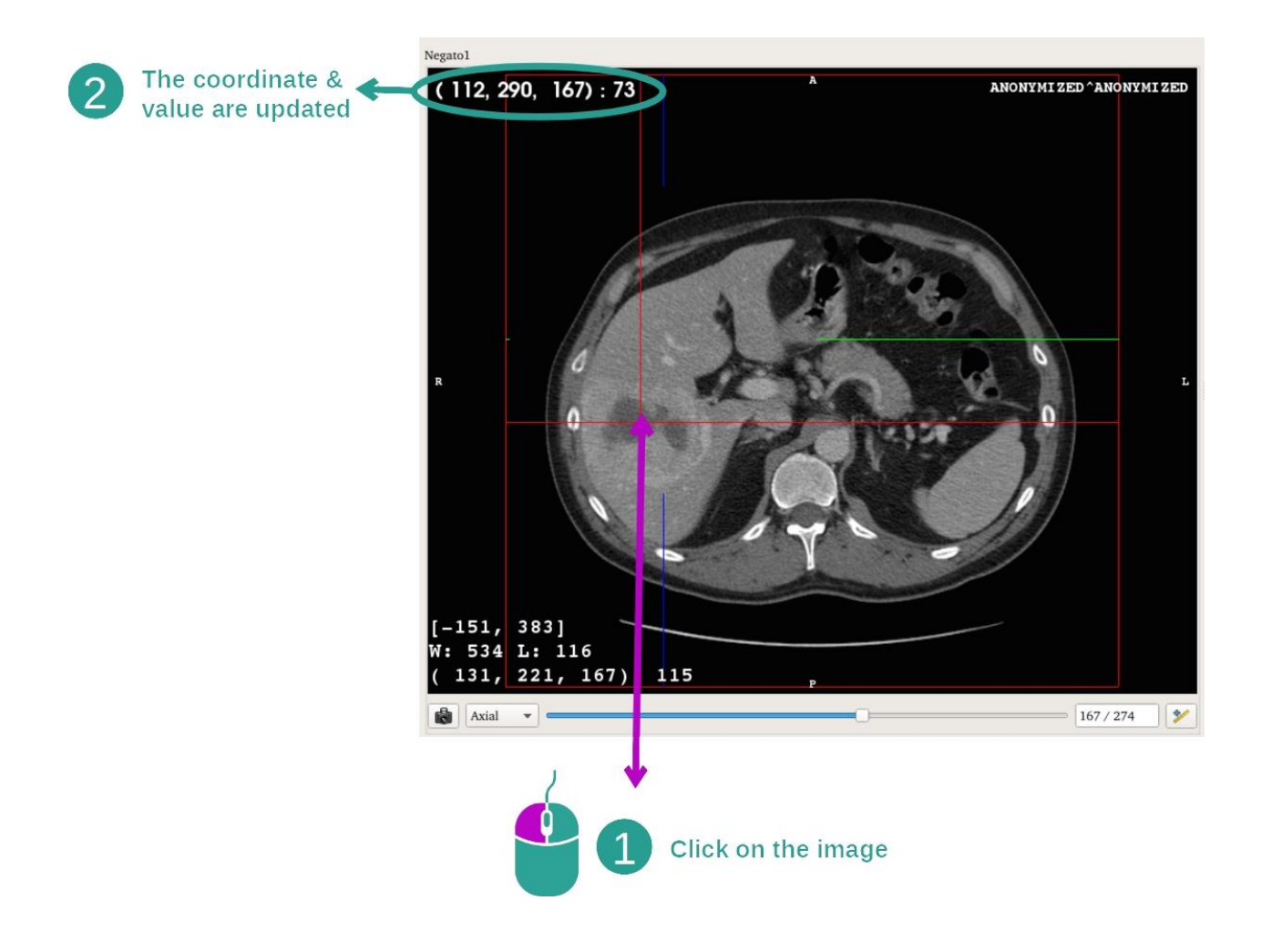

Hvis du venstreklikker på et punkt i bildet, vises koordinatene og verdien til vokselen under musepekeren. Enheten til denne verdien er avhengig av bildetypen.

## <span id="page-36-0"></span>7.3 Vise en 3d-modell

Hovedmålet ved 3d-modellaktiviteten er å vise 3d-modellen og samhandle med den.

## <span id="page-36-1"></span>7.3.1 Forutsetninger

For å starte en 3d-modellaktivitet trengs det en serie av modeller. Velg den i Serieaktiviteten (*[Laste opp data](#page-24-1)*) og klikk på «Launch activity» for å starte aktiviteten, eller dobbeltklikk på serien.

#### <span id="page-36-2"></span>7.3.2 Vise anatomien til pasienten

Gjør deg kjent med strukturen til aktiviteten. 3d-modellaktiviteten har et hovedvindu.

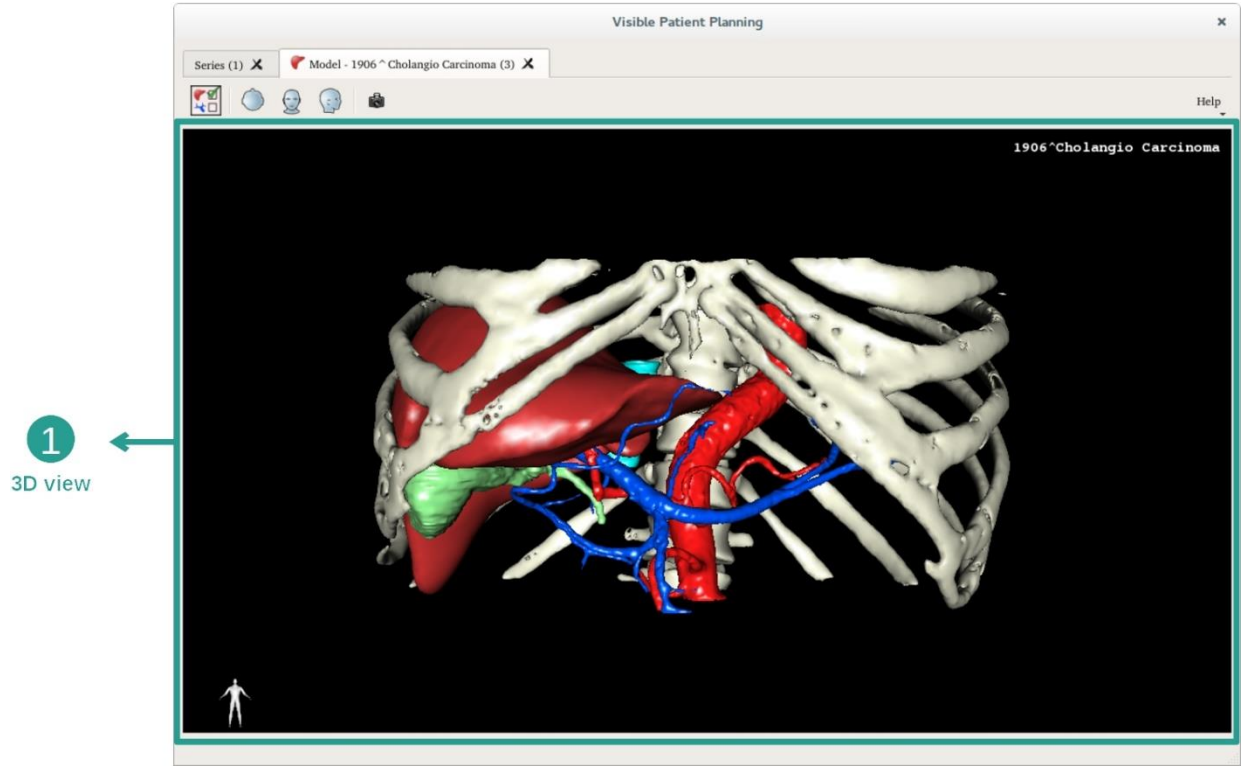

I dette vinduet kan du utføre forskjellige handlinger med modellen ved hjelp av organadministratoren.

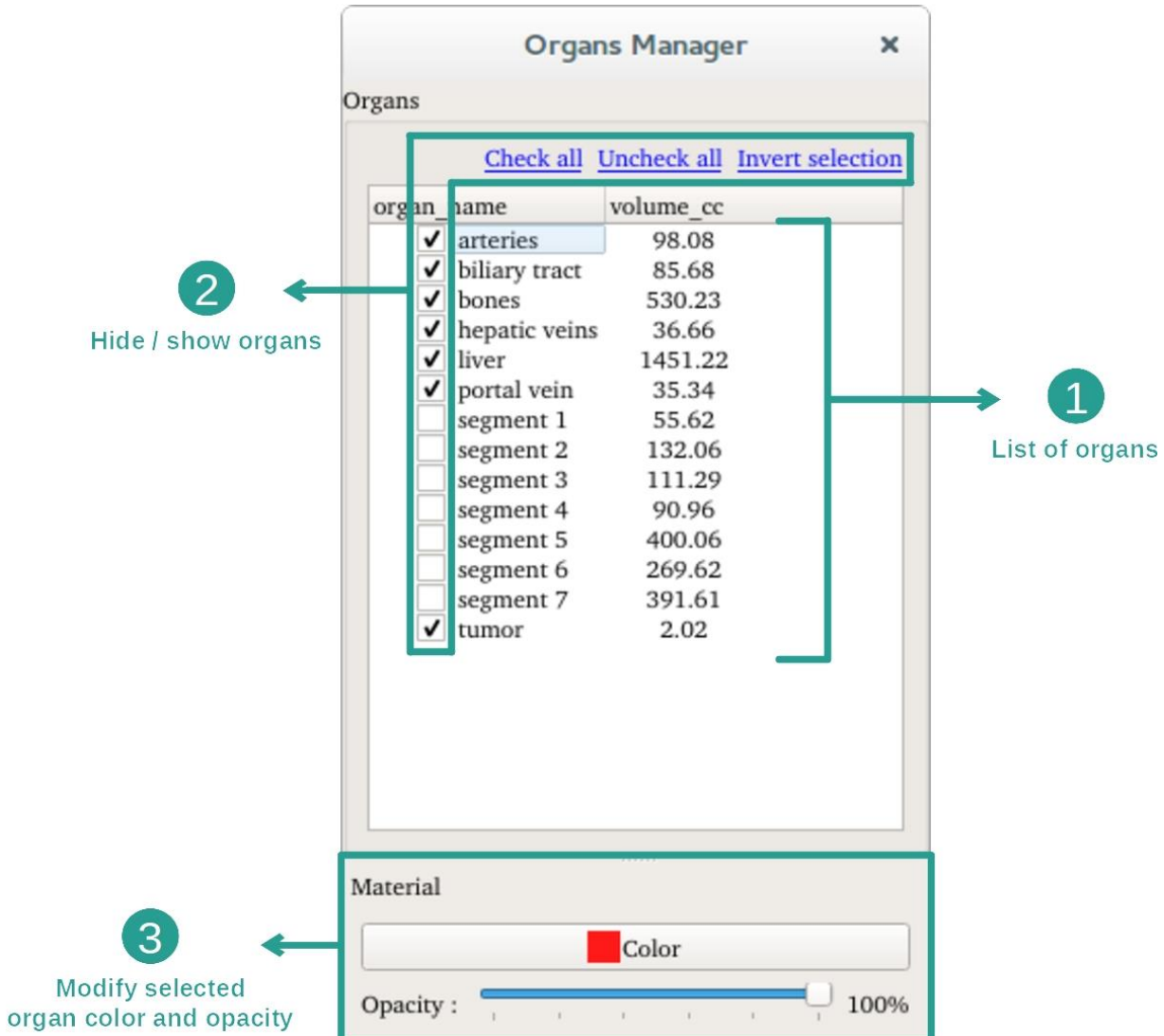

Organadministratoren lager ei liste over alle organene i 3d-modellen. Ved hjelp av denne lista kan den skjule/vise organene i modellen og forandre utseende på dem ved å justere farge og opasitet. Organadministratoren gir også opplysninger om volumet til organene.

De følgende trinnene bygger på analyse av leversvulsten til en pasient som et eksempel.

Trinn 1: Skjul organer for å vise en anatomisk sone

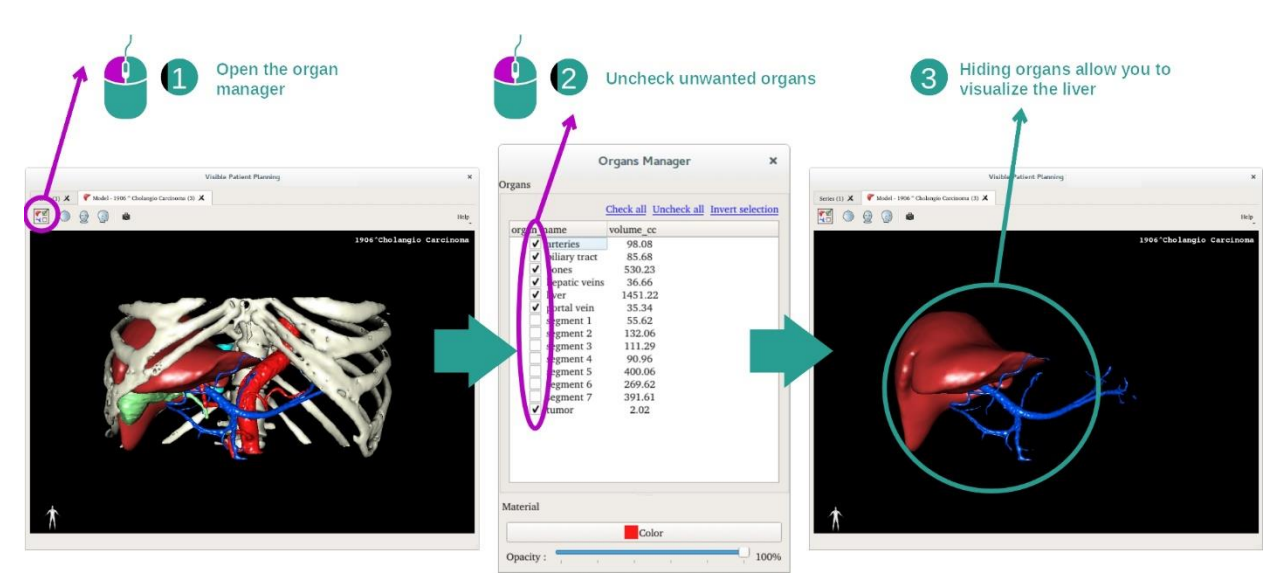

Noen organer kan være i veien for de anatomiske delene i visningen. Disse organene kan skjules med organadministratoren. Dette gjøres ved å åpne organadministratoren og fjerne krysset for organet som du vil skjule. Siden kan du vise det igjen ved å krysse av for det i administratoren.

#### Trinn 2: Endre opasiteten til et organ

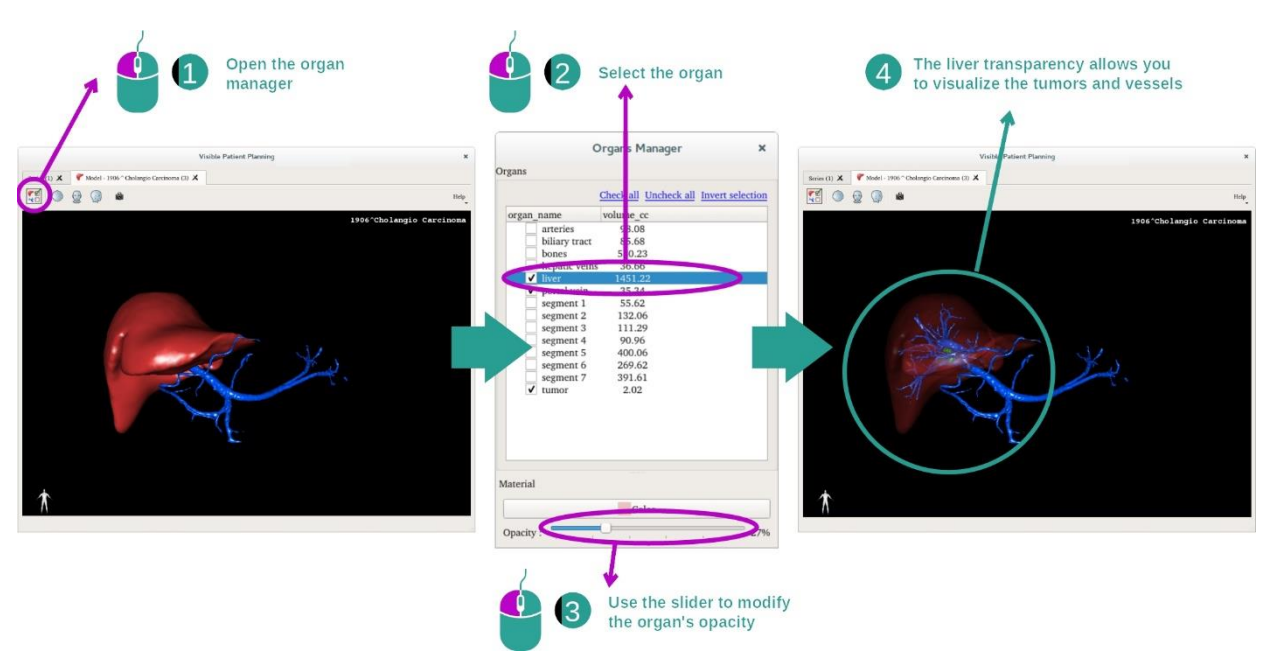

Det kan hende at du vil ønske å se inn i et organ. Organadministratoren kan endre opasiteten til et organ.

Åpne administratoren og velg det ønskede organet. Endre opasiteten med glidefeltet i administratoren.

Trinn 3: Detaljer om den anatomiske sonen

Aktiviteten 3d-modell brukes til operasjoner på modellen.

Du kan dreie modellen ved å klikke og holde på venstre museknapp mens du beveger musa.

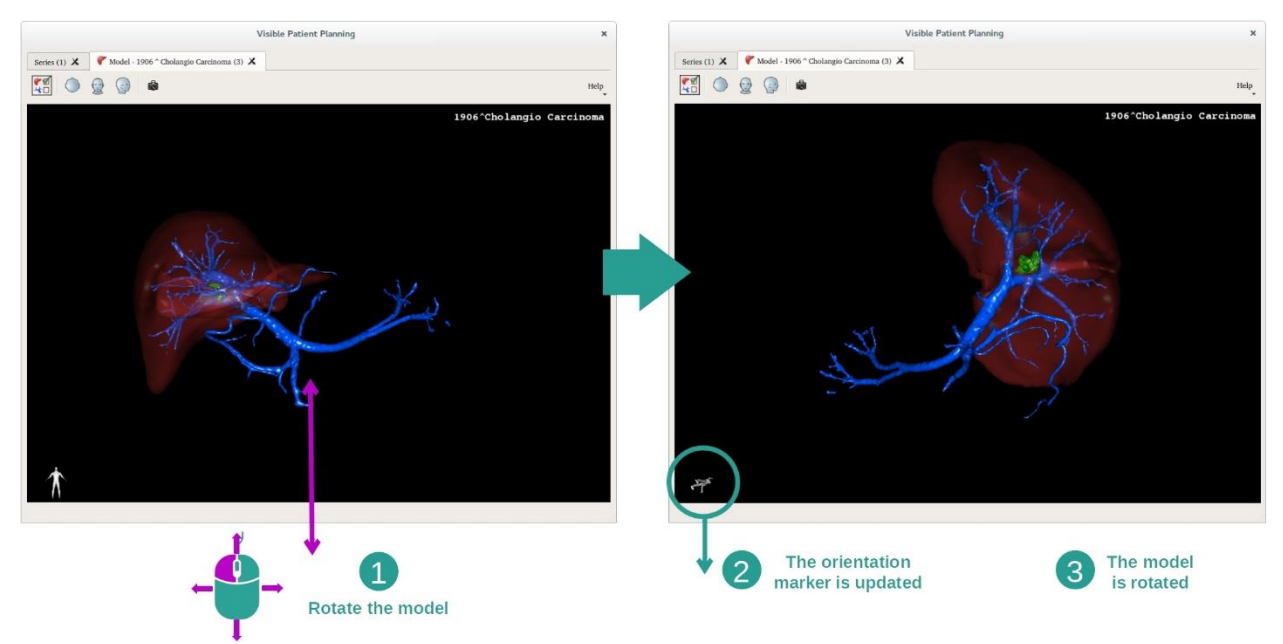

Du kan zoome inn og ut med musehjulet.

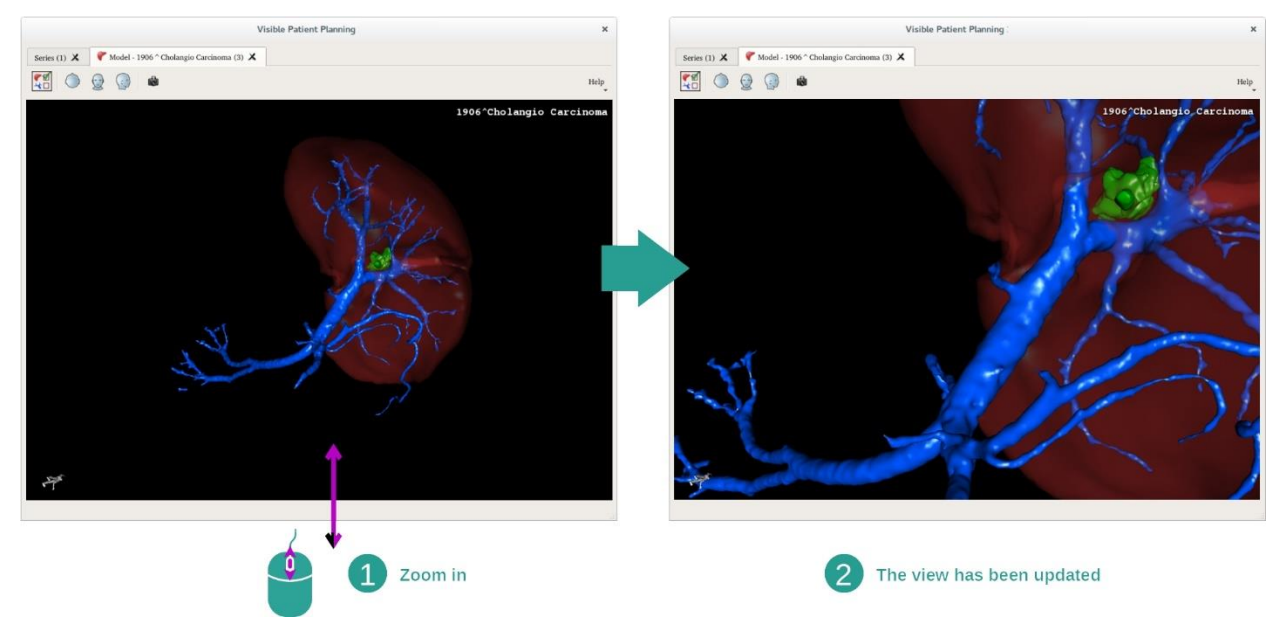

Og du kan flytte modellen ved å klikke og holde på midtre museknapp mens du beveger musepekeren.

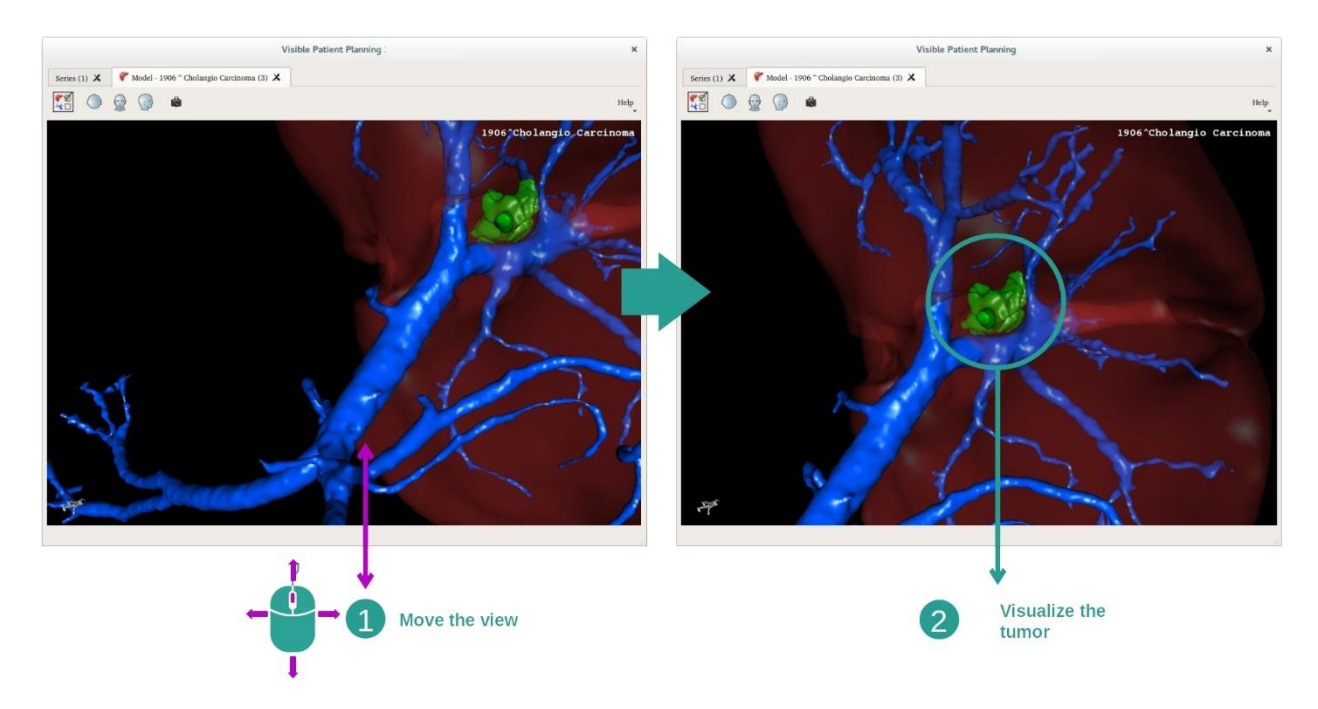

#### <span id="page-40-0"></span>7.3.3 Eksempler på andre anatomiske strukturer

Scenariet som er brukt ovenfor kan også brukes på andre anatomiske strukturer med aktiviteten 3d-modell. Det neste punktet inneholder ei liste med flere eksempler på strukterer som kan vises. Denne lista er ikke utfyllende.

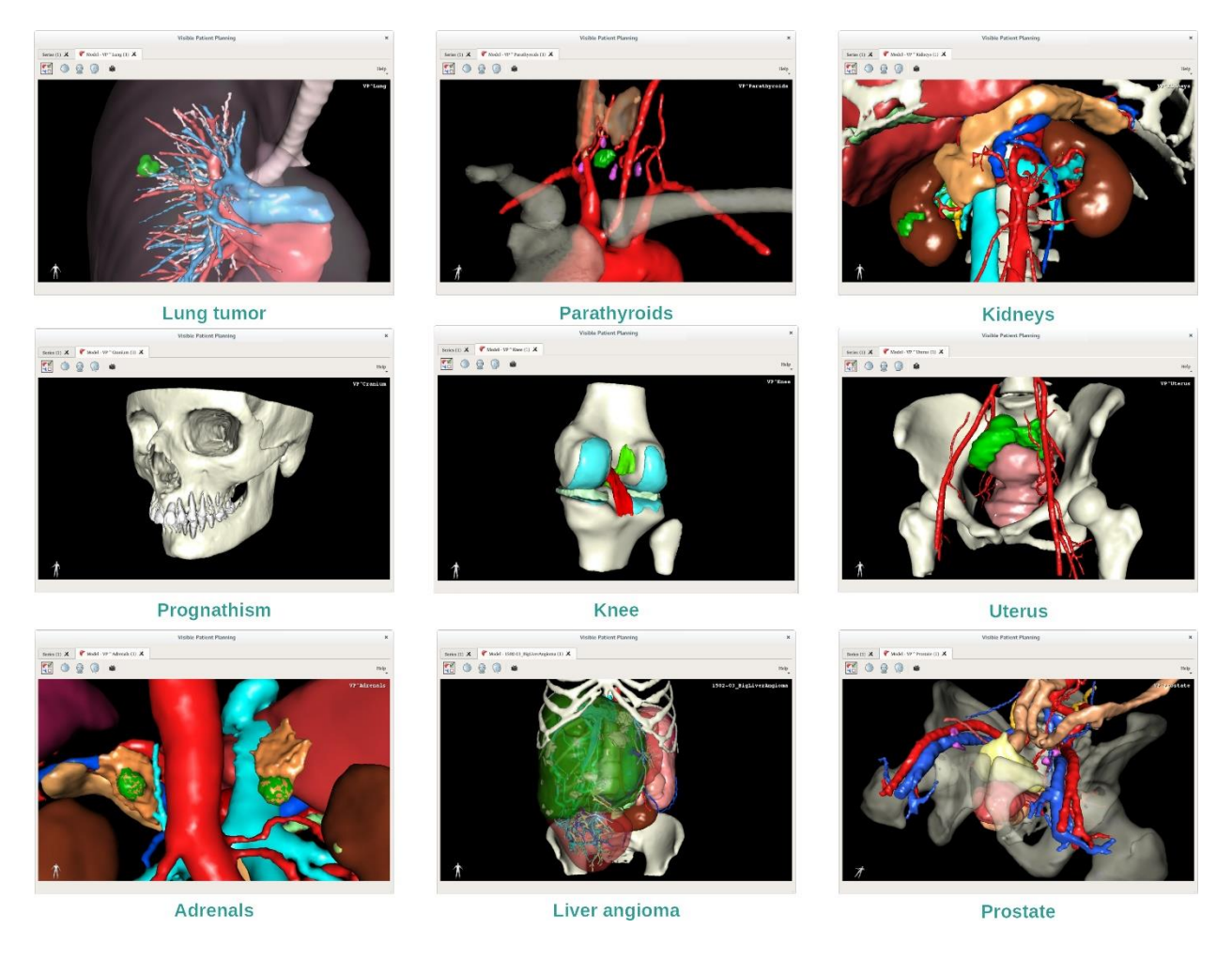

## <span id="page-41-0"></span>7.3.4 Tilleggsopplysninger

## Tilleggsopplysninger om bildene

Aktiviteten 3d-modell viser navnet til pasienten og en orienteringsmarkør i 3d-vinduet.

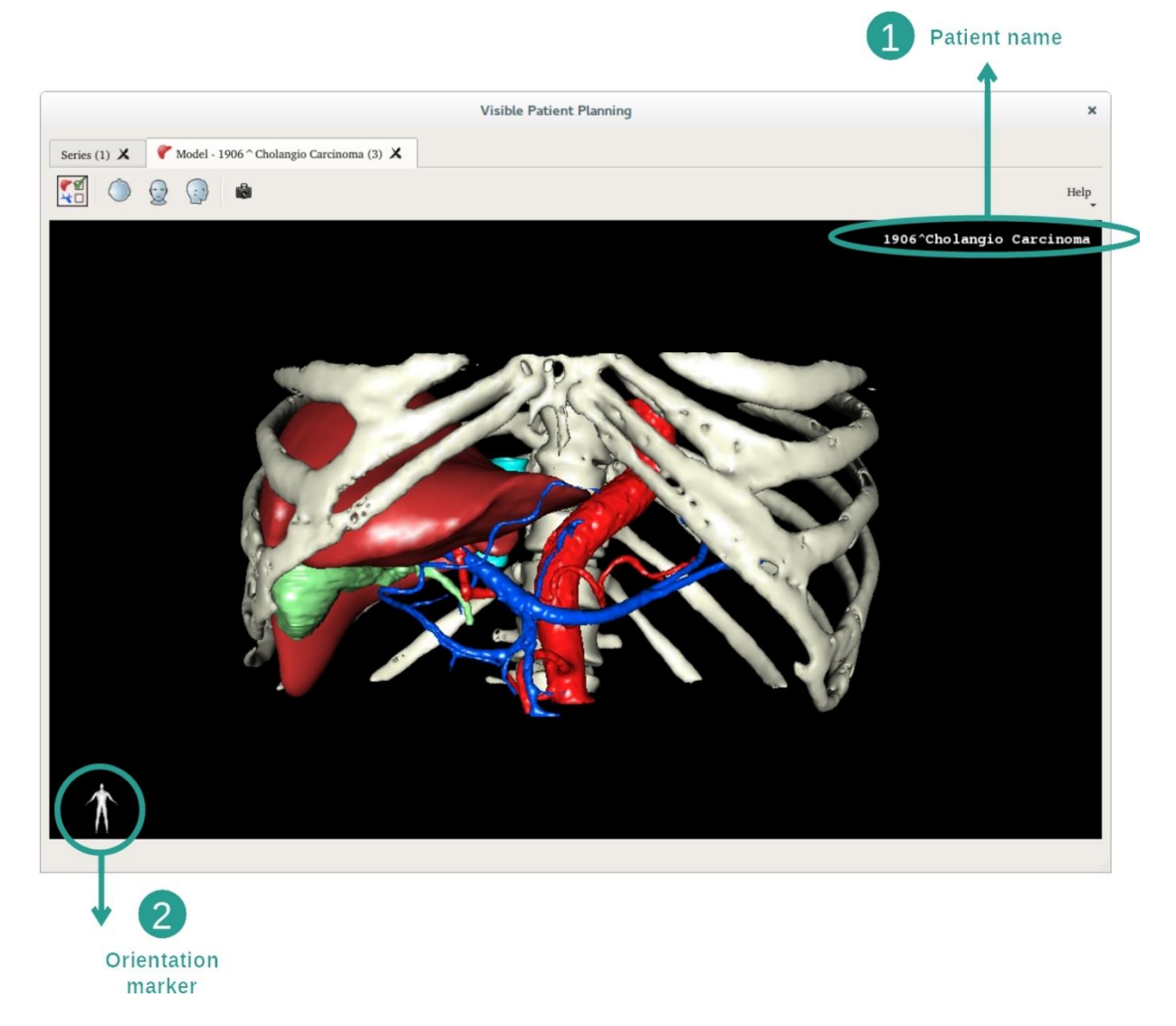

Tilbakestille vinduet

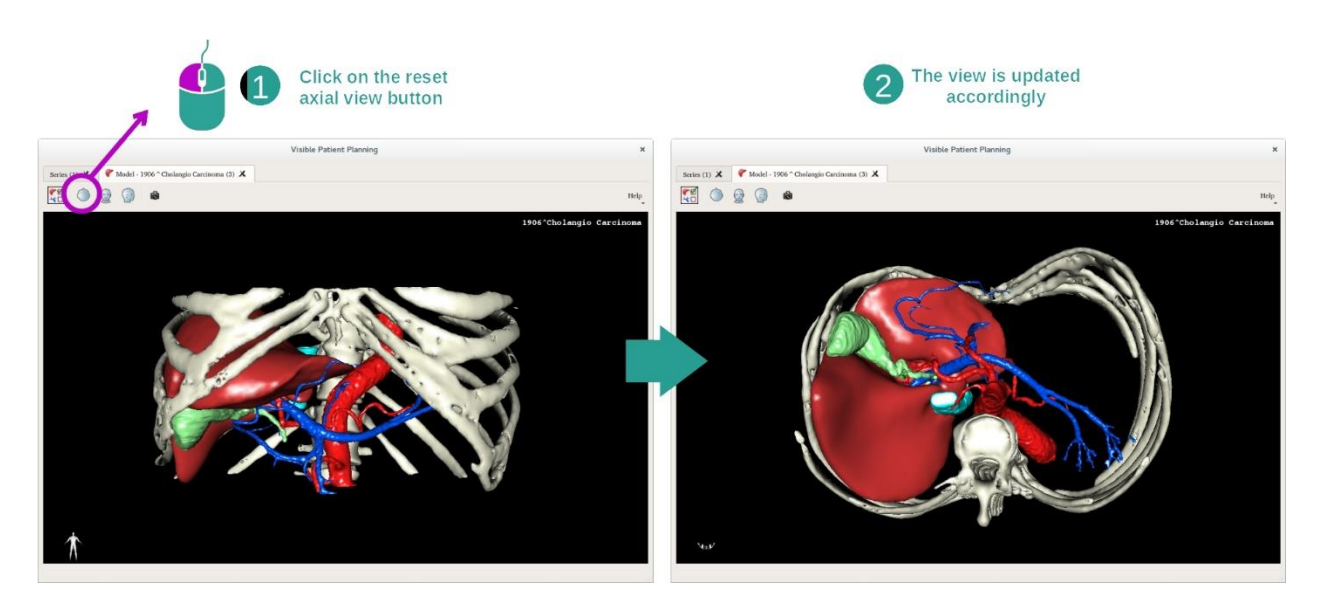

Du kan alltid tilbakestille vinduet med én av de tre tilbakestillingsknappene ovenfor hovedvinduet. Disse knappene kan tilbakestille det aksiale, det frontale og det sagittale vinduet.

#### Lagre et skjermbilde

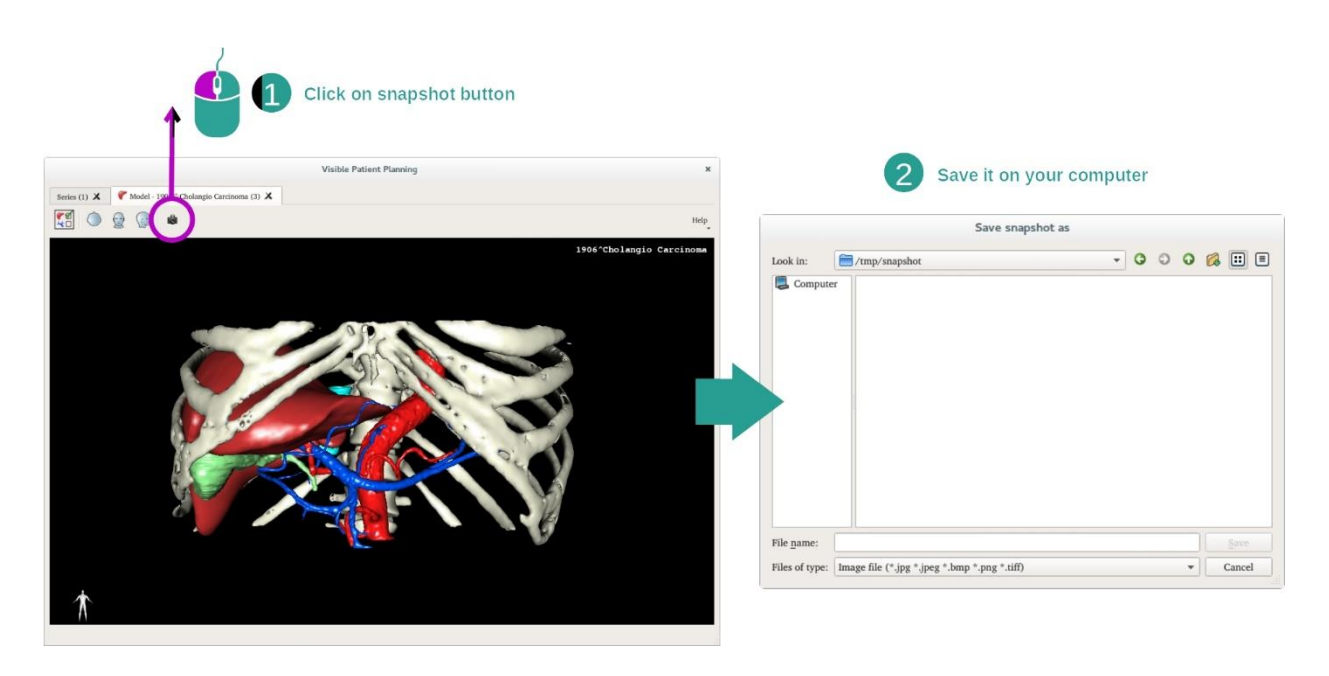

Bruk skjermbildeknappen hvis du vil lagre det som vises på skjermen som et bilde.

## <span id="page-43-0"></span>7.4 Vise et bilde med en 3d-modell

Aktiviteten 3d MPR brukes til å vise medisinske bilder og 3d-modeller. Hovedmålet med denne aktiviteten er å vise 3d-modellene dine med de tilsvarende medisinske bildene.

Aktiviteten inneholder funksjoner som for eksempel kan måle anatomiske strukturer og lagre skjermbilder.

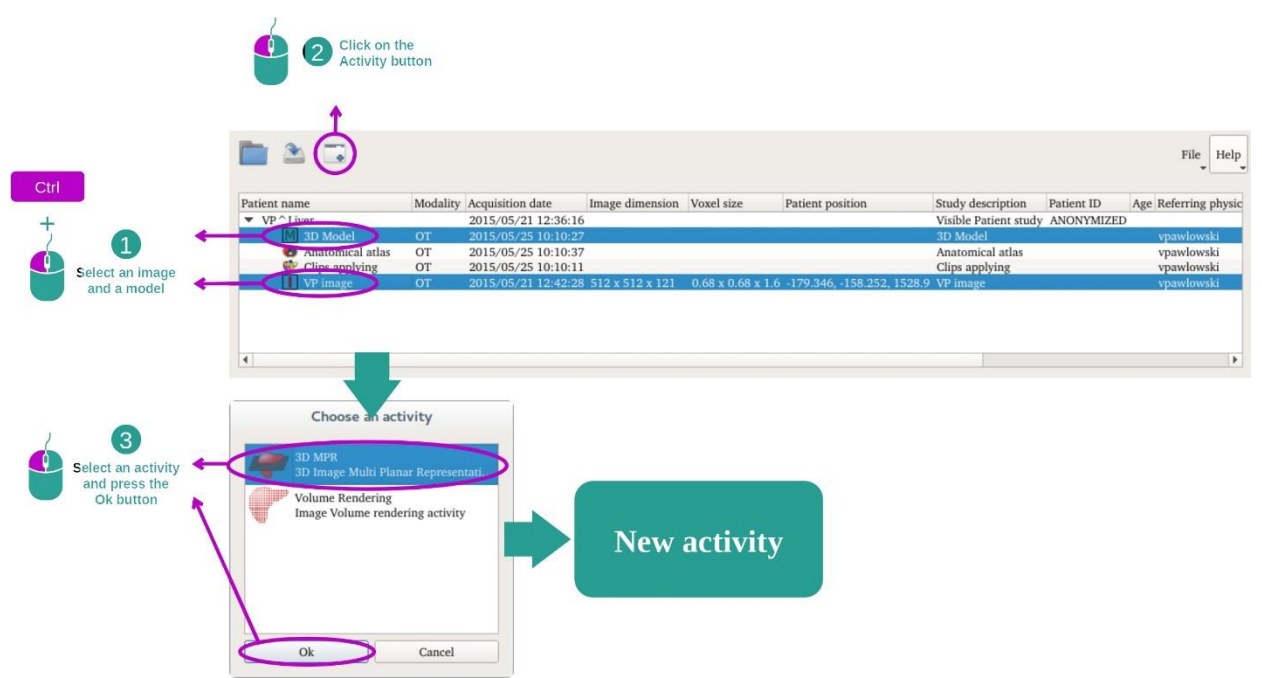

#### <span id="page-43-1"></span>7.4.1 Forutsetninger

For å starte aktiviteten 3d MPR trenger du en serie bilder og modellserien som hører til bildene. Disse dataene lastes vanligvis inn fra VPZ-filer.

Velg de to seriene i aktiviteten «Series» (*[Laste inn data](#page-24-1)*) ved å holde Ctrl-tasten nede mens du velger serie. Klikk på «Launch activity», velg «3D MPR» og klikk på «Ok».

## <span id="page-43-2"></span>7.4.2 Vise anatomien til pasienten

3d MPR-aktiviteten har et grensesnitt med 3 vinduer.

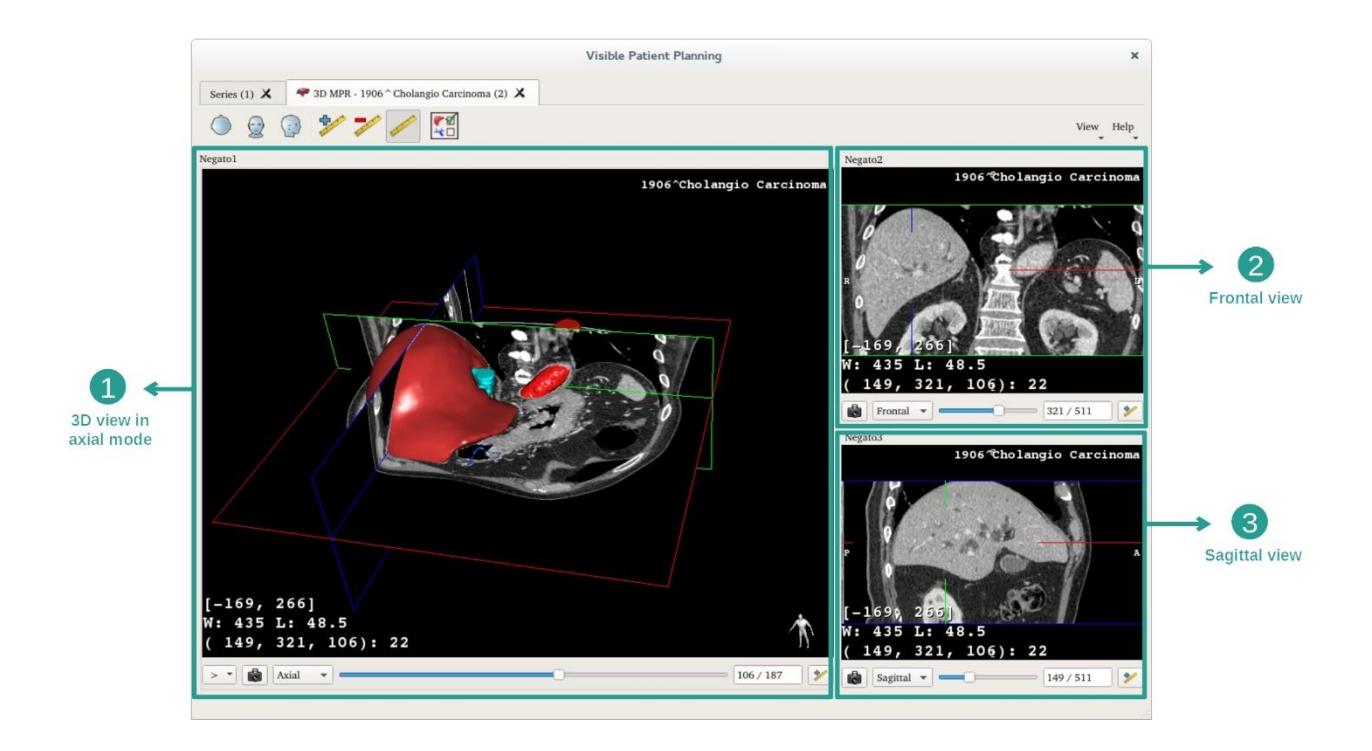

Hovedvinduet viser 3d-modellen din og bildet som hører til den. De to andre viser det frontale og det sagittale planet i bildet.

De følgende trinnene bygger på analyse av leversvulsten til en pasient som et eksempel.

Trinn 1: Skjul organer for å vise en anatomisk sone

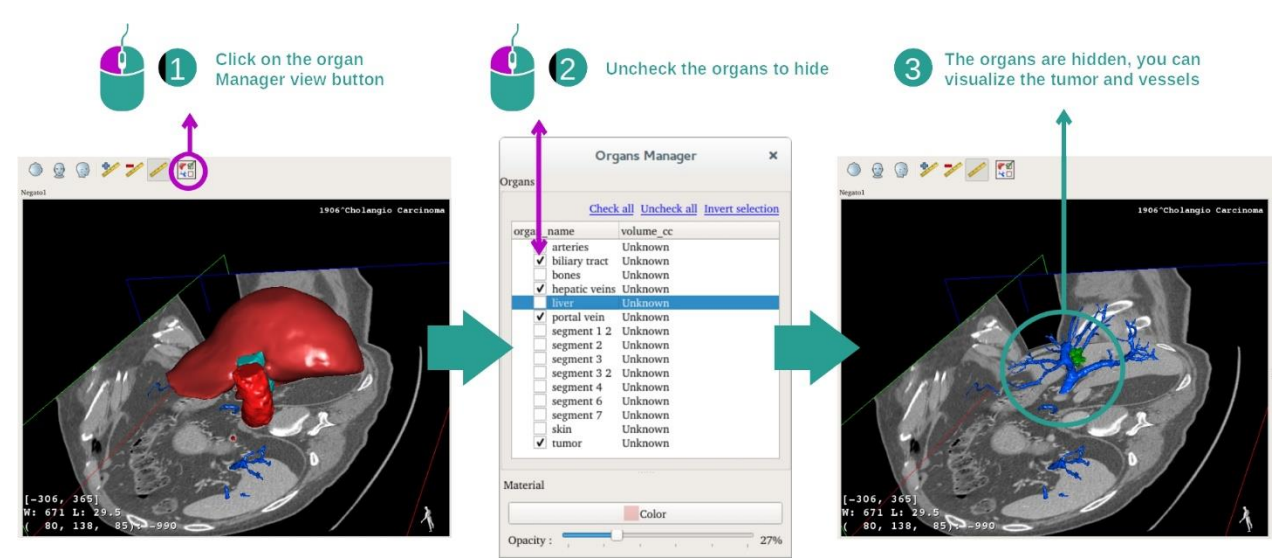

For å få fram svulsten i leveren kan du skjule organer som er i veien for den på skjermen. Klikk på knappen for organadministratoren og fjern krysset for organene som skal skjules.

Flere opplysninger om funksjonene i organadministratoren finnes i dokumentasjonen for 3d-modellaktiviteten.

## Trinn 2: Drei på modellen for global visning

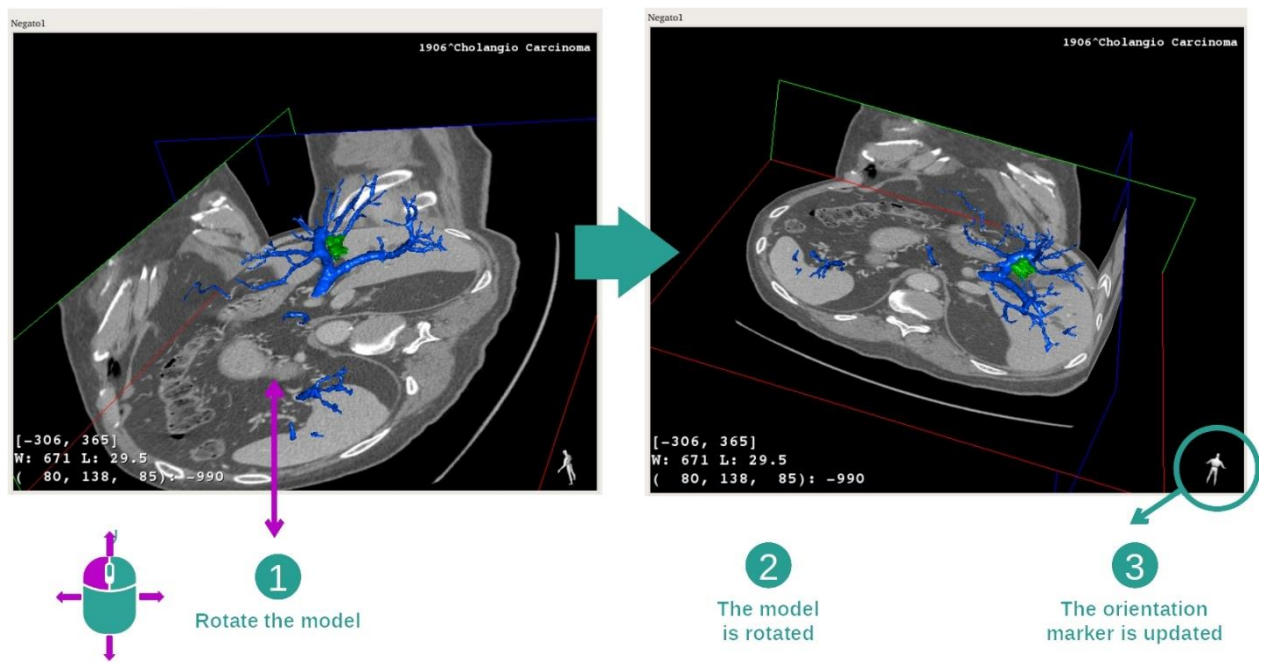

Drei 3d-modellen ved å holde venstre musetast inne mens du er i hovedvinduet og flytt musepekeren. Modellen og bildet vil begynne å dreie.

Trinn 3: Detaljer om den anatomiske sonen

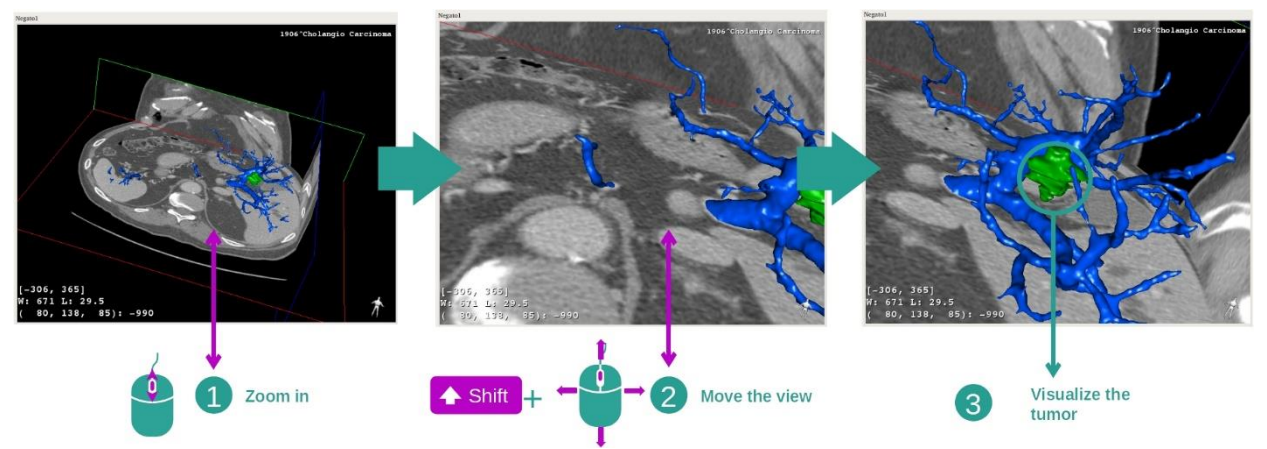

Bruk musehjulet til å zoome inn eller ut. Du kan forskyve vinduet ved å holde shifttasten og midtre museknapp nede mens du flytter musepekeren.

Trinn 4: Oppdatere det viste snittet

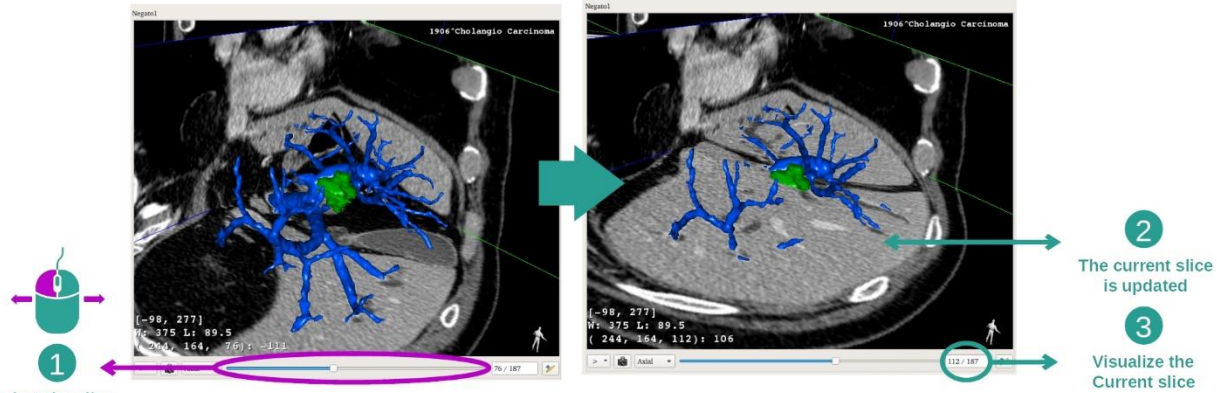

Select the slice

Bruk glidefeltet i hovedvinduet til å veksle mellom ulike snitt. Snittet som hører til den valgte orienteringen oppdateres.

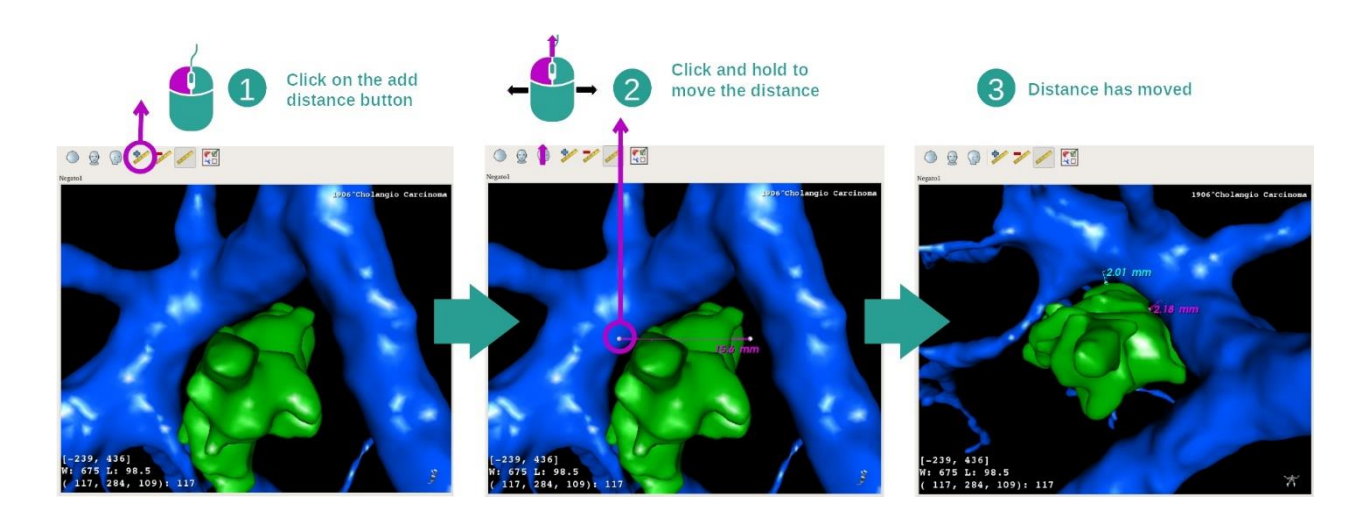

#### Trinn 5: Måle en anatomidel

Bruk knappen «Add distance» til å plassere et nytt mål i vinduet. Når det er plassert, kan avstanden forskyves ved å holde venstre museknapp inne på ett av de to målepunktene i endene av segmentet.

## <span id="page-46-0"></span>7.4.3 Eksempler på andre anatomiske strukturer

Framgangsmåten ovenfor kan også brukes på andre anatomiske strukturer med aktiviteten 3d MPR. Flere eksempler på strukturer som kan vises er nevnt nedenfor. Denne lista er ikke utfyllende.

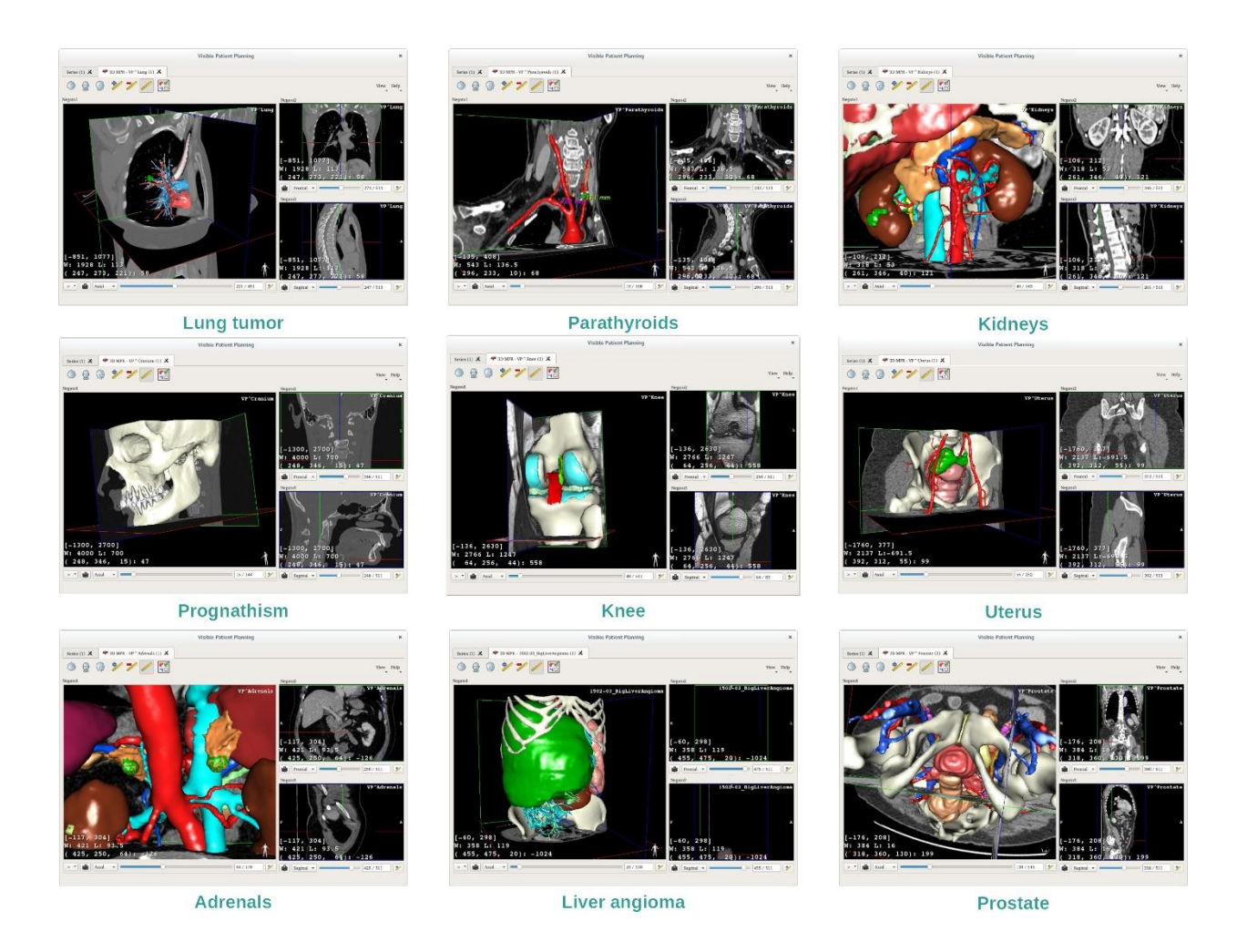

## <span id="page-47-0"></span>7.4.4 Tilleggsopplysninger

Tilleggsopplysninger om bildene

Det er mange andre tilleggsopplysninger om bildet i 3d MPR-vinduet.

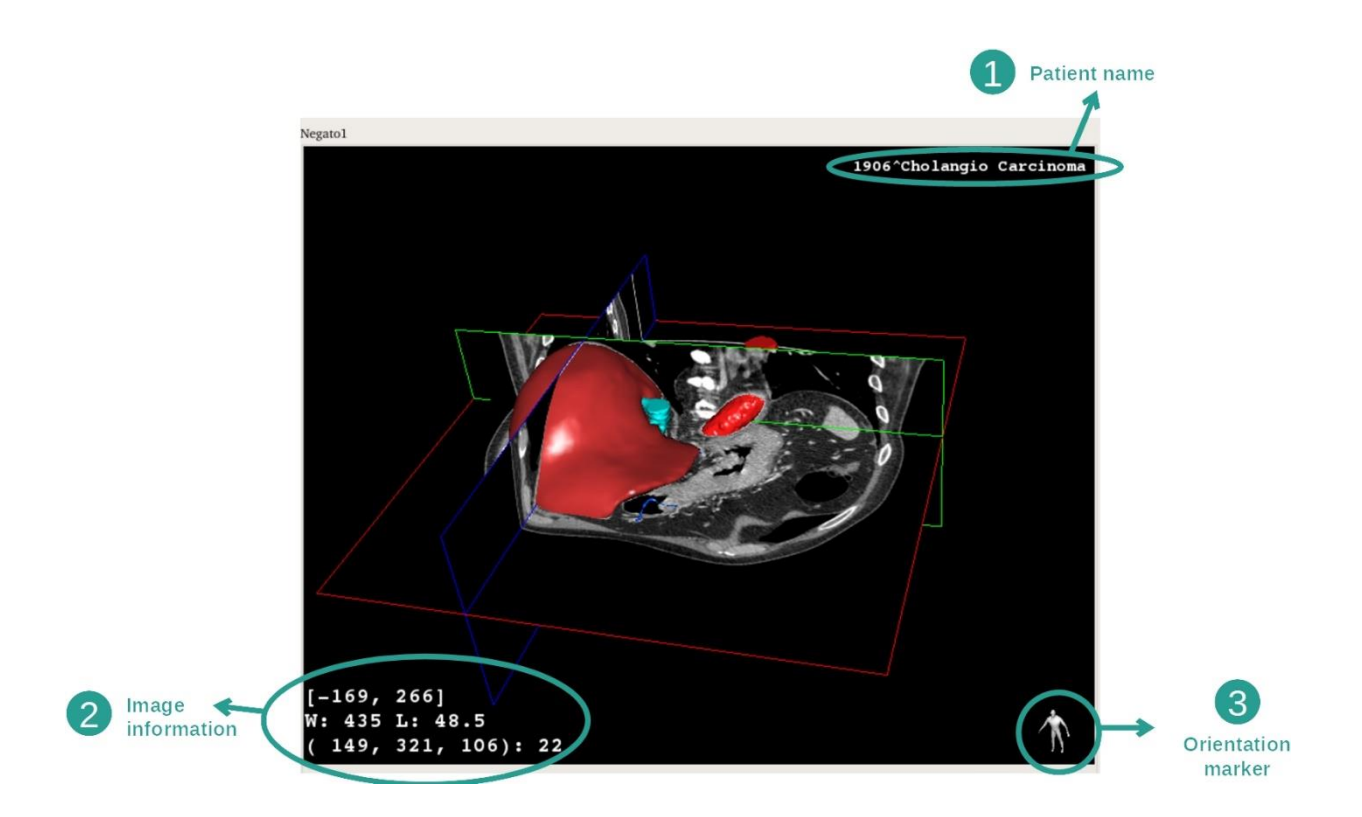

- 1. Pasientens navn
- 2. Bildeopplysninger (avanserte opplysninger, kjennskap til medisinsk bildeanalyse nødvendig)
	- I. På første linje, høyden til kantene av det aktuelle bildet
	- II. Så bredden til det aktuelle bildevinduet
	- III. På tredje linje, koordinatene og verdien av den sist valgte vokselen.
- 3. Orienteringsmarkør

#### Justere vindusfunksjonen

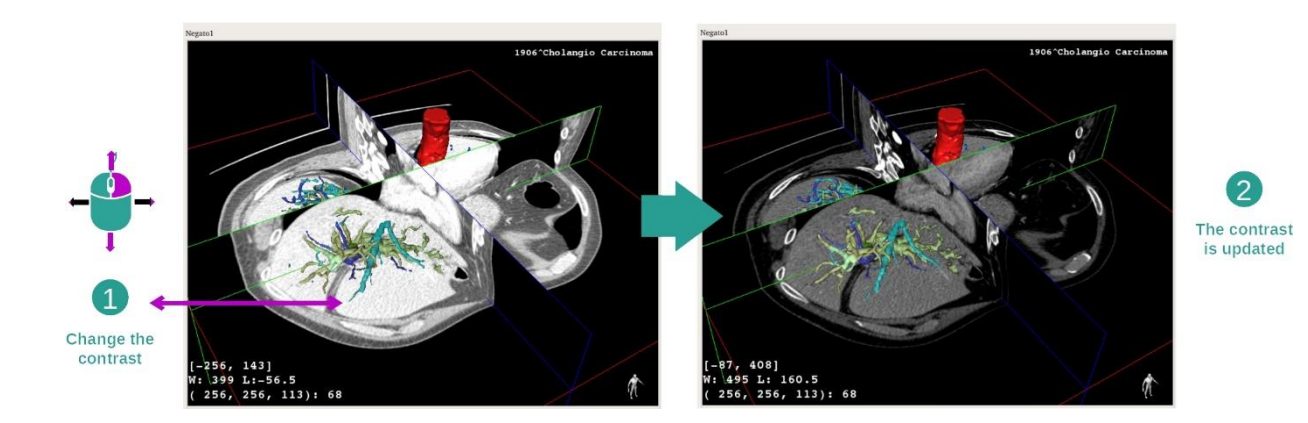

Vindusfunksjonen kan forandres ved å holde høyre museknapp nede mens du flytter markøren.

## Fokusere på en anatomisk sone

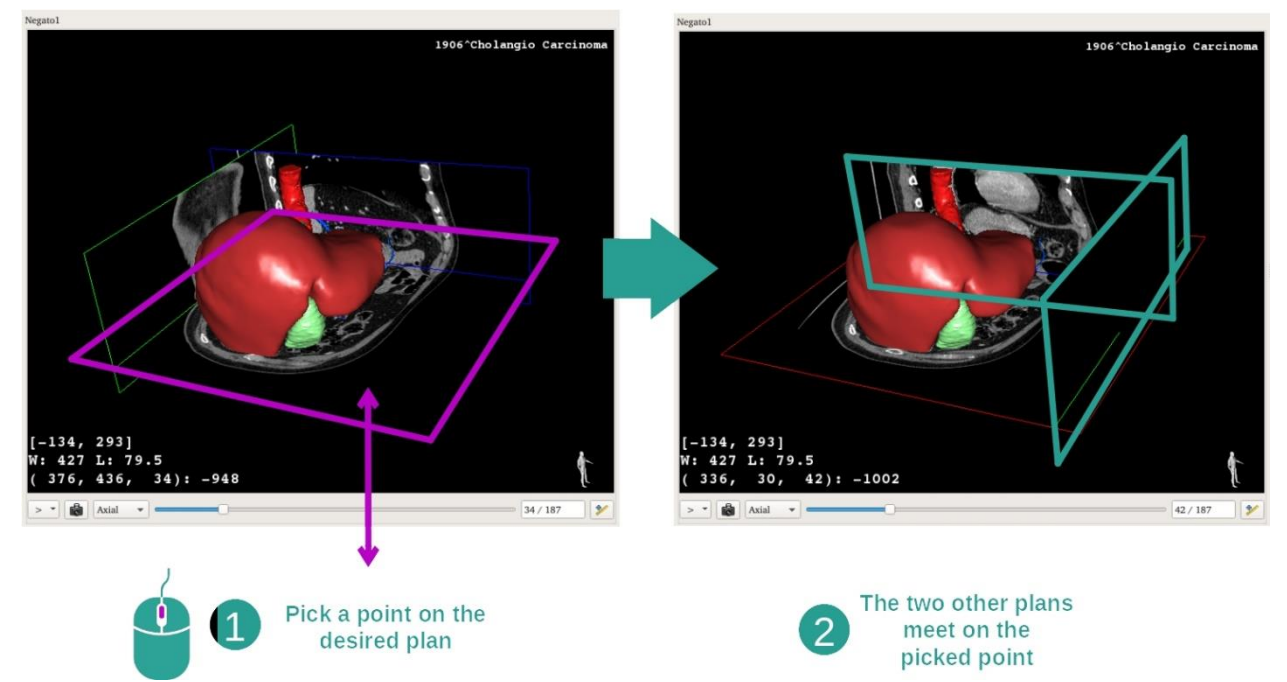

Bruk midtre museknapp til å fokusere på en anatomisk sone. Når du har valgt et punkt i et vindu, krysser de tre plansnittene (aksialt, frontalt og sagittalt) hverandre i dette punktet.

## Tilbakestille vinduet

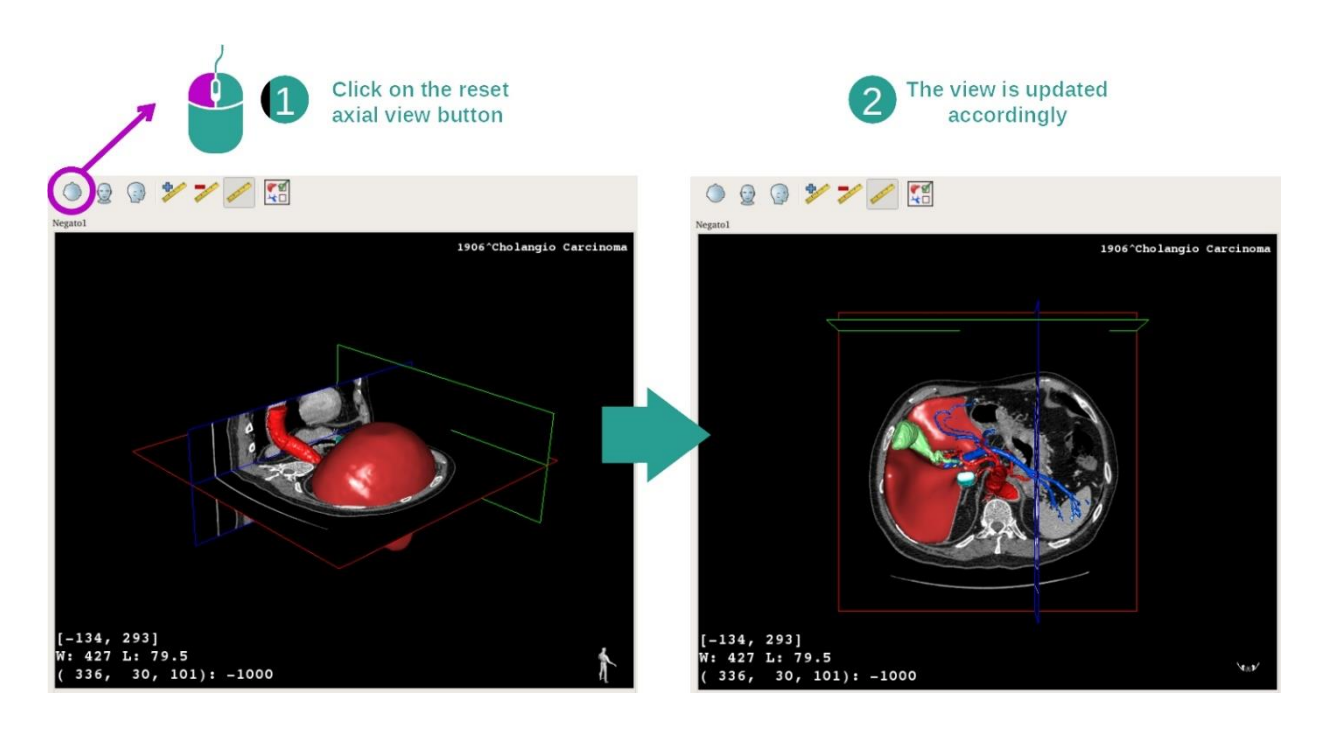

Du kan alltid tilbakestille vinduet med én av de tre tilbakestillingsknappene ovenfor hovedvinduet. Disse knappene kan tilbakestille det aksiale, det frontale og det sagittale vinduet.

#### Velge bildeorientering

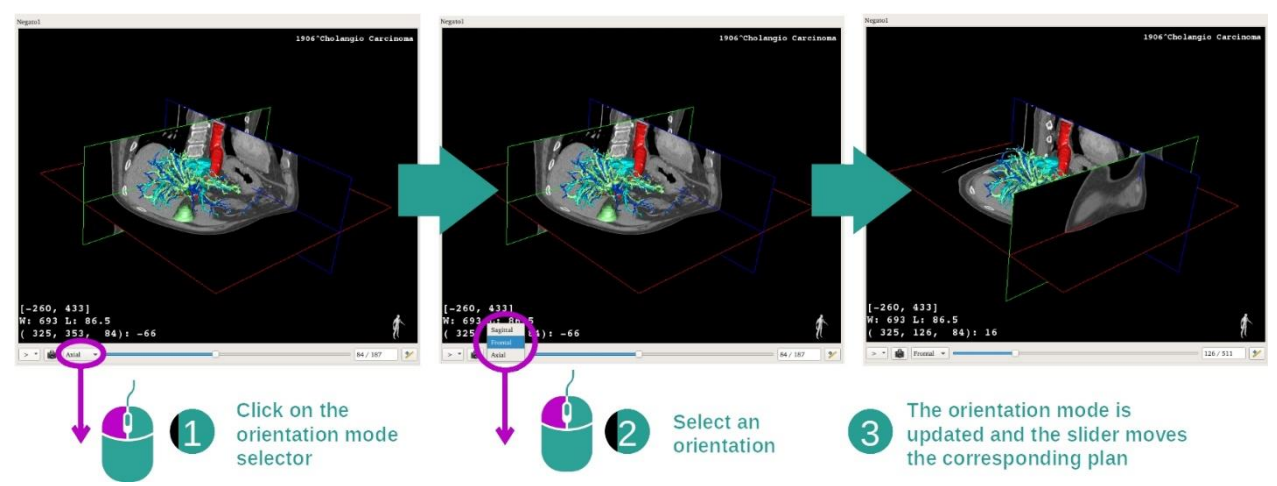

Orienteringen kan velges fra en egen meny i hovedvinduet. Når orienteringen er endret, vil glidefeltet oppdatere det tilsvarende vinduet når det flyttes.

#### Velge antall bildeplan

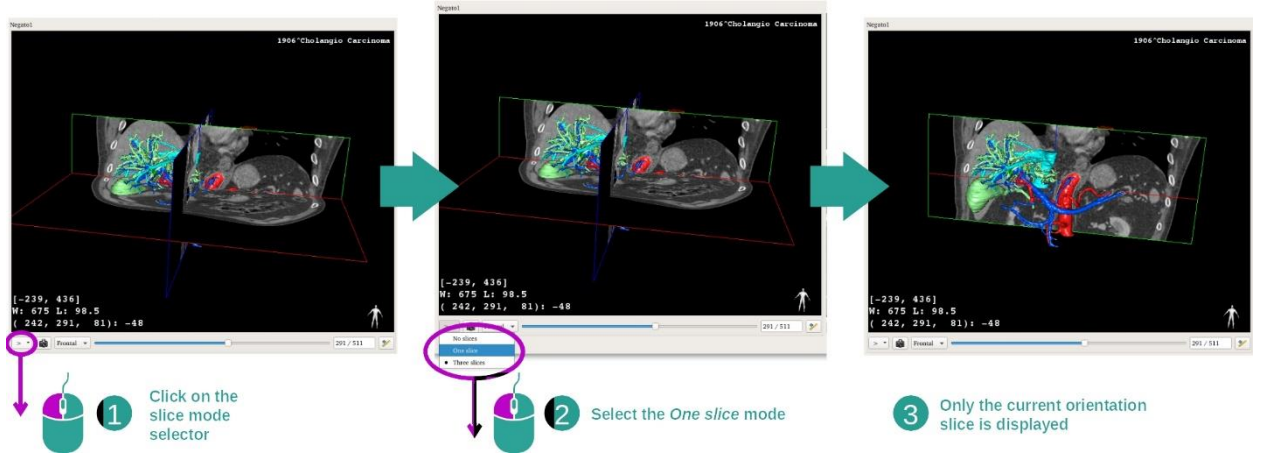

Antall plan som skal vises kan endres med velgeren under hovedvinduet. Du har tre valg:

- No slices (ingen snitt) fjerner alle planene.
- One slice (ett snitt) viser bare planet for den valgte aksen.
- Three slices (tre snitt) viser alle de tre planene.

#### Lagre et skjermbilde

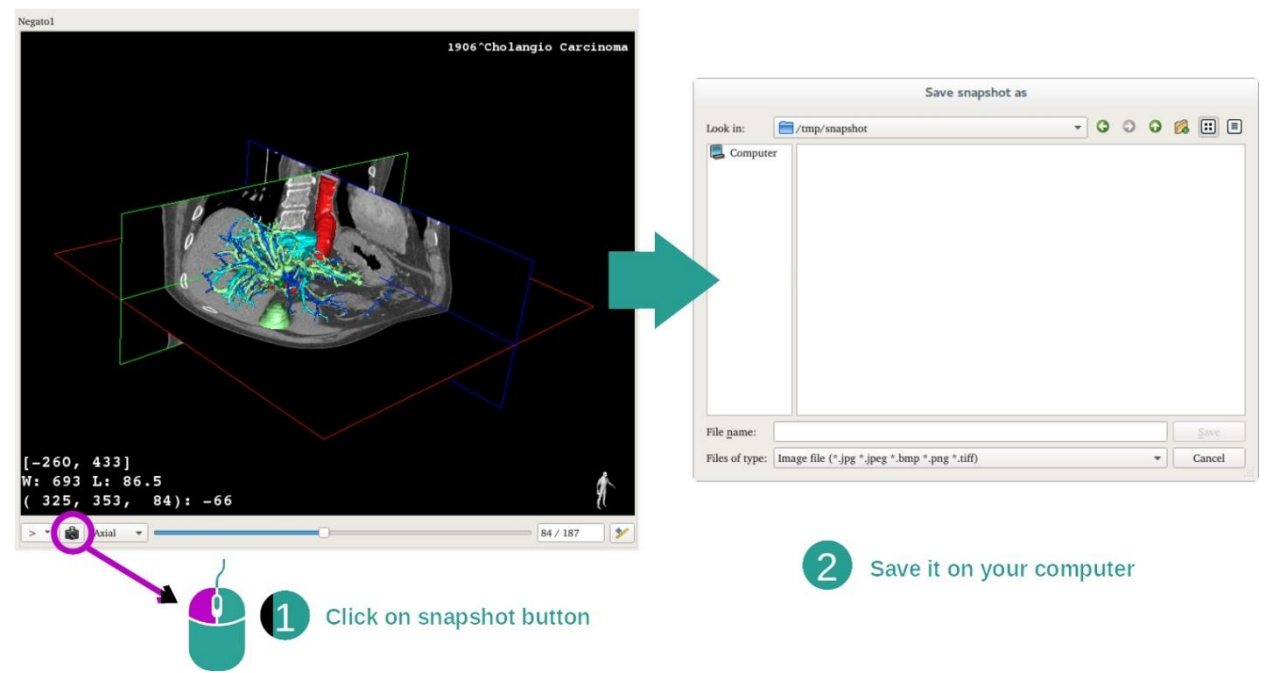

Bruk skjermbildeknappen til å lagre det som vises på skjermen som et bilde.

## Målinger i de sekundære vinduene

Dokumentasjonen om aktiviteten 2d MPR forklarer framgangsmåten for å ta målinger i et medisinsk 2d-bilde under punktet «Målinger».

## <span id="page-52-0"></span>7.5 Vise volumgjengivelse

Aktiviteten Volumgjengivelse viser det medisinske bildet gjengitt som et volum. I denne aktiviteten kan den tilsvarende 3d-modellen integreres i volumgjengivelsen for å gi en bedre forståelse av anatomien til pasienten.

Aktiviteten inneholder en administrator for overføringsfunksjoner som brukes til å endre volumgjengivelsen i samsvar med de anatomiske delene som du vil se på.

### <span id="page-52-1"></span>7.5.1 Forutsetninger

Aktiviteten Volumgjengivelse trenger en bildeserie for å starte. Alternativt kan den tilsvarende modellserien knyttes til aktiviteten. Velg serie i serieaktiviteten (*Laste inn [data](#page-24-1)*), klikk på «Launch activity», velg «Volume Rendering» og klikk på «Ok».

#### <span id="page-52-2"></span>7.5.2 Vise anatomien til pasienten

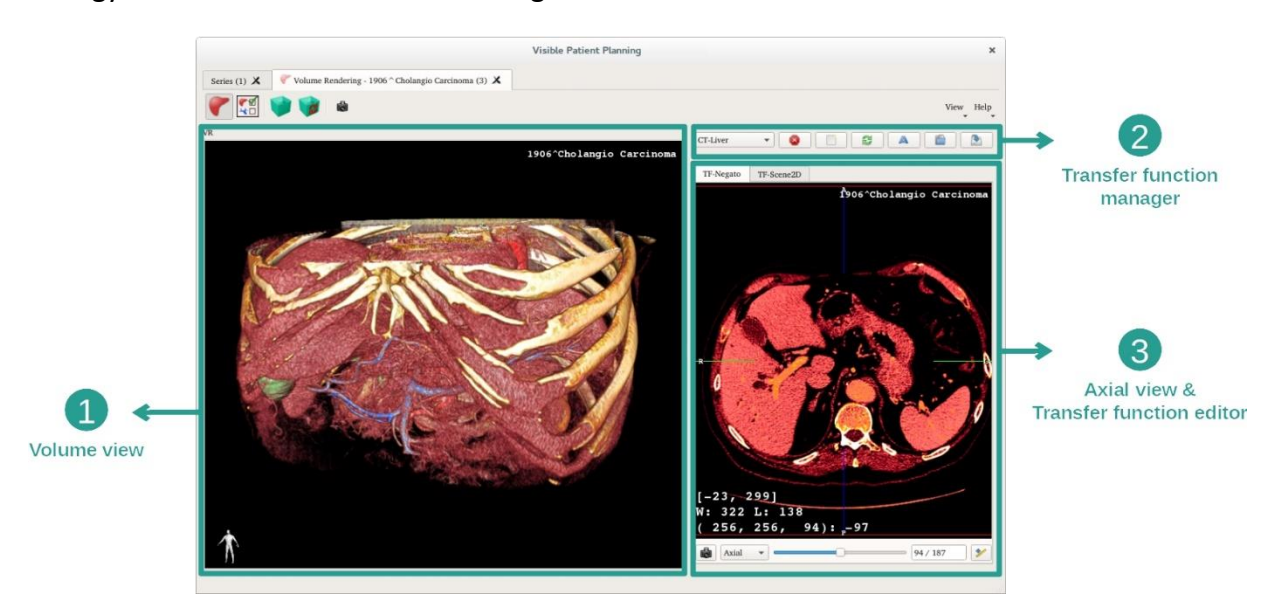

Vi begynner med en kort beskrivelse av grensesnittet til aktiviteten.

Denne aktiviteten består av to vinduer. Hovedvinduet til venstre viser volumgjengivelsen av bildet ditt. Vinduet til høyre består av to fliker. Den første har en aksial visning av bildet ditt. Den andre er et redigeringsverktøy for overføringsfunksjonen.

De følgende trinnene bygger på analyse av leversvulsten til en pasient som et eksempel.

#### Trinn 1: Skjule 3d-modellen

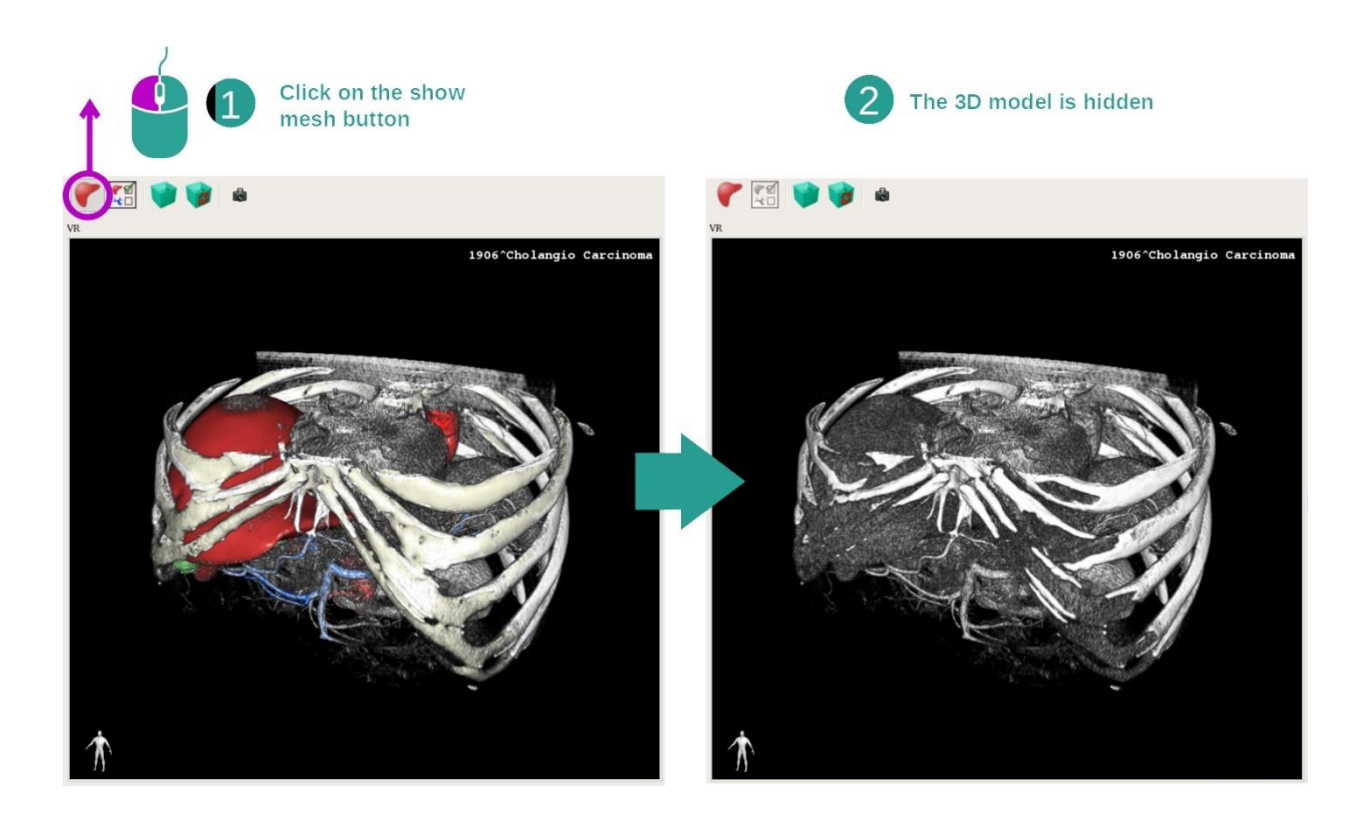

Hvis aktiviteten startes med et bilde og en modell, ønsker du kanskje å skjule modellen og bare se på volumgjengivelsen. Dette kan du gjøre ved å fjerne krysset for «Show Mesh».

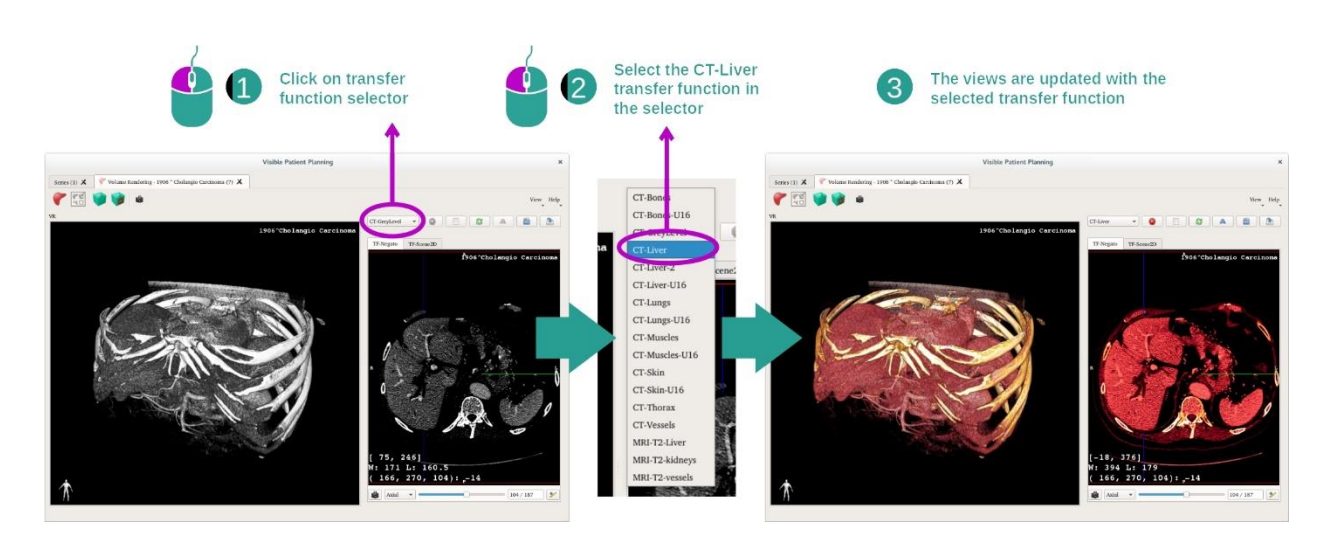

Trinn 2: Velge overføringsfunksjon

Du kan vise andre anatomiske deler ved å bytte overføringsfunksjon for volumgjengivelsen. Overføringsfunksjonen knytter farger til pikselverdiene for å gjøre informasjonen i dem mer tydelig. Bytt funksjon ved å klikke på velgeren for overføringsfunksjoner og velg den funksjonen du trenger.

## Trinn 3: Justere vindusfunksjonen

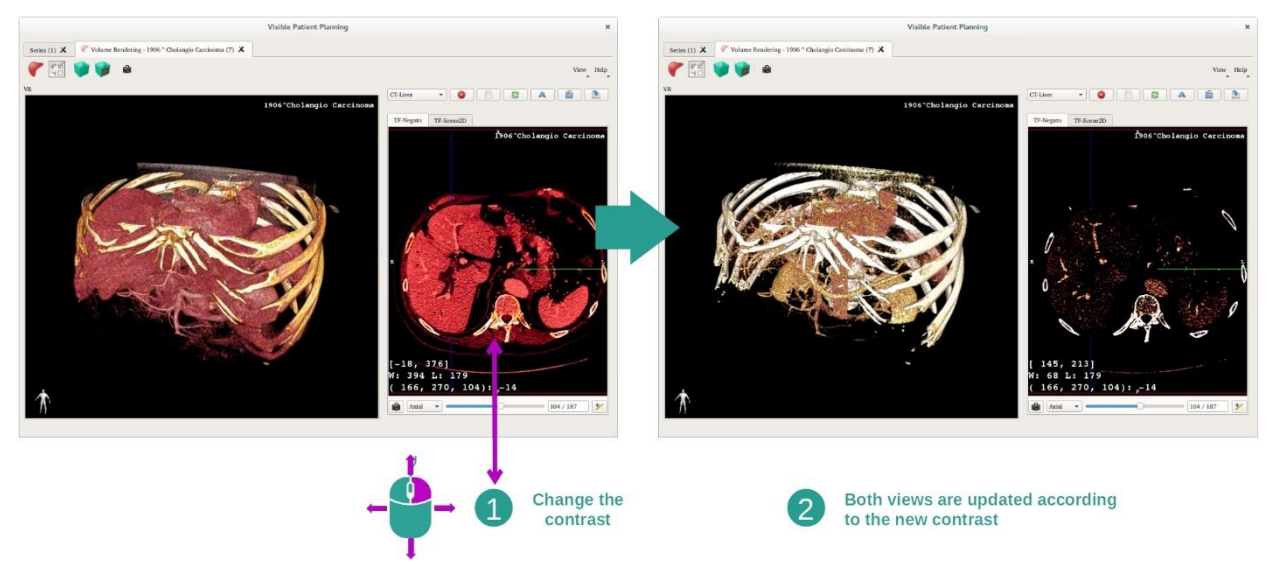

Volumgjengivelsen kan justeres ved å forandre vindusfunksjonen til det medisinske bildet. Dette gjøres på eksakt samme måte som i 2d MPR-aktiviteten (*[Trinn 2: Justere](#page-28-0)  [vindusnivået](#page-28-0)*).

#### Trinn 4: Vise en 3d-modell i volumgjengivelsen

Som i trinn 1 kan du vise 3d-modeller ved å klikke på knappen «Show Mesh». Organadministratoren er tilgjengelig i denne aktiviteten. Du kan bruke den til å endre opasiteten og fargen til organmodellene som i 3d-modellaktiviteten. I de følgende trinnene viser vi leversvulsten til pasienten i volumvinduet.

#### Trinn 5: Detaljer om en anatomisk sone

Funksjonene i volumgjengivelsen er de samme som i 3d-modellaktiviteten.

#### Trinn 6: Bruke 3d-snittmarkøren

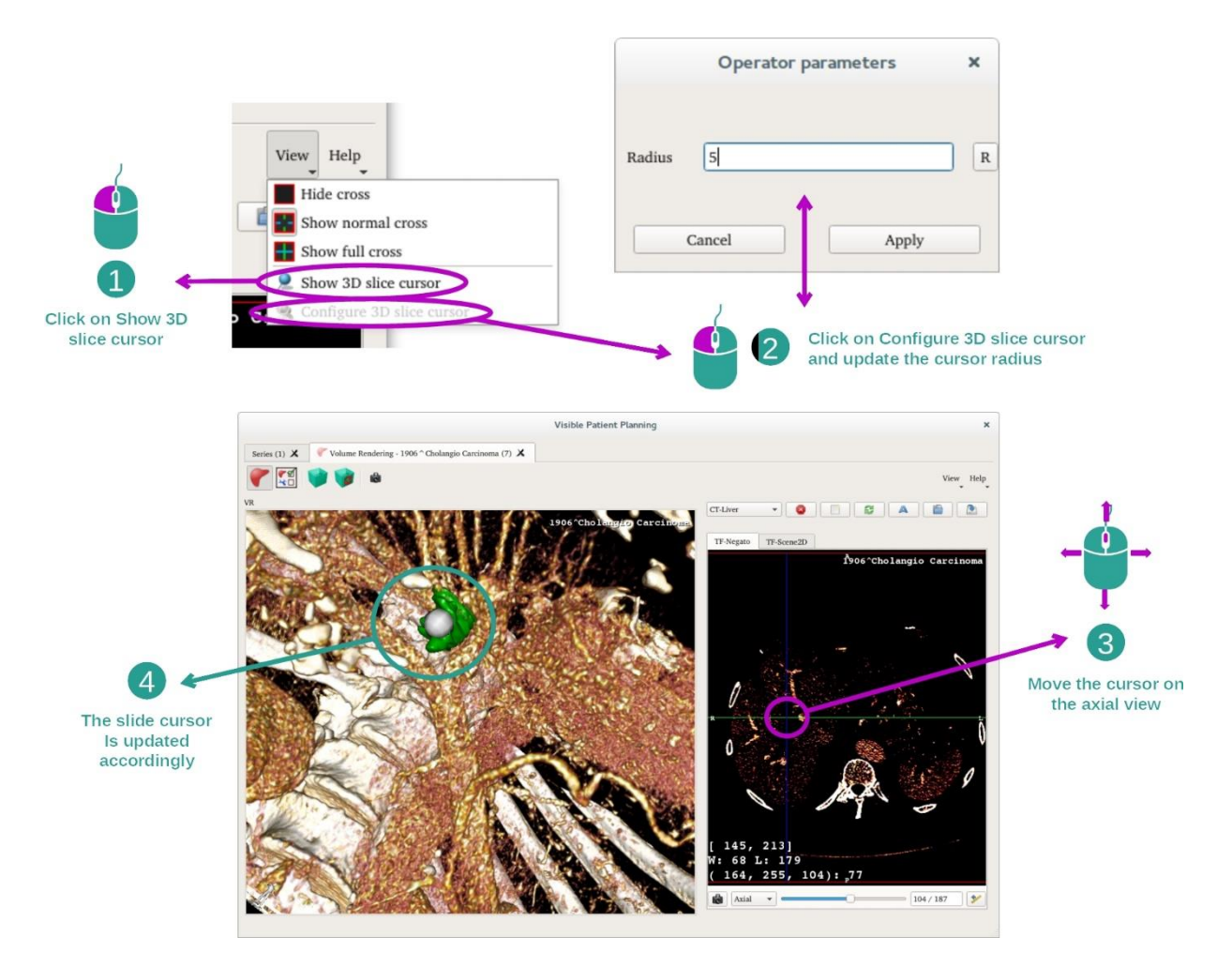

For å finne et punkt i volumgjengivelsesvinduet kan du bruke 3d-snittmarkøren som er tilgjengelig i «View»-menyen:

- Klikk på «Show 3D slice cursor»
- Klikk på «Configure 3D slice cursor»

Så er det bare å velge et punkt i vinduet til høyre med den midtre museknappen. Punktet vises i volumgjengivelsesvinuet som en hvit kule. På bildet over er markøren flyttet til leversvulsten til pasienten.

Funksjonene til bildeviseren er de samme som i 2d MPR-aktiviteten.

Trinn 7: Oppdatere beskjæringsboksen

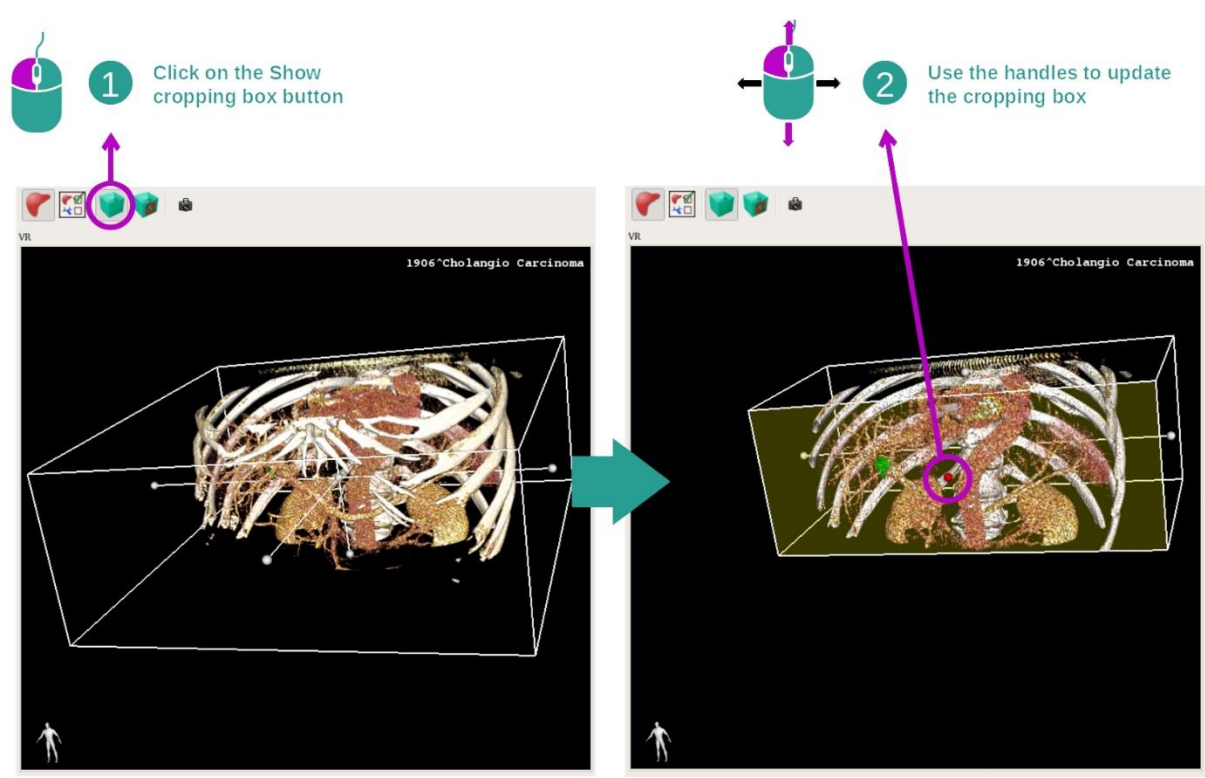

Volumvisningen kan forbedres med en beskjæringsboks. Klikk på «Show/Hide box cropping». Nå kan du flytte eller forandre målene og volumet til boksen ved å klikke og dra i markørene midt på flatene til boksen. Samtidig beskjæres volumet.

Du kan tilbakestille boksen ved å klikke på «Reset box cropping».

## <span id="page-56-0"></span>7.5.3 Eksempler på andre anatomiske strukturer

Scenariet som er brukt ovenfor kan også brukes på andre anatomiske strukturer gjennom volumgjengivelsesaktiviteten. Det neste punktet inneholder ei liste med flere eksempler på strukterer som kan vises. Denne lista er ikke utfyllende.

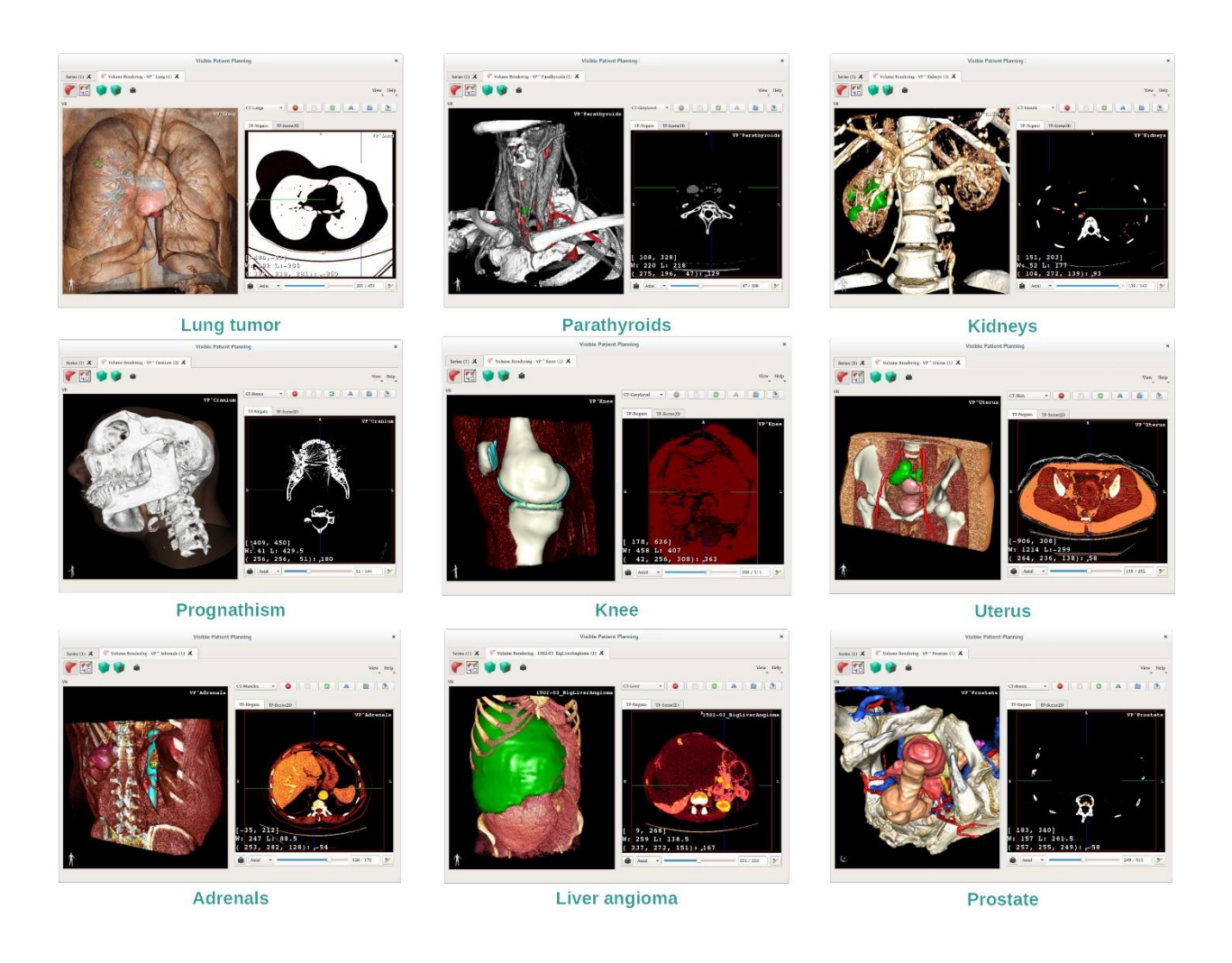

## <span id="page-57-0"></span>7.5.4 Tilleggsopplysninger

Tilleggsopplysninger om bildene

Volumgjengivelsesvinduet viser en orienteringsmarkør og navnet til pasienten, akkurat som i 3d-modellaktiviteten.

Administrere overføringsfunksjoner

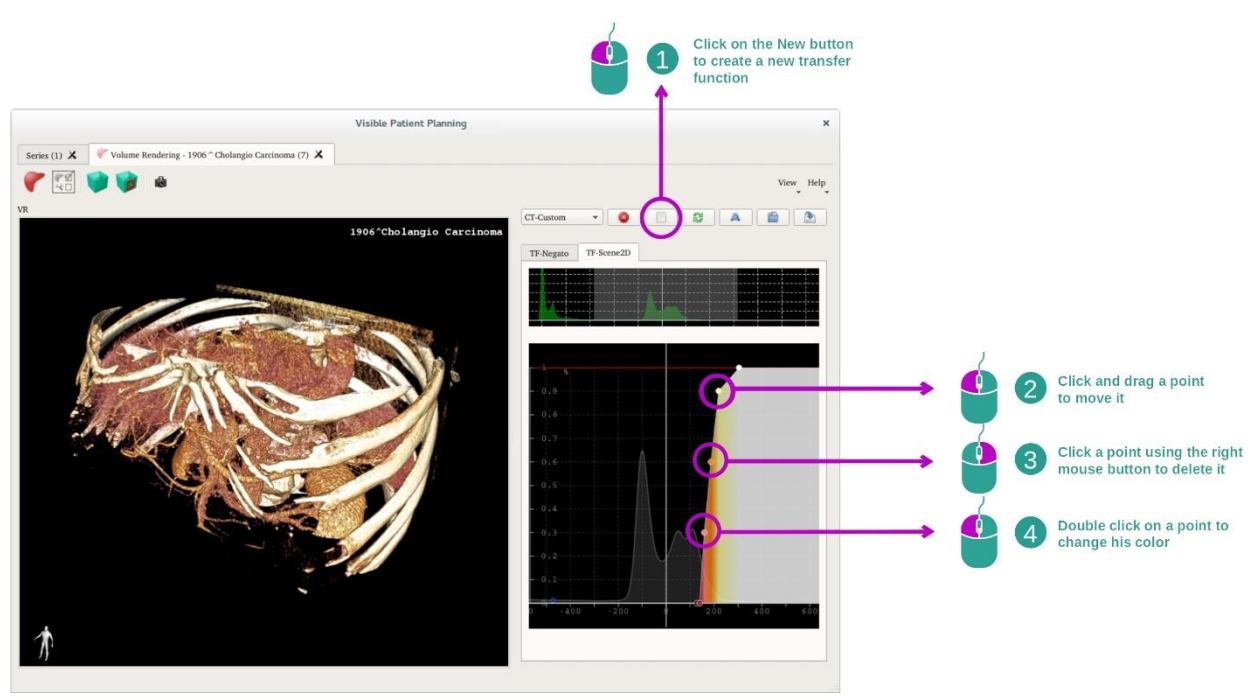

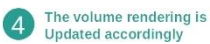

I administatoren for overføringsfunksjoner kan du opprette funksjonene, tilbakestille dem, bytte navn på dem, slette dem, lagre dem og laste dem inn. Du kan merke funksjonene dine med fargepunkter på histogrammet til bildet ditt for å identifisere dem for administratoren.

### Lagre et skjermbilde

Det tas skjermbilder av volumgjengivelsen med skjermbildeknappen som i alle de andre aktivitetene.

#### Endre orienteringen av 2d-bildeviseren

Funksjonene til systemet for å vise markøren forklares i dokumentasjonen for 2d MPRaktiviteten (se *[Endre orienteringen av bildet i det midtre vinduet](#page-33-0)*).

## <span id="page-59-0"></span>7.6 Bruke det anatomiske atlaset

Aktiviteten Anatomisk atlas viser bildet av anatomiske deler segmentert med fargede soner som i et atlas.

## <span id="page-59-1"></span>7.6.1 Forutsetninger

Aktiviteten Anatomisk atlas trenger en anatomiatlasserie for å kunne startes. Disse dataene lastes vanligvis inn fra VPZ-filer. Velg disse seriene i Serie-aktiviteten (*Laste inn [data](#page-24-1)*) og klikk på «Launch activity» eller dobbeltklikk på serien.

Visible Patient Planning Series (1)  $\times$  Anatomical atlas - VP ^ Lung (1)  $\times$ Hel VP^Lunc  $\mathbf 1$ Anatomical atlas view 404, 180] 584 L:-112 399, 238, 244): -657  $244 / 451$ Axial  $\check{}$  $\overline{\mathbf{v}}$  visible Transparency:

#### <span id="page-59-2"></span>7.6.2 Vise anatomien til pasienten

Aktiviteten har en bildevisning der du kan finne de segmenterte anatomidelene.

De følgende trinnene bygger på analyse av lungesvulsten til en pasient som et eksempel.

Trinn 1: Oppdatere opasiteten til det anatomiske atlaset

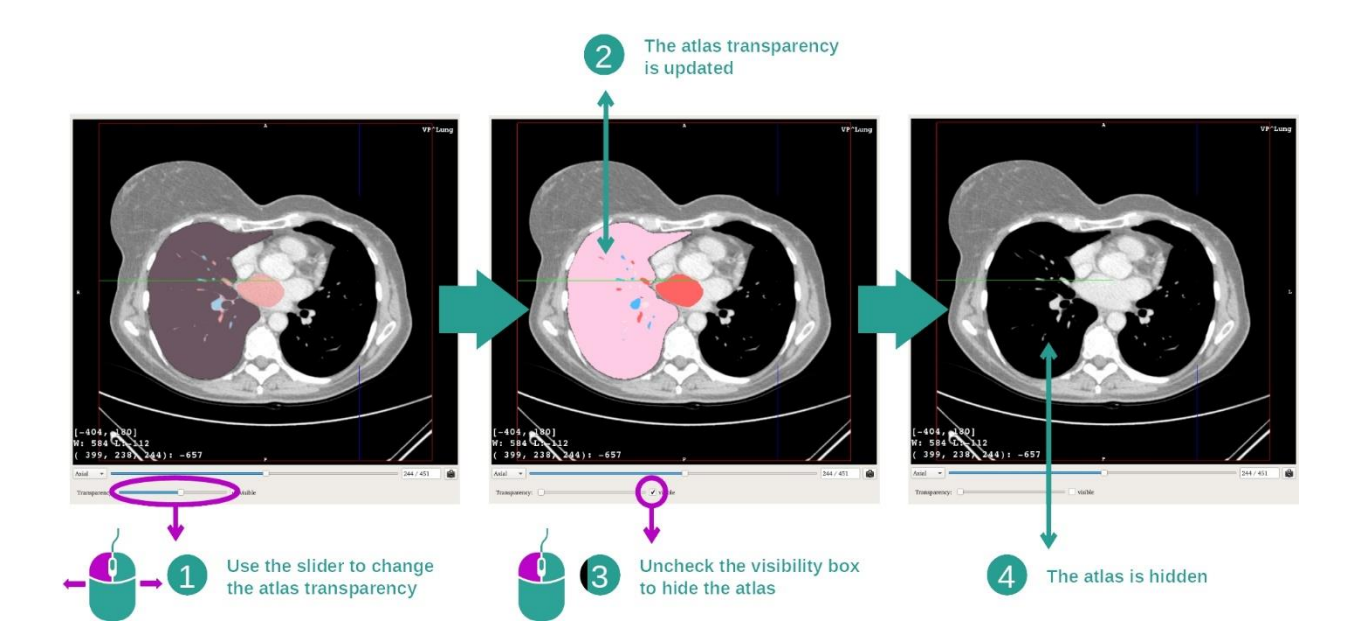

Aktiviteten Anatomisk atlas kan brukes til å endre opasiteten til atlaset for å gjøre det lettere å forstå de forskjellige delene av anatomien. Bruk glidefeltet under bildevinduet til å endre opasiteten. Atlaset kan også skjules ved å klikke vekk krysset for synlighet ved siden av glidefeltet.

#### Trinn 2: Finne en del av anatomien

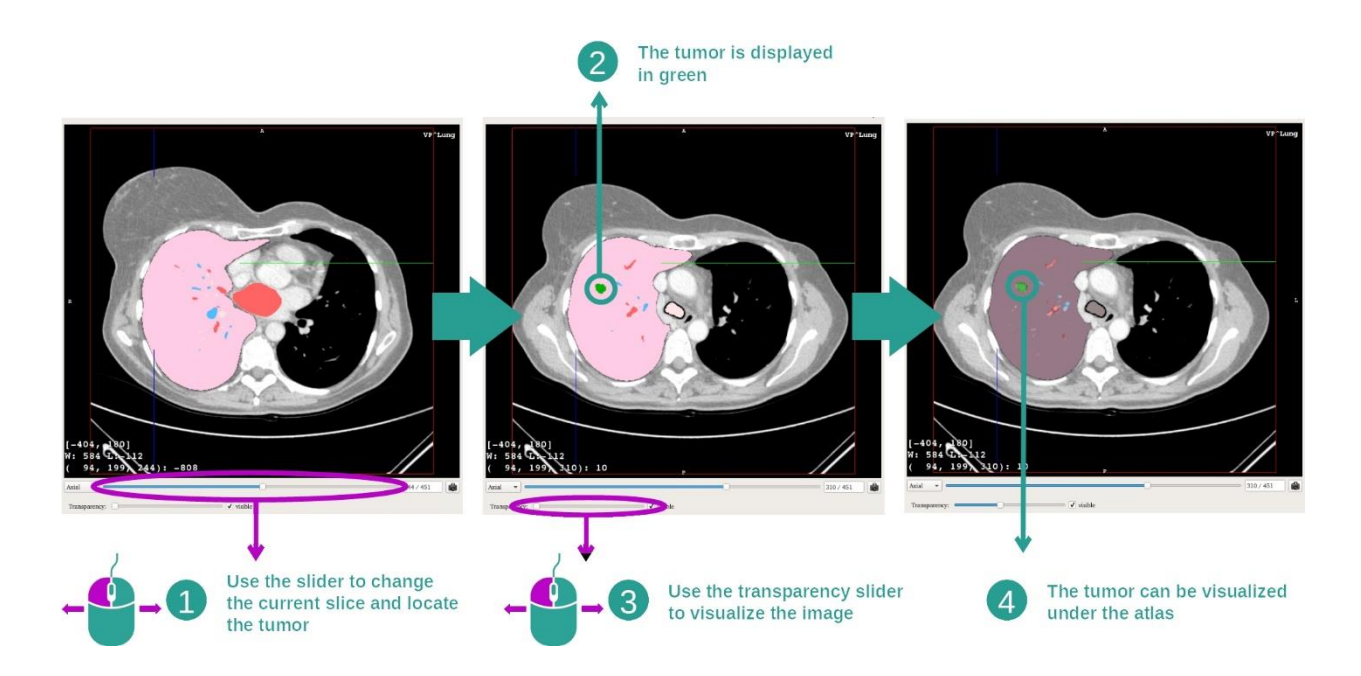

Du kan bruke glidefeltet over glidefeltet for opasitet til å finne en bestemt del av anatomien. Når du har valgt et snitt, kan opasiteten oppdateres for å vise en svulst tydeligere.

## <span id="page-61-0"></span>7.6.3 Eksempler på andre anatomiske strukturer

Scenariet som er brukt ovenfor kan også brukes på andre anatomiske strukturer med aktiviteten Anatomisk atlas. Det neste punktet inneholder ei liste med flere eksempler på strukterer som kan vises. Denne lista er ikke utfyllende.

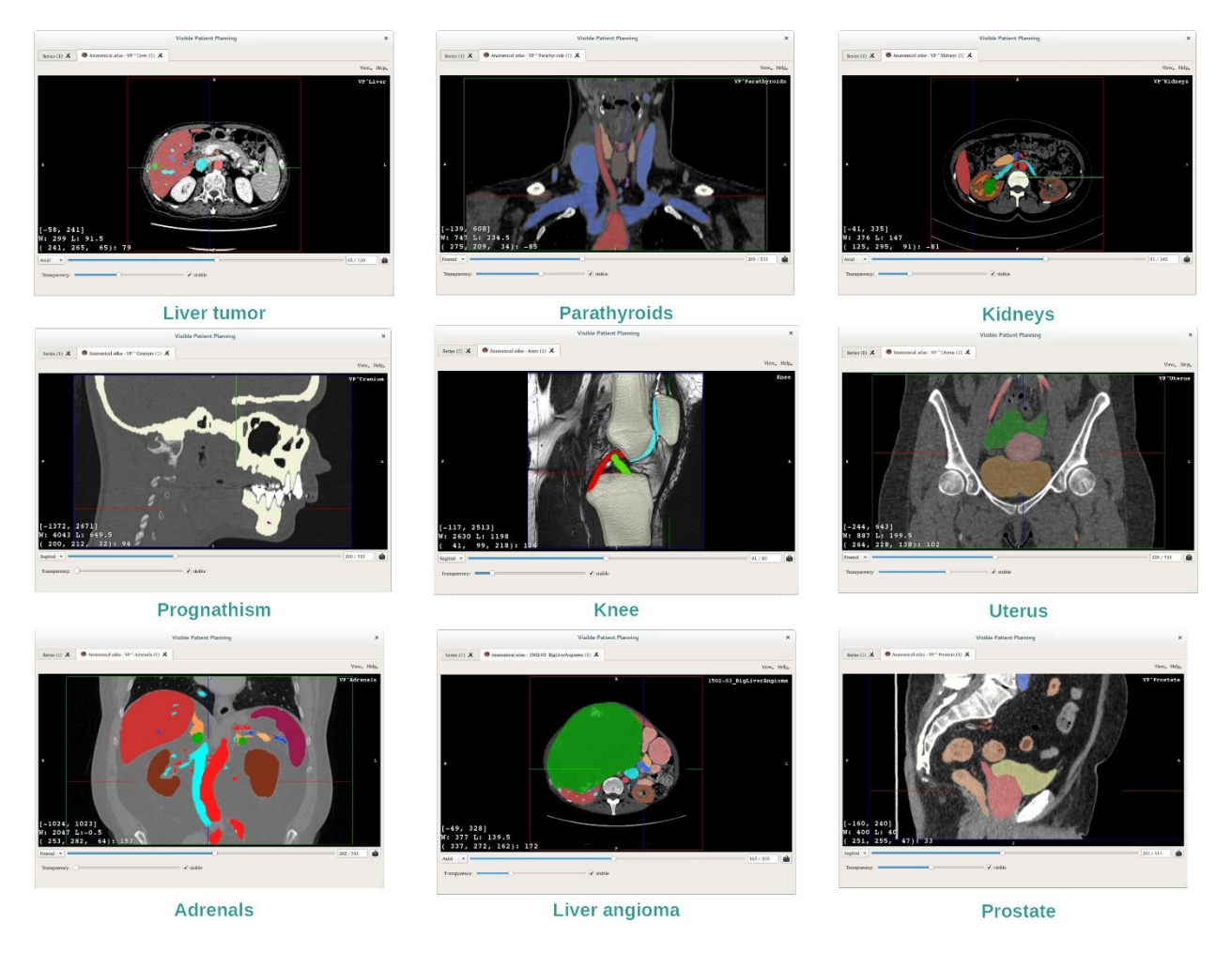

## <span id="page-61-1"></span>7.6.4 Tilleggsopplysninger

#### Tilleggsopplysninger om bildene

Som i 2d MPR-aktiviteten vises bildeopplysningene i vinduet.

- 1. Pasientens navn
- 2. Posisjonsmarkering (denne opplysningen vises også i øvre, venstre, nedre og høyre kant)
	- I. S: Øvre / I: Nedre
	- II. A: Fremre / P: Bakre
	- III. R: Høyre («Right») / L: Venstre («Left»)
- 3. Bildeopplysninger (avanserte opplysninger, kjennskap til medisinsk bildeanalyse nødvendig)
	- I. På første linje, høyden til kantene av det aktuelle bildet
	- II. Så bredden til det aktuelle bildevinduet
	- III. På tredje linje, koordinatene og verdien av den sist valgte vokselen.

#### Justere vindusfunksjonen

Som i de andre aktivitetene med 2d-bildeviser kan vindusfunksjonen endres ved å holde høyre museknapp nede mens du flytter musepekeren. Dette påvirker bare vindusfunksjonen til bildet og ikke atlasvisningen.

### Velge orienteringstype

Som i de andre aktivitetene med 2d-bildeviser kan orienteringstypen velges med velgeren under hovedvinduet. Når orienteringentypen er valgt, vil glidefeltet oppdatere det tilsvarende vinduet når det flyttes.

#### Lagre et skjermbilde

Bruk skjermbildeknappen til å lagre det som vises på skjermen som et bilde på samme måte som i andre aktiviteter.

## <span id="page-63-0"></span>7.7 Vise segmenter

Aktiviteten Sette inn klips brukes til å vise segmenter (merk at segmentene er omtrentlige). Klipsene kan settes inn i organnettverket for å vise de forskjellige segmentene og tilnærmingene til de beregnede volumene.

### <span id="page-63-1"></span>7.7.1 Forutsetninger

Aktiviteten Sette inn klips trenger en sette inn klips-serie for å kunne starte. Disse dataene lastes vanligvis inn fra VPZ-filer. Velg serien i Serie-aktiviteten (*Laste opp [data](#page-24-1)*) og klikk på «Launch activity» for å starte aktiviteten, eller dobbeltklikk på serien.

<span id="page-63-2"></span>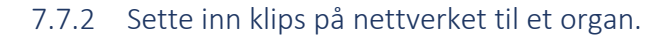

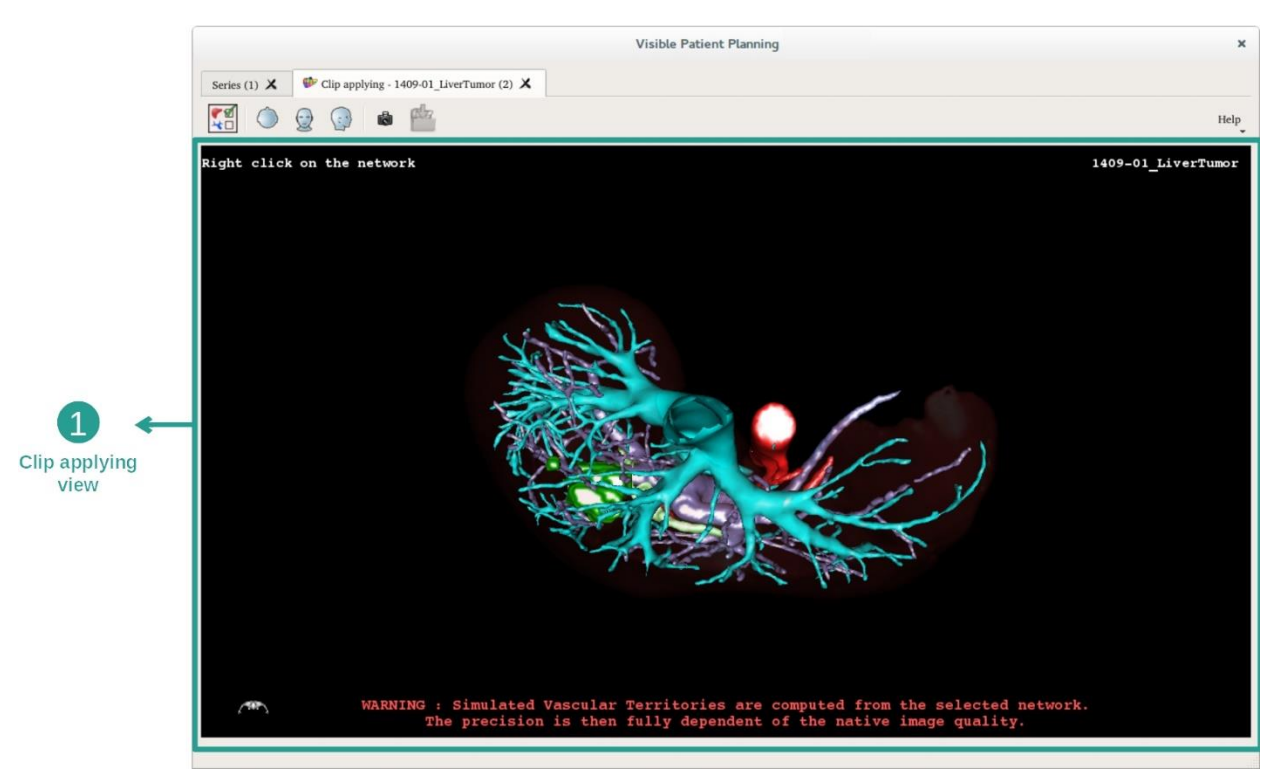

Aktiviteten inneholder et 3d-vindu for å kunne vise segmentene.

Trinn 1: Skjul organer for å vise en anatomisk sone

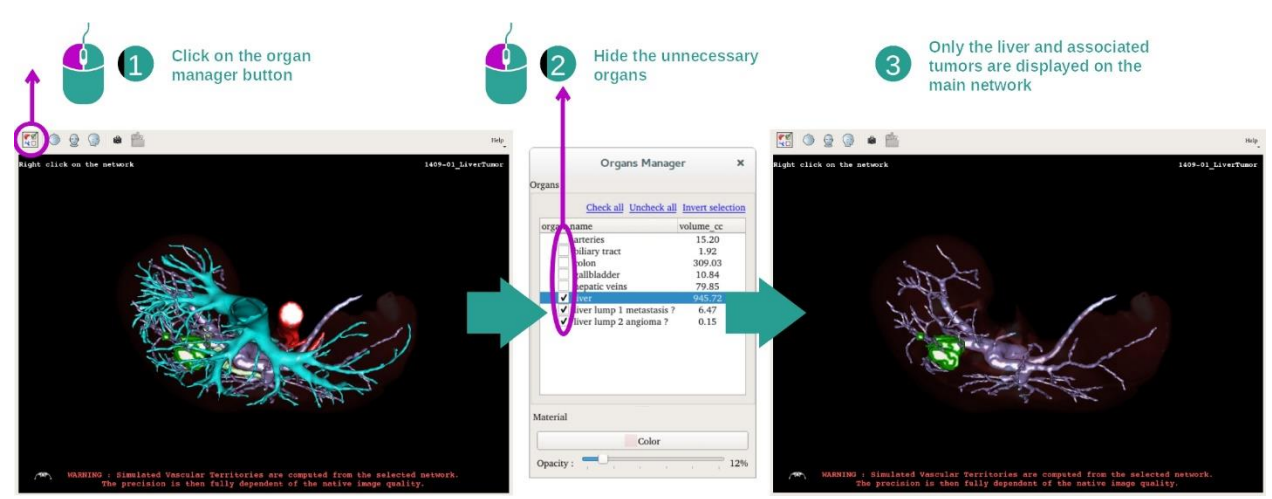

Det første trinnet består i å skjule anatomideler som er i veien for svulstene ved hjelp av organadministratoren.

Flere opplysninger om organadministratoren finnes i dokumentasjonen for 3dmodellaktiviteten.

#### Trinn 2: Detaljer om den anatomiske sonen

De samme funksjonene kan utføres i hovedvinduet som i 3d-modellaktiviteten (dreie, zoome og forskyve).

#### Trinn 3: Simulering av å sette inn klips

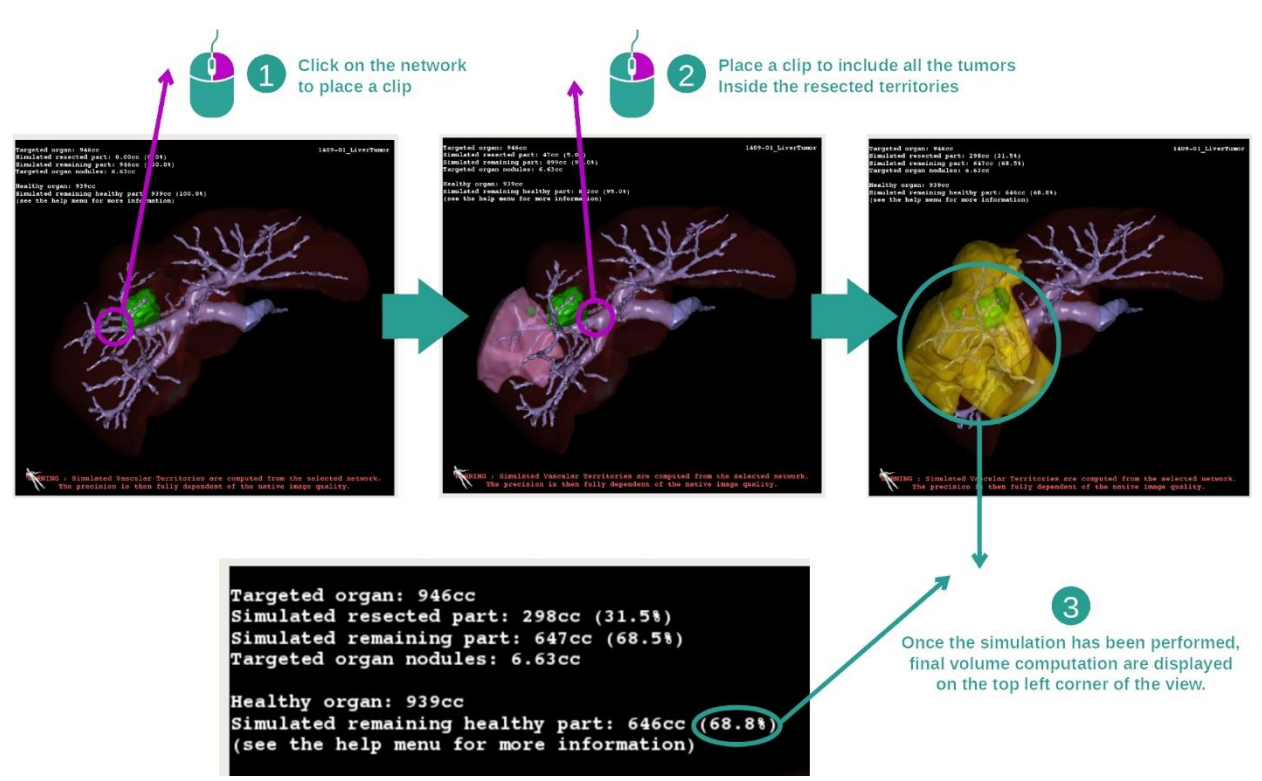

Vis en segmentering som svarer til en seksjon av nettverket ved å høyreklikke på den tilsvarende seksjonen. Hvis du vil skjule segmenteringen er det bare å høyreklikke på den. De omtrentlige volumene til flere organdeler, som fjernede deler og de friske delene som er igjen, beregnes i samsvar med dette.

Approksimeringsmetode for volum

Simulert fjernet del:

- Volumet av den simulert fjernede delen = volumet av alle de viste segmentene
- Prosentandelen av den simulert fjernede delen = volumet av den simulert fjernede delen/volumet av målorganet

Simulert gjenværende del:

- Volumet av den simulert gjenværende delen = volumet til målorganet − volumet til den simulert fjernede delen
- Prosentandelen av den simulert gjenværende delen = volumet av den simulert gjenværende delen/volumet av målorganet

Målknuter i organet:

- Volumet av målknutene i organet = summen av knutevolumet i målorganet
- Knuter: massen eller størrelsen som registreres i målorganet og presenteres i 3dmodelleringen

Friskt organ:

• Volumet av det friske organet = volumet av målorganet − volumet av målknutene i organet

Simulert gjenværende frisk del:

- Volumet av den simulerte gjenværende friske delen = volumet av de gjenværende organene − volumet til de gjenværende knutene
- Prosentandelen av den simulert gjenværende friske delen = volumet av den simulert gjenværende friske delen/volumet av det friske organet

## <span id="page-65-0"></span>7.7.3 Eksempler på andre anatomiske strukturer

Framgangsmåten ovenfor kan også brukes på andre anatomiske strukturer. Innsetting av klips kan også brukes til å vise segmentering av lunger og nyrer.

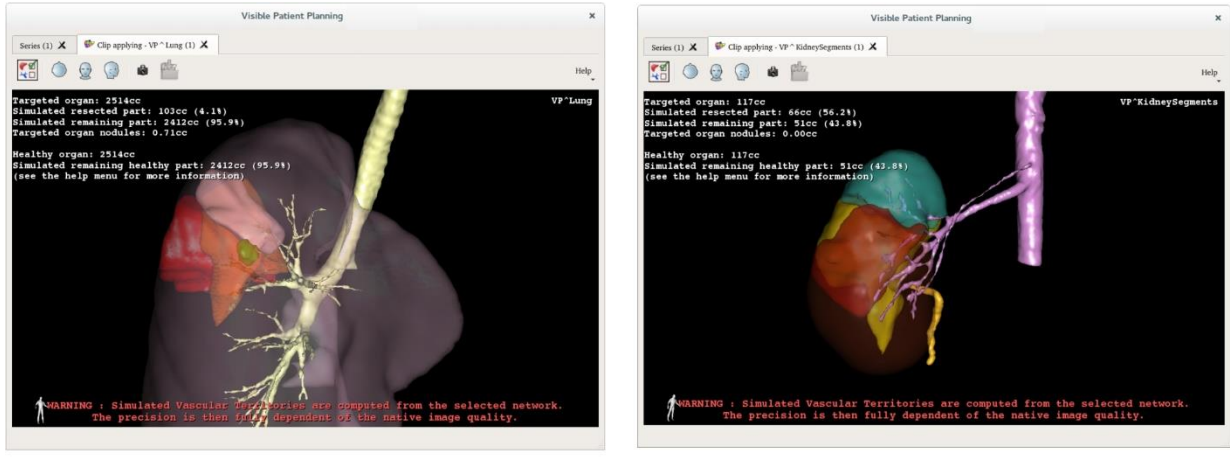

Lungs

**Kidneys** 

#### <span id="page-66-0"></span>7.7.4 Tilleggsopplysninger

#### Estimere forsyningsområdene til årer og luftveier

Forsyningsområdene som foreslås i denne aktiviteten er en tilnærming til den reelle anatomien til pasienten. Metoden som brukes til å estimere disse områdene bygger på vaskulariseringen av organet eller respirasjonsapparatet til organet, og presisjonen til metoden er direkte avhengig av kvaliteten på segmenteringen av årene eller luftveiene. Bruk den følgende framgangsmåten til å estimere områdene.

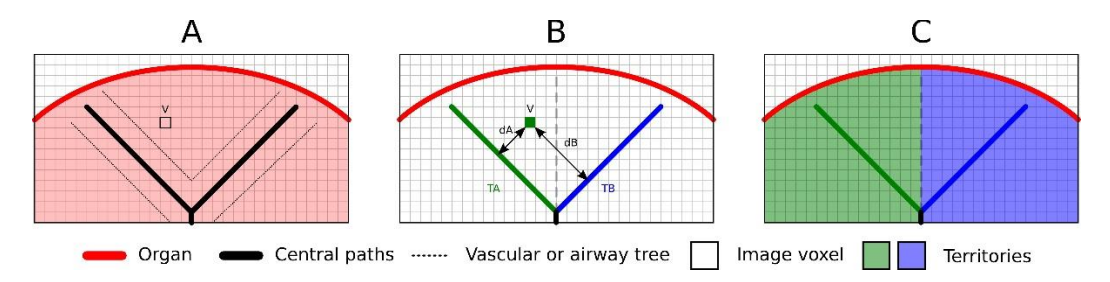

Først brukes segmenteringen av årene eller luftveiene til å beregne de sentrale rørbanene (A). Så merkes de sentrale rørbanene, som representerer rørstrukturen, av kvalifiserte helsearbeidere for å knytte hver av banene til forsyningsområdet til et organ. For hver voksel av den anatomiske målstrukturen finner metoden så den nærmeste sentrale banen og knytter den til det samme organområdet (B). Til slutt blir resultatet fra det merkede bildet flettet sammen til det fullstendige estimatet av forsyningsområdet.

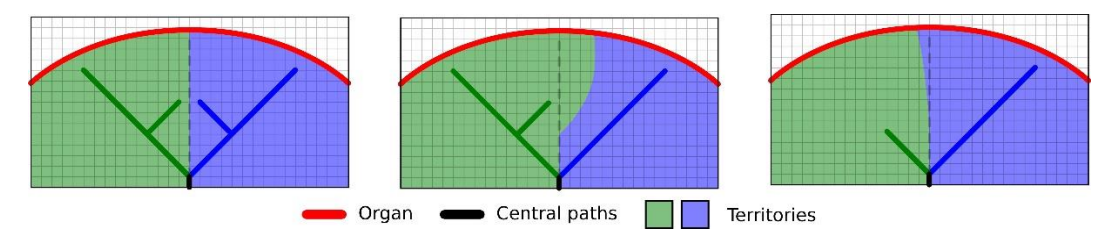

Presisjonen til metoden er direkte avhengig av kvaliteten på segmenteringen til åre- og luftveisapparatet. Bildeoppløsningen, spredningen av kontrastproduktet i det vaskulære systemet i organet under bildeopptaket m.m. kan påvirke estimatet av forsyningsområdet.

#### Tilleggsopplysninger om bildene

Vinduet viser en orienteringsmarkør og navnet til pasienten, akkurat som i 3dmodellaktiviteten.

## Lagre et skjermbilde

Bruk skjermbildeknappen til å lagre det som vises på skjermen som et bilde.

# <span id="page-68-0"></span>8 Vedlikehold

Visible Patient Suite er vedlikeholdsfritt. Alle Visible Patient Suite-programmene har et lisenssystem for å kontrollere distribusjonen av programmene.

## <span id="page-68-1"></span>8.1 Visible Patient Planning

Planleggingsprogrammet leveres med en lisens som er gyldig i 6 måneder.

## <span id="page-68-2"></span>8.2 Oppdatering av lisensen

60 dager før lisensen utløper kommer det opp et vindu med utløpsdatoen for lisensen hver gang programmet starter.

Det anbefales å sjekke om en ny versjon av programmet er tilgjengelig hvis det er mindre enn 30 dager igjen av fristen. Ta kontakt med kundestøtte for ny lisens hvis det ikke foreligger en ny versjon.

# <span id="page-69-0"></span>9 Problemløsing

<span id="page-69-1"></span>9.1 Allmenne problemer

### <span id="page-69-2"></span>9.1.1 Jeg kan ikke åpne DICOM-filen

DICOM er en standard for mediniske data. Hvordan denne standarden er gjennomført varierer fra struktur til struktur. Hvis programmet ikke kan lese DICOM-filene dine, åpner det et vindu med flere opplysninger når DICOM-leseproseesen er ferdig. Klikk på «Details» for å se tilleggsopplysninger:

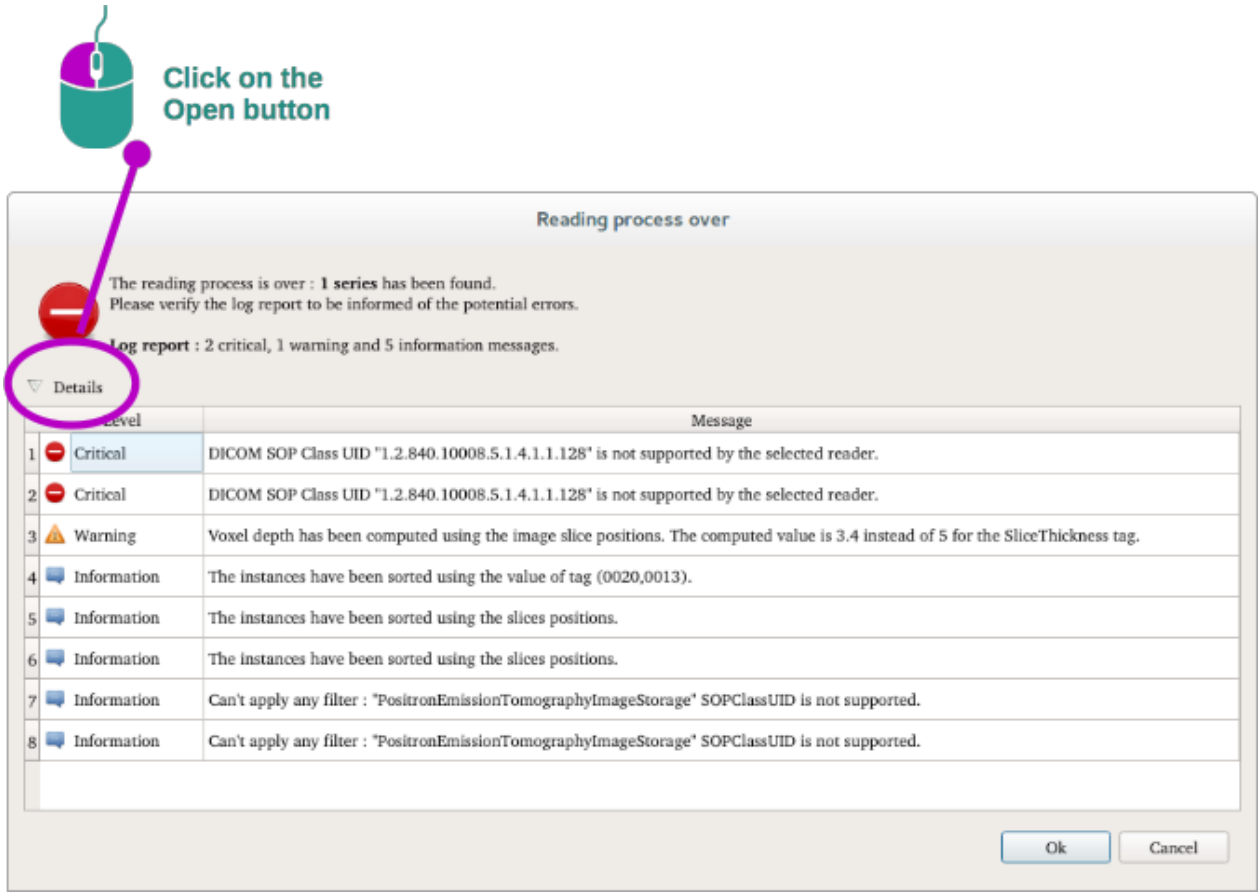

Du kan få forskjellige meldinger som klassifiseres som følger:

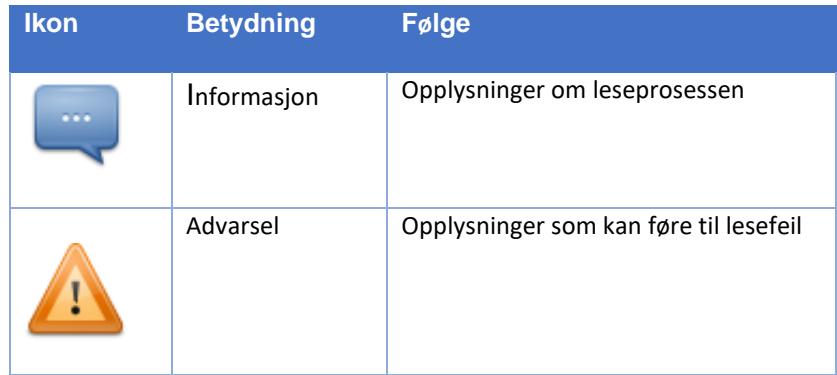

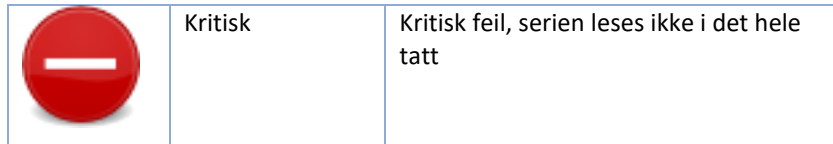

Ta kontakt med Visible Patient hvis du får problemer med å lese DICOM.

- <span id="page-70-0"></span>9.2 Problemer med å vise segmenter
- <span id="page-70-1"></span>9.2.1 Ingen volum vises

Hvis denne meldingen vises oppe til venstre:

**Merk:** Uforenlighet oppdaget under volumberegningen.

Systemet har oppdaget en uforenlighet uner volumberegningen. Systemet viser denne meldingen for å varsle deg om et problem i beregningen av segmentvolumene. Meldingen er et risikoforebyggende tiltak. Ta kontakt med Visible Patient hvis du får dette problemet.

#### <span id="page-70-2"></span>9.2.2 Jeg ser en advarsel om de simulerte vaskulære forsyningsområdene i aktiviteten sette inn klips.

Når aktiviteten sette inn klips startes opp (vise organsegmenter), vises følgende melding i rødt:

**Merk:** De simulerte vaskulære områdene er beregnet på grunnlag av et valgt nettverk. Presisjonen er derfor helt og holdent avhengig av kvaliteten til det opprinnelige bildet.

Denne meldingen er ventet og er en påminnelse om utregning av organsegmenter og at modelleringen er avhengig av kvaliteten til det opprinnelige bildet. De foreslåtte segmentene er en tilnærming til virkeligheten.